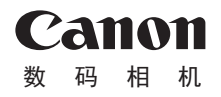

# PowerShot SX70 HS

## 高级使用者指南 使用说明书 活用篇

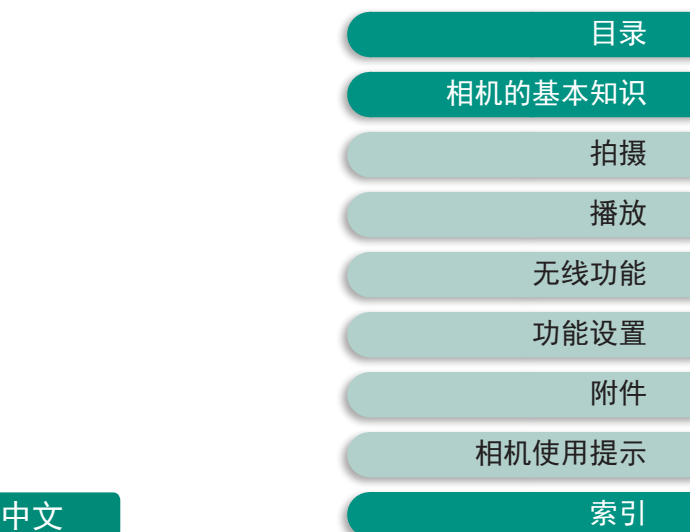

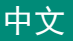

- 在使用本产品之前, 请务必先仔细阅读本使用说明书。
- 请务必妥善保管好本书, 以便日后能随时查阅(保留备用)。
- 请在充分理解内容的基础上,正确使用。 •

CT0-D204-A 初版:2018.10.1 © CANON INC. 2018

## <span id="page-1-0"></span>请拍摄前测试相机并注意如下事项

- 请先试拍几张图像并查看, 以确保这些图像记录正确。请注 意,如果由于相机或存储卡故障而无法记录图像等数据或无 法将图像等数据下载到计算机,对由此丢失的图像等数据佳 能公司无法恢复,敬请谅解。
- 用户对他人或受版权保护的材料进行未经授权的拍摄或记录 (视频和/或声音)可能会侵犯这些人的隐私权和/或其他人的法 律权益(包括版权和其他知识产权)。请注意,即使拍摄或记 录仅用于个人用途,也可能受到限制。
- 木相机的保修条款仅在相机的购买地区适用。如果木相机在 国外出现问题,请将其送回原购买地区,再向热线中心求助。
- 虽然屏幕以非常精密的制造技术生产而成, 99 99%以上的像 素点均符合设计规格,但在极少数情况下,某些像素点可能 会损坏或显示为红点或黑点。这不表示相机损坏,不会影响 记录的图像。
- 长时间使用时,相机可能会发热。这不表示损坏。

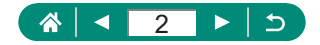

### 简介

- <span id="page-2-0"></span>● 要跳转到某一章的开头, 请单击首页右侧的章节标题。
- 要讲行基本页面导航, 请单击每个页面底部的图标。
	- (3): 转至首页
	- 5: 返回之前的页面
	- ■: 回退一页
	- $\Box$ : 前进一页
- 本指南以相机处于默认设置为前提进行说明。
- ●■警洗项卡标示拍摄说明中所使用的模式。某些功能在其 他模式下也可用。
- 有关使相机更便于使用的提示, 请单击 © D 图标。

#### $\bullet$  文字约定

- 本指南使用按钮和转盘上的图标或与其外形相似的图标表示 相机上对应的按钮和转盘。
- z 以下相机控件用图标表示。

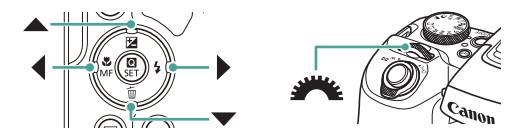

- 屏幕上显示的图标和文字以方括号的形式表示。
- 某些图表和插图中的编号, 与步骤中的编号相对应。
- □xx: 相关信息页(本例中, "xx"代表页码)
- 为方便起见, 将所有支持的存储卡简称为"存储卡"。

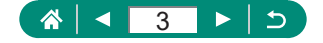

## 目录

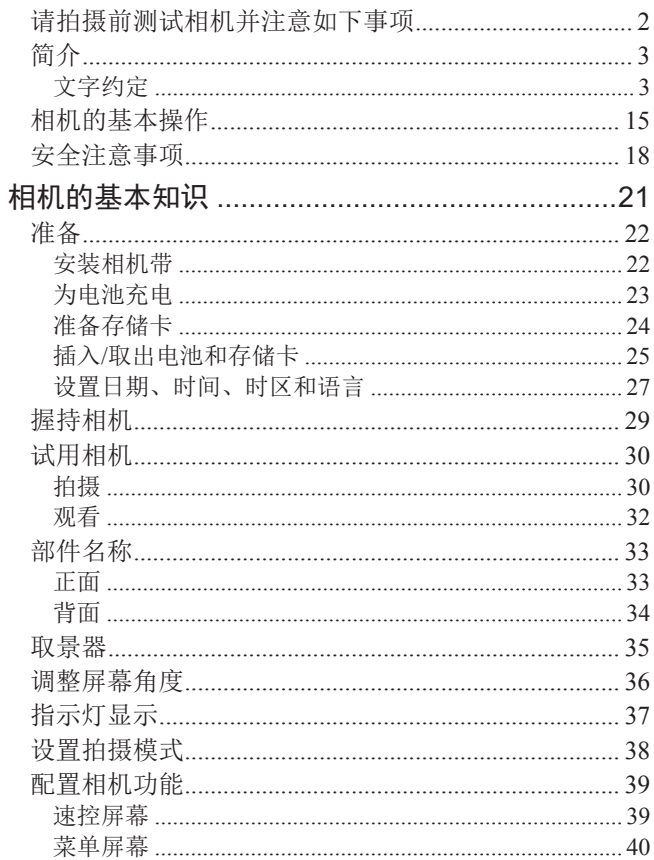

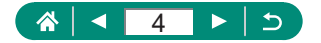

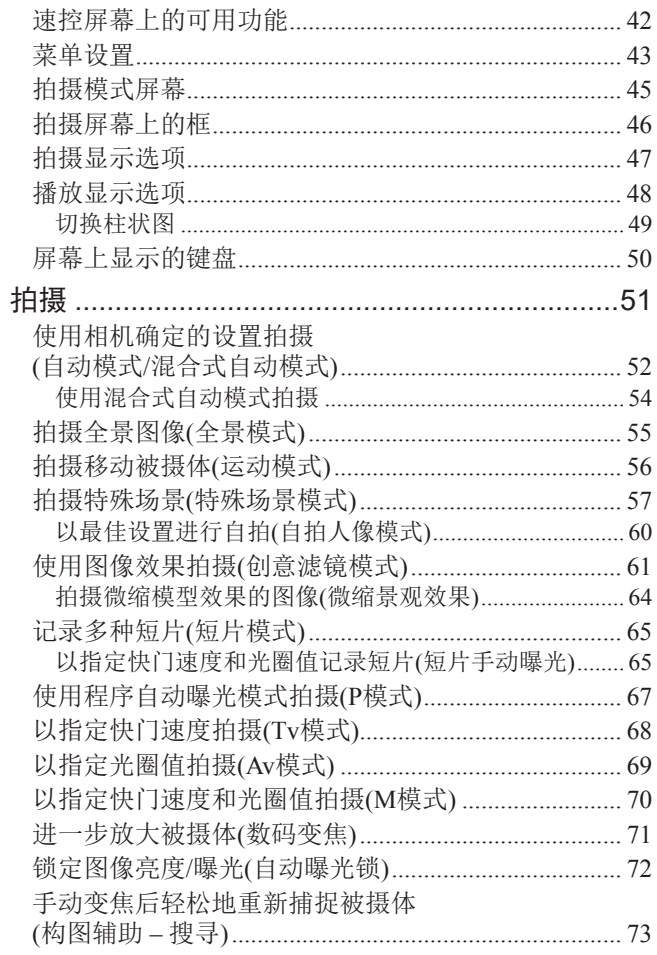

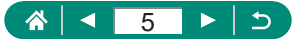

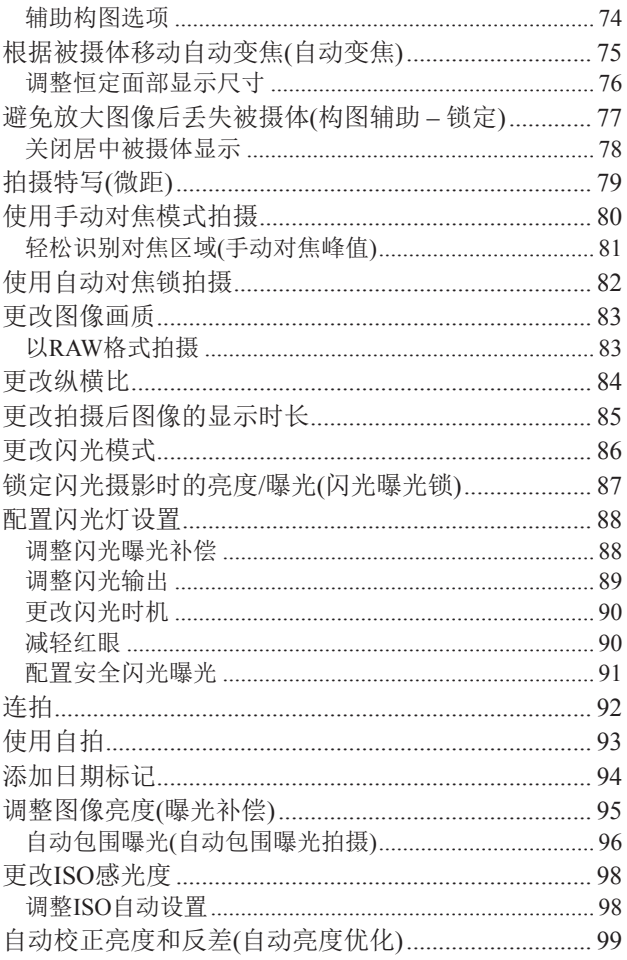

### **A + 6 > 5**

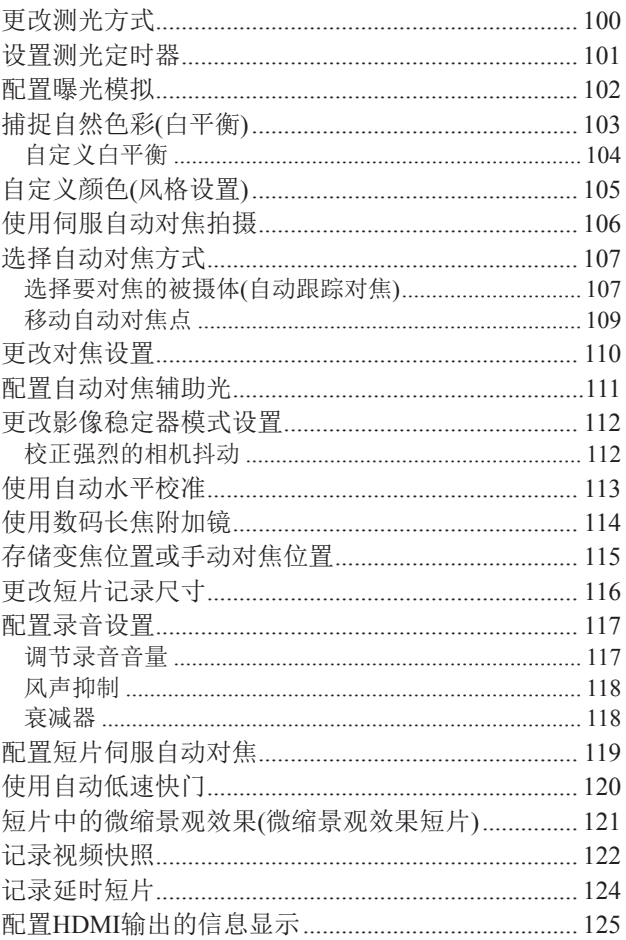

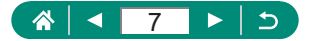

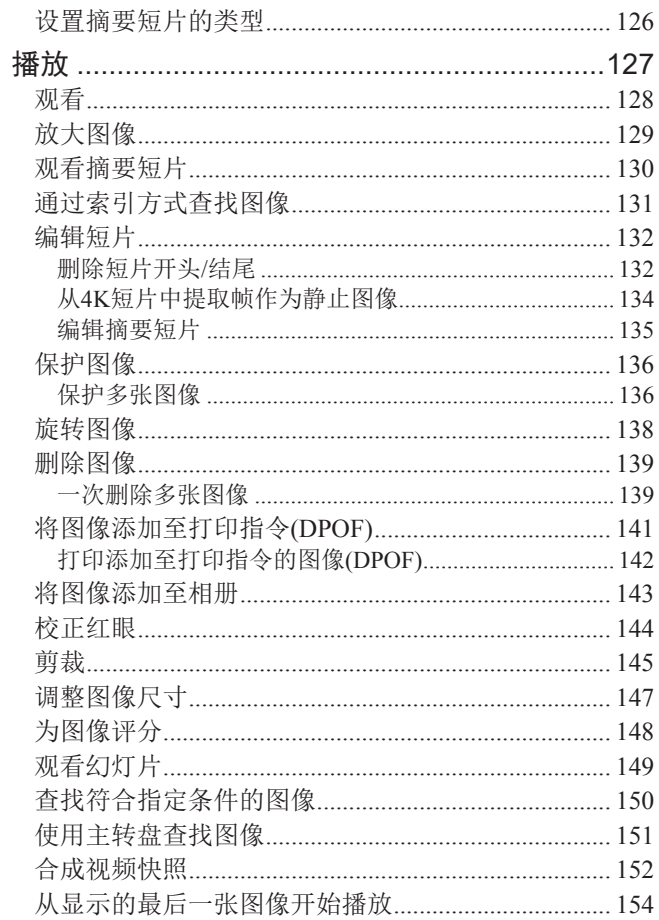

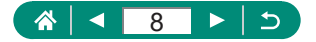

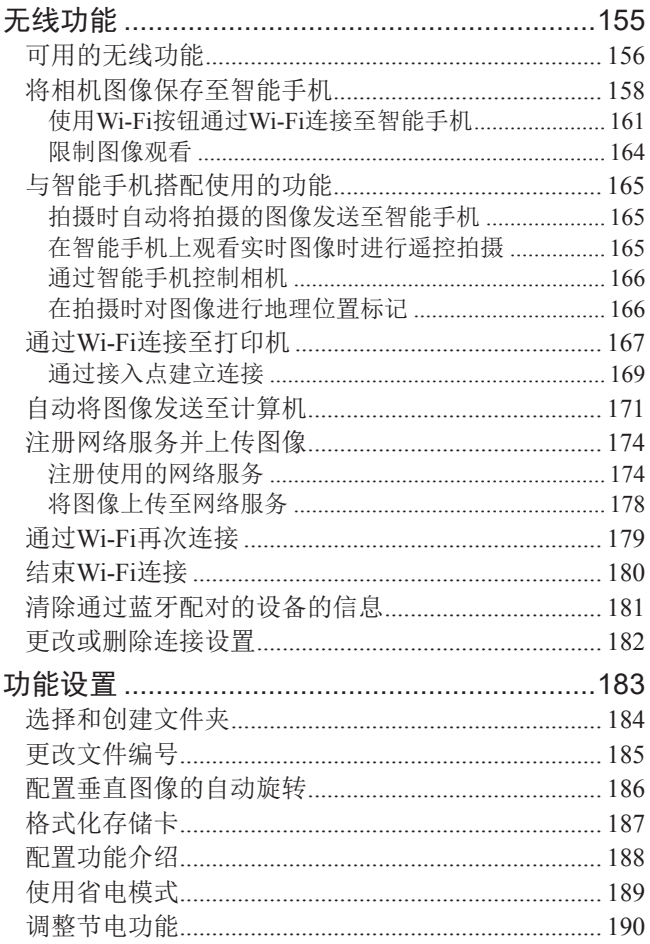

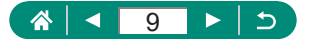

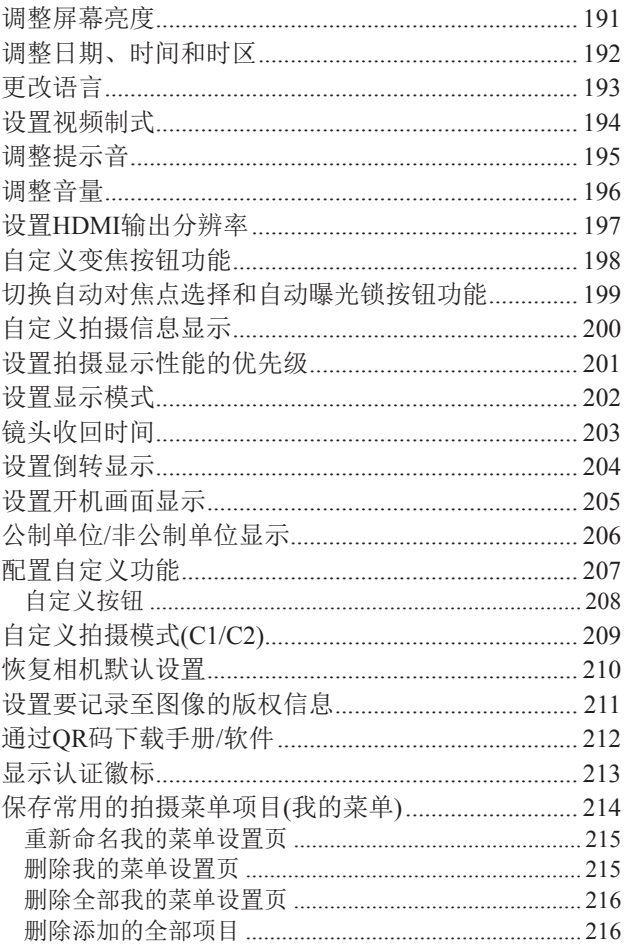

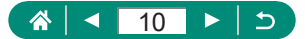

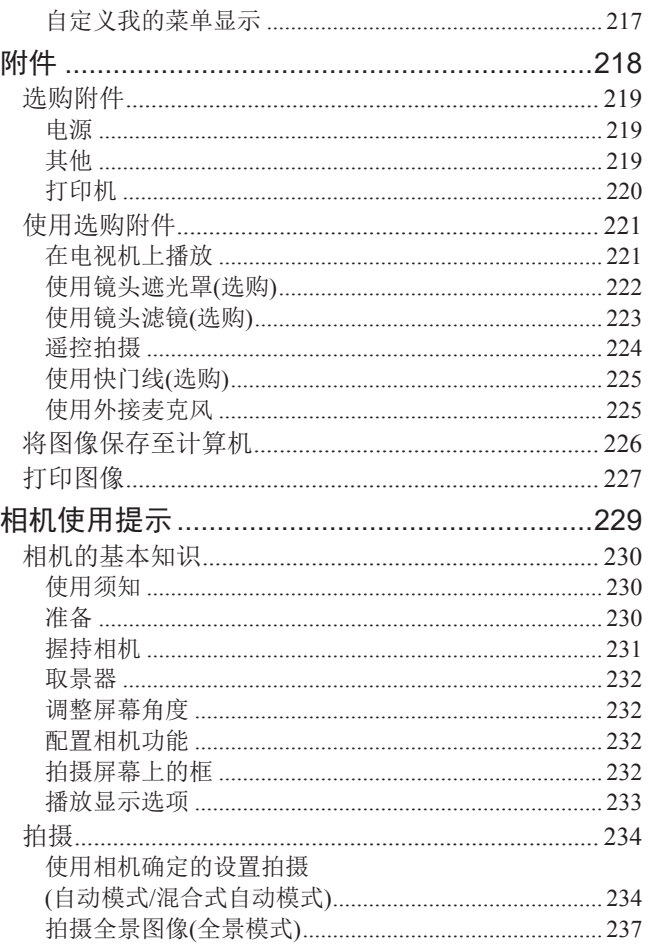

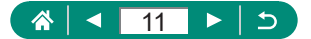

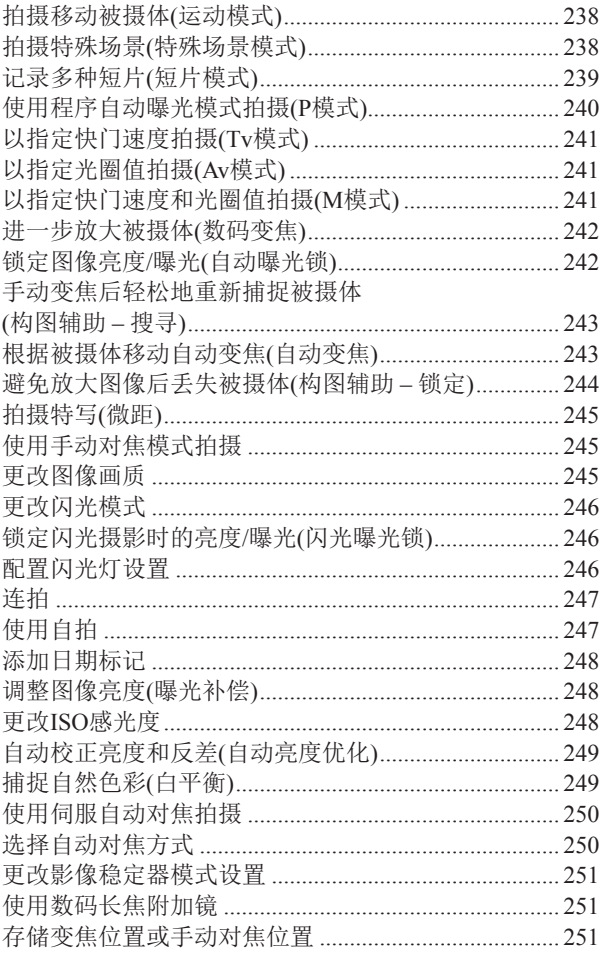

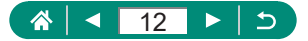

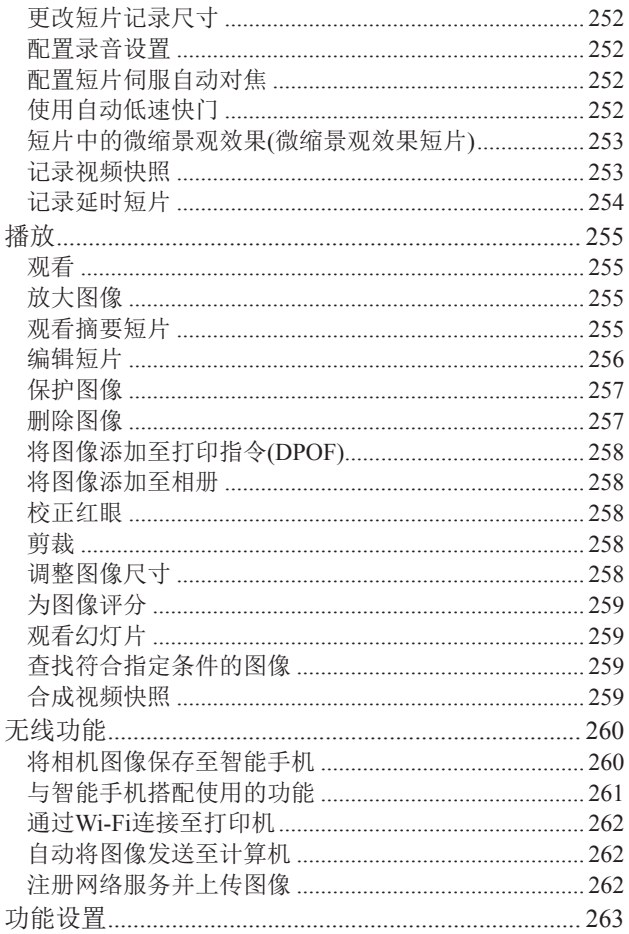

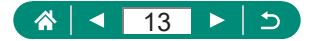

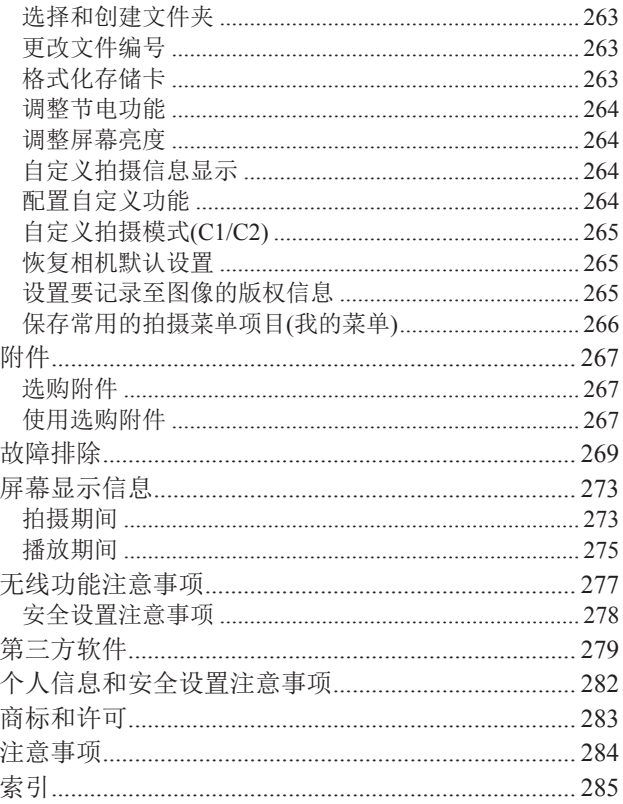

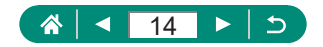

## 相机的基本操作

#### <span id="page-14-0"></span>拍摄

- 使用由相机确定的设置(自动模式、混合式自动模式)
	- $\Box$ 52、 $\Box$ 54
- z 以最佳设置进行自拍(自拍人像)
	- $\Box$ 60
- z 拍摄全景(全景拍摄)
	- $\Box$ 55

拍摄精美的人物照

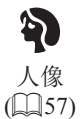

满足特殊场景要求

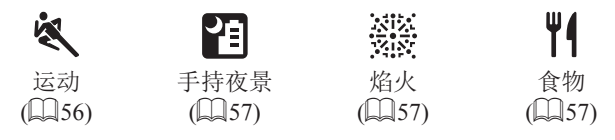

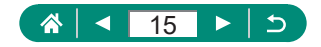

应用特殊效果

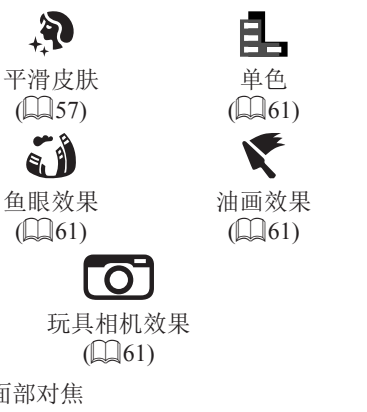

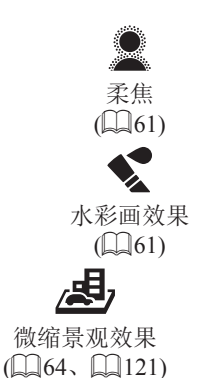

- 面部对焦
	- $\Box$ 52、 $\Box$ 57、 $\Box$ [107](#page-106-1)
- z 不使用闪光灯(闪光灯关闭)
	- $\Box$ 86
- 将自己拍进照片(自拍)
	- $\Box$ 93
- 添加日期标记
	- $\Box$ 94
- 同时拍摄短片片段和照片
	- $\Box$ 54
- 观看
- 观看图像
	- $\Box$ [128](#page-127-1)
- 自动播放(幻灯片播放)
	- $\Box$ [149](#page-148-1)

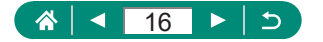

- 在电视机上观看
	- $221$
- 快速浏览图像  $\Box$ [131](#page-130-1)、 $\Box$ [150](#page-149-1)、 $\Box$ [151](#page-150-1)
- z 删除图像
	- $\Box$ [139](#page-138-1)
- 记录/观看短片
	- 记录短片  $\Box$ 52,  $\Box$ 65
	- 观看短片
		- $\Box$ [128](#page-127-1)
- 打印
	- 打印照片  $\Box$ [141](#page-140-1)、 $\Box$ [167](#page-166-1)、 $\Box$ [227](#page-226-1)
- 保存
- 将图像保存至计算机
	- $\mathbb{Z}$ [226](#page-225-1)
- 使用Wi-Fi功能
	- 将图像发送至智能手机
		- $\Box$ [158](#page-157-1)、 $\Box$ [165](#page-164-1)
	- 打印照片
		- $\Box$ [167](#page-166-1)
	- z 在线共享图像
		- $\Box$ [174](#page-173-1)
	- 将图像发送至计算机
		- $\Box$ [171](#page-170-1)

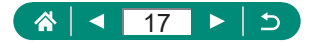

## 安全注意事项

- <span id="page-17-0"></span>z为安全使用产品,请务必阅读这些注意事项。
- z请遵循这些注意事项,以防止产品使用者或他人受到损害或伤害。

## 警告 表示有造成重伤或死亡的危险。

● 请将产品放置在儿童接触不到的地方。 相机带缠绕在人的颈部可能会导致窒息。

- 请仅使用本使用说明书中指定与产品配合使用的电源。
- 请勿拆卸或改装产品。
- 请勿使产品受到强烈撞击或震动。
- z请勿触碰任何暴露在外的内部零件。
- 加果产品出现冒烟或散发异味等任何异常情况, 请停止使用。
- 请勿使用酒精、汽油或油漆稀释剂等有机溶剂清洁产品。
- 请勿弄湿产品。请勿向产品中插入异物或倒入液体。
- z请勿向产品中插入异物或倒入液体。
- 请勿在可能存在可燃气体的环境中使用产品。
- 否则可能导致触电、爆炸或起火。
- z对于具备取景器的产品,请勿通过取景器注视强光源,如晴朗天气下的太 阳或激光以及其他的人造强光源。

否则可能会损伤视力。

- z使用电池时,请遵循以下注意事项。
	- 请仅将电池用于指定产品。
	- 请勿加热电池或使其接触火源。
	- 请勿使用指定以外的电池充电器为电池充电。
	- 请勿将端子暴露在灰尘中或者使其接触金属钉或其他金属物体。
	- 请勿使用漏液电池。
	- 处理电池时,请用胶带或通过其他方式隔离端子。

否则可能导致触电、爆炸或起火。

如果电池漏液并且泄露的物质接触到皮肤或衣物,请用流水彻底冲洗接触 位置。如果接触到眼睛,请用大量干净的流水彻底冲洗并立即就医。

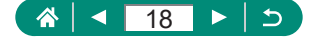

- z使用电池充电器或交流电适配器时,请遵循以下注意事项。
	- 请用干布定期清理电源插头和电源插座上累积的所有灰尘。
	- 请勿用湿手插拔电源插头。
	- 请勿在电源插头未完全插入电源插座的情况下使用产品。
	- 请勿将电源插头和端子暴露在灰尘中或者使其接触金属钉或其他金属 物体。
	- 雷雨天气下,请勿触碰连接到电源插座的电池充电器或交流电适配器。
	- 请勿在电源线上放置重物。请勿损坏、折断或改装电源线。
	- 正在使用产品时或在产品刚刚使用完毕并且仍有一定热度时,请勿用 布或其他材料包裹产品。
	- 请勿将产品长时间连接在电源上。

否则可能导致触电、爆炸或起火。

z使用期间,请勿使产品长时间接触皮肤同一位置。

即使并未感觉到产品发热,也可能造成低温接触灼伤,症状包括皮肤红肿 和起泡。在高温环境中使用产品时以及对于有血液循环问题或皮肤较不敏 感的人士,建议使用三脚架或类似设备。

z在禁止使用产品的场所,请遵循标识关闭产品。

否则可能因电磁波的影响导致其它设备发生故障,甚至可能引发意外事故。

### 注意 未成有造成伤害的危险。

● 请勿在靠近眼睛处使用闪光灯。 否则可能会对眼睛造成伤害。

●相机带仅可用于挂在身上。相机带安装至产品后如果挂在挂钩或其他物 体上,可能会损坏产品。此外,请勿摇晃产品或使其受到强烈碰撞。

● 请勿用力压挤镜头或使其与物体发生碰撞。

否则可能会造成伤害或产品损坏。

z闪光灯闪光时会释放高温。拍摄照片时,请使手指、任何其它身体部位 以及物品远离闪光灯。

否则可能导致灼伤或闪光灯故障。

● 请勿将产品放置在高温或低温的环境中。

产品的温度可能会变高或变低,触碰时可能造成灼伤或伤害。

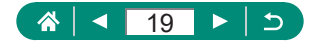

#### 注意 表示可能造成财产损失。

- ●请勿将相机对准强光源(例如天气晴朗时的太阳或强烈的人造光源)。 否则可能损坏图像传感器或其他内部部件。
- 在沙滩或有风的地方使用相机时,请注意不要让灰尘或沙子讲入相机内 部。

● 请使用棉签或软布清除附着在闪光灯上的灰尘、污垢或其他异物。 闪光灯释放的热量可能会导致异物冒烟或产品故障。

- z不使用产品时,应将电池取出存放。
- 发生电池漏液可能会损坏产品。

● 手弃电池之前, 请用胶带或其他绝缘材料贴住端子处。 接触其他金属材料可能导致起火或爆炸。

z对于与产品配合使用的电池充电器,不使用时,请将其拔下。使用时, 请勿覆盖衣物或其他物品。

如果长时间将电池充电器插入插座,可能会使其过热和变形,进而导致起 火。

● 请勿将任何专用电池放置在宠物附近。

宠物啃咬电池可能导致漏液、过热或爆炸,进而导致产品损坏或起火。

● 如果产品使用多节电池, 请勿将电量不同的电池或新旧电池混用。插入 电池时请勿颠倒"+""-"端子。

否则可能导致本产品发生故障。

● 正在读/写存储卡时, 请勿关闭相机、打开存储卡/电池仓盖或晃动、撞击 相机。

否则可能会使图像损坏,或损坏相机或存储卡。

● 请勿以错误方向强行将存储卡插入相机。 否则可能损坏相机。

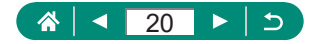

## <span id="page-20-1"></span><span id="page-20-0"></span>相机的基本知识

从初期准备到拍摄和播放的基本信息及说明。

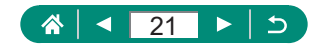

## 准备

<span id="page-21-0"></span>全装相机带

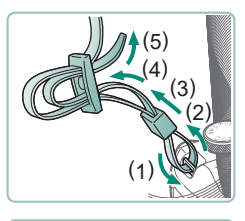

将附送的相机带安装至相机带安 装部位。

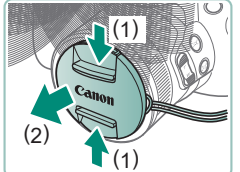

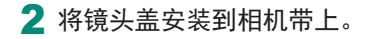

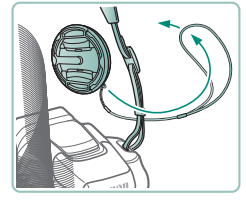

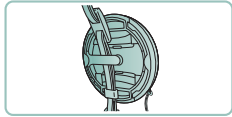

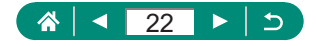

<span id="page-22-0"></span>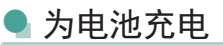

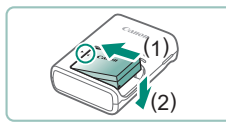

## $(1)$  $(2)$   $\sqrt{2}$

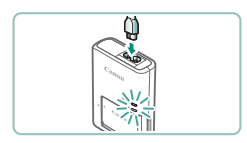

## (1) (2)

- 2 为电池充电。
	- 指示灯颜色
		- 正在充电:橙色

1 将电池插入充电器。

- 充电完成:绿色

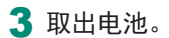

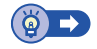

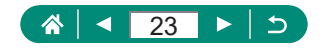

### <span id="page-23-0"></span>● 准备存储卡

使用以下存储卡(选购),无论容量大小均可。

- SD存储卡\*1
- SDHC存储卡\*<sup>1\*2</sup>
- SDXC存储卡\*1\*2
- \*1 符合SD标准的存储卡。但本相机不保证可搭配所有存储卡。
- \*2 也支持UHS-I存储卡。

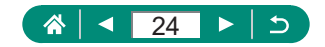

<span id="page-24-0"></span>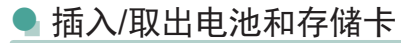

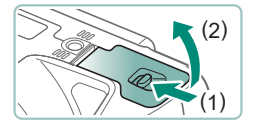

打开盖子。

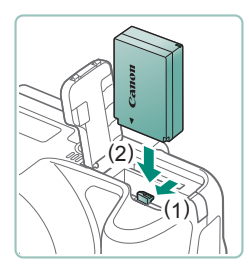

2 插入电池。

如要取出:

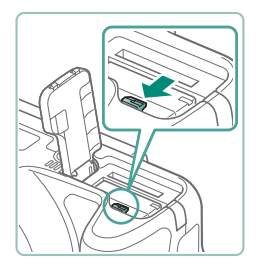

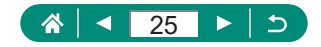

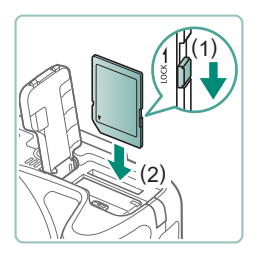

3 插入存储卡。

如要取出:

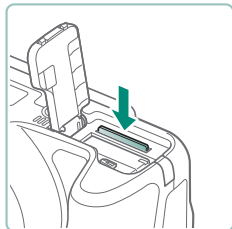

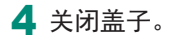

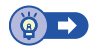

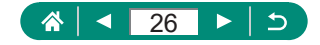

### <span id="page-26-0"></span>● 设置日期、时间、时区和语言

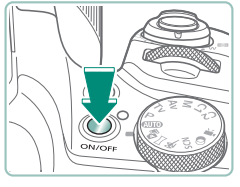

1 打开相机电源。

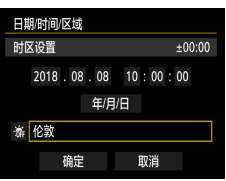

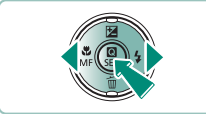

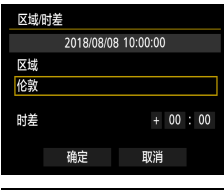

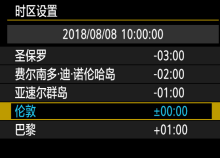

2 设置时区。 ● 4/▶按钮选择时区 → &按钮

● A按钮

● ▲/▼按钮选择时区 → 總按钮 → 1/▶ 按钮选择[确定] → 按钮

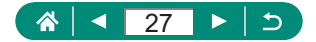

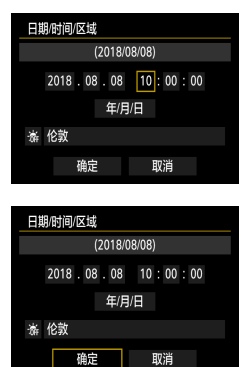

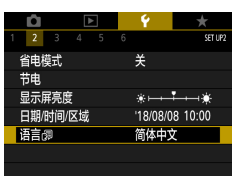

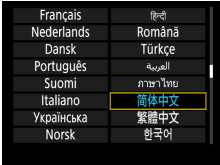

#### 3 设置日期和时间。

● 4/▶按钮选择日期或时间 → &按钮 → 人▼按钮调整 → A按钮

● 选择[确定]→ &按钮

4 设置显示语言。 z / 按钮选择[语言 ] → 按钮

● ▲/ / / / 按钮选择语言→ ®按钮

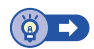

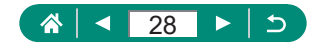

## 握持相机

<span id="page-28-0"></span>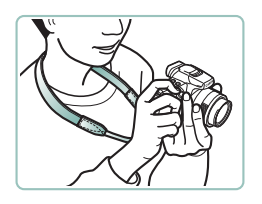

- z 请将相机带套在脖子上。
- z 拍摄时手臂靠紧身体,同时稳妥地 握住相机,以防止相机移动。

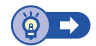

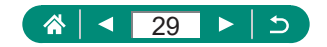

## 试用相机

<span id="page-29-0"></span>要试用相机,可打开相机电源,拍摄一些静止图像或短片,然后 进行观看。

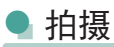

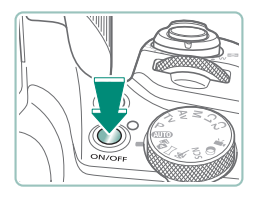

1 取下镜头盖,然后打开相机电源。 z 要关闭相机电源,请再次按电源 按钮。

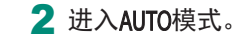

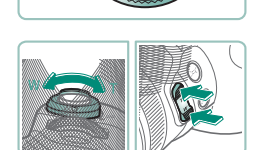

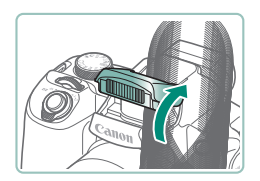

- 3 根据需要讲行变焦。
	- z 注视屏幕的同时移动变焦杆或按变 焦按钮。

使用闪光灯时:

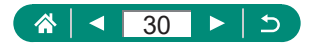

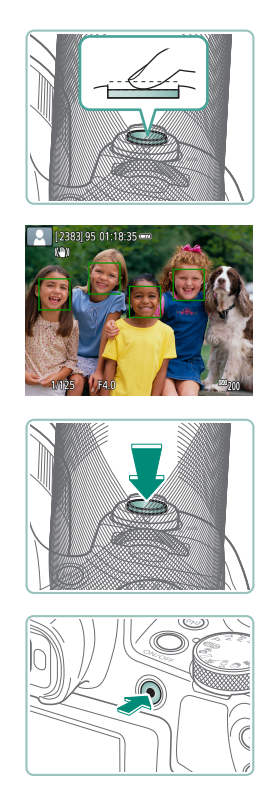

#### 4 对焦(半按)。

- z 相机对焦后会响起提示音。
- z 对焦位置周围会显示自动对焦点。

5 拍摄(完全按下)。

记录短片时:

- 记录期间会显示[●REC]。
- z 要停止短片记录,请再次按短片记 录按钮。

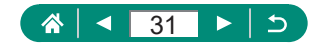

<span id="page-31-0"></span>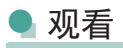

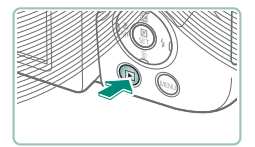

按口按钮。

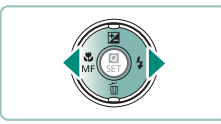

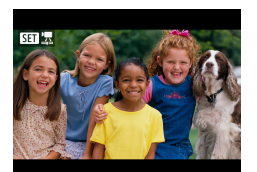

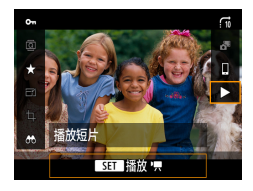

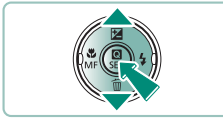

2 选择图像。

● 短片会以[31] 2]标记。

播放短片时: ● 图按钮(2次) ● 按▲/ 按钮调整音量。

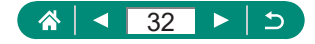

### 部件名称

<span id="page-32-0"></span>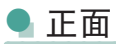

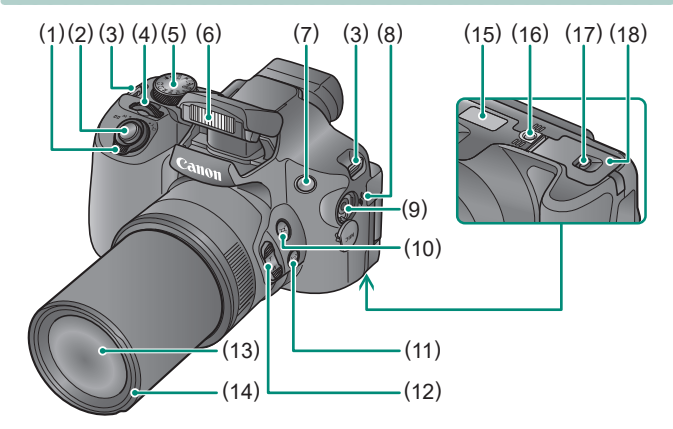

- (1) 变焦杆 拍摄时: T(长焦)/W(广角)
- (2) 快门按钮
- (3) 相机带安装部位
- (4) 主转盘
- (5) 模式转盘
- (6) 闪光灯
- (7) 指示灯
- (8) 扬声器
- (9) 外接麦克风输入端子
- (10) (构图辅助 搜寻)按钮
- 播放时: Q(放大)/ ■(索引) (11) 1コ(构图辅助 锁定)按钮
	- (12) 变焦按钮
	- (13) 镜头
	- (14) 镜头遮光罩/滤镜转接器安装部位
	- (15) 序列号
	- (16) 三脚架插孔
	- (17) 存储卡/电池仓盖锁
	- (18) 存储卡/电池仓盖

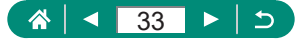

<span id="page-33-0"></span>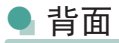

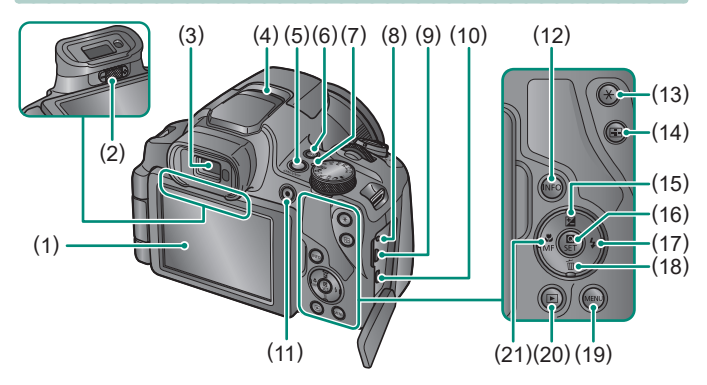

- (1) 屏幕 向左打开约180°并上下旋转。
- (2) 屈光度调节旋钮
- (3) 取景器
- (4) 麦克风
- (5) 电源按钮
- (6) (Wi-Fi)按钮
- (7) 指示灯
- (8) 快门线端子
- (9) DIGITAL(数码)端子
- (10) HDMI™端子
- (11) 短片记录按钮 也可在短片模式以外的模式下 记录短片。
- (12) INFO按钮
- (13) ¥(自动曝光锁)按钮
- (14) 中(自动对焦点选择)按钮
- (15) 区(曝光补偿)/▲上按钮
- (16) (速控)按钮 显示速控屏幕。也用于确认所 选设置。
- (17) 多(闪光灯) 右按钮
- (18) 而(删除单张图像)/ 下按钮
- (19) MENU按钮 用于显示菜单屏幕。
- (20) (播放)按钮
- (21) 以微距)/MF(手动对焦)/4左按 钮

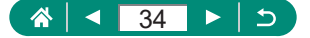

## 取景器

<span id="page-34-0"></span>使用取景器可帮助您专注于保持对被摄体的对焦。

- 1 切换显示模式。
	- z 要使用取景器,请将其靠近眼睛以 激活。

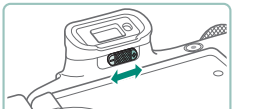

- 2 调整屈光度。
	- z 在屏幕打开的情况下进行调整。

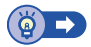

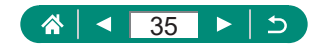

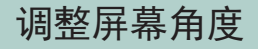

- z 沿(1)的方向:屏幕打开约180°。
- z 沿(2)的方向:屏幕旋转约180°。
- z (3):将屏幕向前倾斜以合上屏幕。

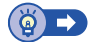

<span id="page-35-0"></span>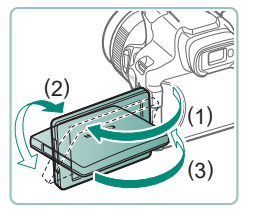

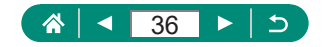
# 指示灯显示

顶部的指示灯会根据相机的状态保持亮起或闪烁。

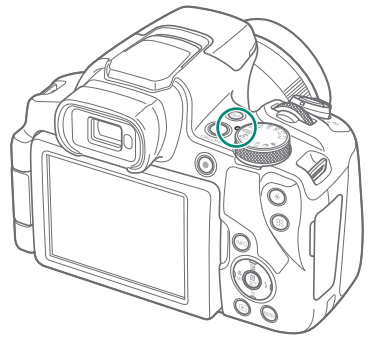

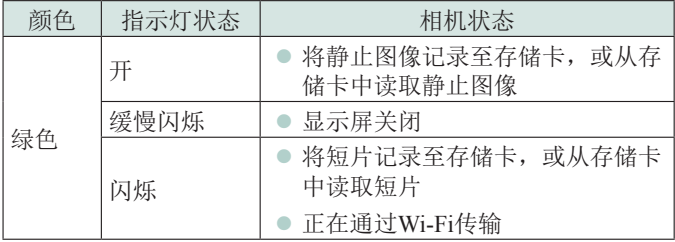

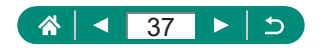

## 设置拍摄模式

使用模式转盘可将相机设为各种拍摄模式。

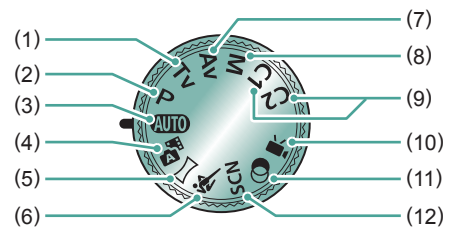

- (1) Tv模式 拍摄前请设置快门速度  $($  $\Box$  $68)$ .
- (2) P模式 拍摄前请设置多种设置  $($  $\Box$ 67).
- (3) 自动模式 AUTO 全自动拍摄,由相机确定设置  $($  $\Box$  $52)$ .
- (4) 混合式自动模式。 每次拍摄前会自动记录场景片 段(日54)。
- (5) 全景模式 创建合成多张照片的全景图像  $($  $\Box$  $55)$ .
- (6) 运动模式 相机对移动的被摄体持续对焦 并进行连续拍摄(Q56)。
- (7) Av模式 拍摄前请设置光圈值(1)69)。
- (8) M模式 拍摄前请设置快门速度和光圈 值以获得理想的曝光(□70)。
- (9) C1/C2模式 **C1/C2** 保存常用的拍摄模式及所配 置的功能设置以备再次使用  $($  $\Box$  $209)$  $209)$ .
- (10) 短片模式 记录多种短片(065)。
- (11) 创意滤镜模式 拍摄时可向图像添加不同效果  $\mathbb{Q}_0$ 61).
- (12) 特殊场景模式SCN 使用针对特殊场景的设置进行 拍摄 $($  $\Box$ 57)。

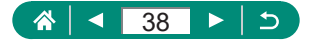

## 配置相机功能

速控屏幕

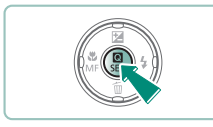

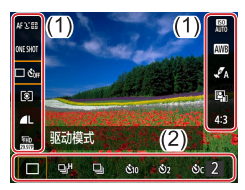

- 1 按 納按 钮。
	- $\bullet$  (1)设置项目  $(2)$ 设置选项

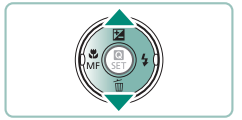

2 选择设置项目。

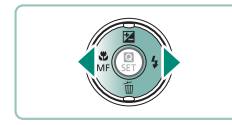

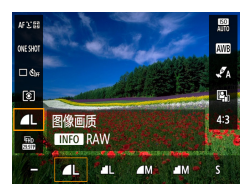

- 3 选择设置选项。
	- 按|NFO按钮可配置带有[ NFO ]图标 的项目。

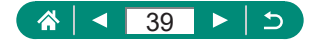

4 完成设置。

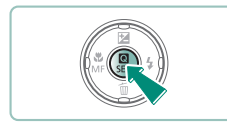

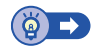

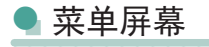

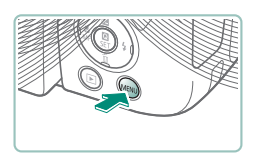

1 按MENU按钮。

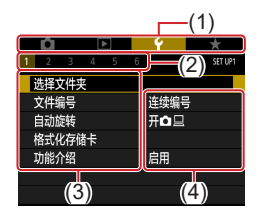

- 2 选择选项卡。
	- (1)主选项卡
	- (2)子选项卡
	- (3)设置项目
	- (4)设置选项
	- z 使用变焦杆选择主选项卡。

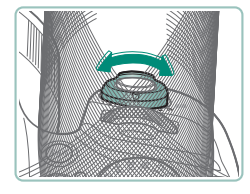

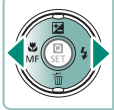

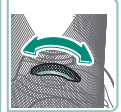

● 使用4/▶按钮或 类转盘选择子选项 卡。

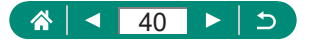

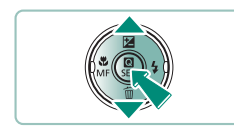

- 3 选择设置项目。
	- 某些项目需要先按 ® 按钮,再在其 他屏幕上通过▲/▼按钮进行选择。

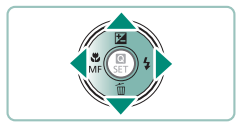

4 选择设置选项。

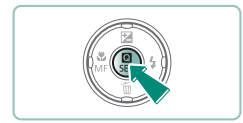

5 完成设置。

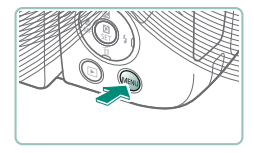

6 返回拍摄屏幕。

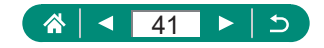

## 速控屏幕上的可用功能

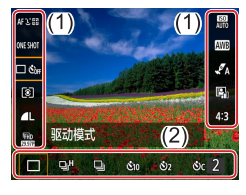

在拍摄或播放屏幕上按 @ 按钮, 访问可 以调整设置的速控屏幕。选择左侧或右 侧的设置项目,以在底部显示其设置选 项。

(1)设置项目 (2)设置选项

模式下可以使用以下设置。可用的设置项目和选项因拍摄模式 而异。

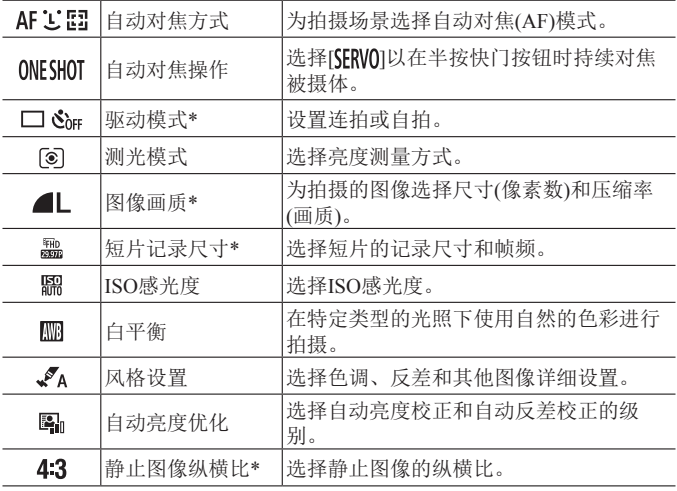

\*在AUTO模式下也可用。

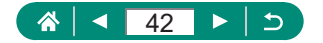

#### 菜单设置

使用菜单屏幕配置相机的多种功能。要访问菜单屏幕,请按 MFNI按钮。设置项目分为4个主要编组, 并分配在各组的多个 选项卡中。

可在菜单屏幕上配置以下设置项目。可用的设置项目因拍摄模 式而异。

#### ■■■拍摄设置

- 拍摄模式
- 图像画质
- 静止图像纵横比
- 图像确认
- 闪光灯设置
- 驱动模式
- 日期标记图
- $\bullet$  曝光补偿/AEB
- ISO感光度设置
- ■ ISO感光度设置
- 自动亮度优化
- 测光模式
- z 测光定时器
- 曝光模拟
- 白平衡
- 自定义白平衡
- 白平衡偏移/包围
- 风格设置
- HDMI信息显示
- 自动对隹操作
- 自动对焦方式
- 连续自动对隹
- 自动对焦辅助光 闪光
- 手动对焦峰值设置
- 安全手动对焦
- 手动对焦点放大
- 影像稳定器设置
- ■ 自动水平校准
- 数码变焦
- 记住变焦/手动对 焦设置
- 摘要类型
- □ 辅助构图
- 口 自动变焦
- $\bullet$   $\Box$  居中
- 短片记录尺寸
- 录音
- 短片伺服自动对焦
- ■ 自动低速快门
- 视频快照
- 延时短片
- 谣控

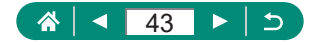

#### ■▶播放设置

- 保护图像
- z 旋转图像
- z 删除图像
- 打印指令
- 相册设置
- 红眼校正

#### ■ ◆功能设置

- 选择文件夹
- 文件编号
- 自动旋转
- 格式化存储卡
- 功能介绍
- z 省电模式
- 节电
- z 显示屏亮度
- 日期/时间/区域
- 语言图
- 视频制式
- z 提示音
- 音量

#### ■ ★我的菜单

- 置页
- 添加我的菜单设 ● 删除全部我的菜单 删除全部项目 设置页

44

个

◀

- 
- 菜单显示

 $\overline{C}$ 

 $\blacktriangleright$ 

#### ● 自定义拍摄模式 (C1, C2)

- z 重置相机
- z 版权信息
- $\bullet$  手册/软件URL
- 认证徽标显示
- 固件
- $\bullet$  HDMI分辨率
- TM校钮功能
- 切换图/<del>¥</del>钮
- 拍摄信息显示
- z 显示性能
- 显示设置
- 镜头收回时间
- 倒转显示
- 开机画面
- 单位
- 无线通信设置
- GPS设置
- 自定义功能(C.Fn)
- 用业业进行图像 跳转
- 
- 显示柱状图
- 从上一浏览图像

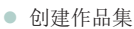

- 
- 调整尺寸 z 评分

z 剪裁

- 幻灯片播放
- 设定图像搜索条件

# 拍摄模式屏幕

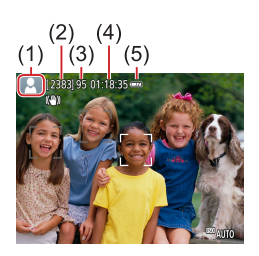

- (1) 拍摄模式/场景图标
- (2) 可拍摄张数
- (3) 最大连拍张数
- (4) 短片可记录时间
- (5) 电池电量

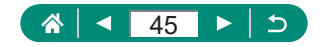

# 拍摄屏幕上的框

拍摄屏幕上将显示用于对焦(自动对焦点)的框。

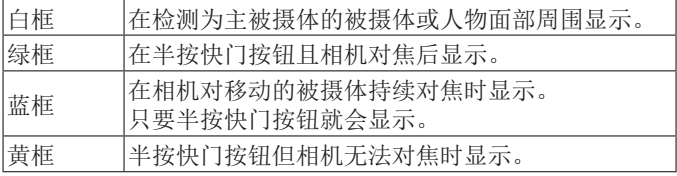

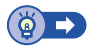

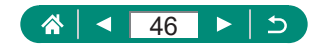

# 拍摄显示选项

可以切换拍摄屏幕显示以查看其他信息。

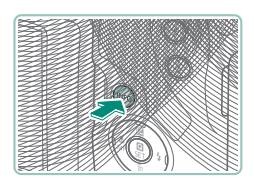

#### 1 按INFO按钮。

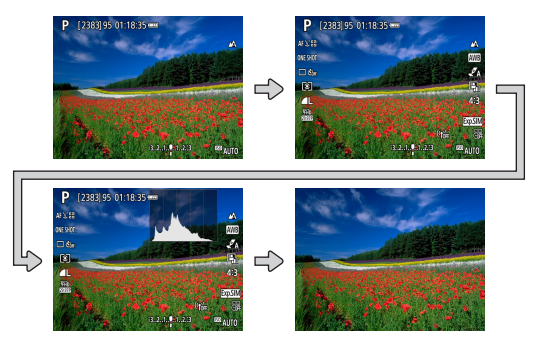

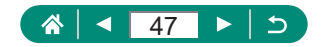

# 播放显示选项

可以切换播放屏幕显示以查看其他信息。

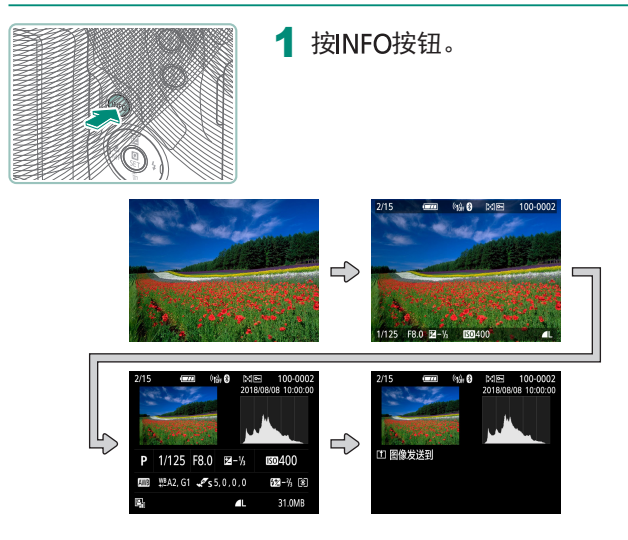

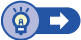

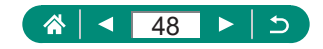

切换柱状图

可在亮度柱状图(用于查看大致的曝光量和整体灰度等级)和RGB 柱状图(用于查看红色、绿色、蓝色的饱和度和灰度等级)之间切 换显示。

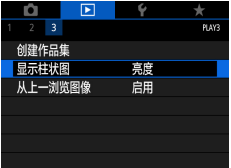

1 回显示柱状图]

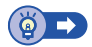

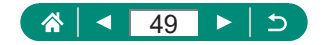

#### 屏幕上显示的键盘

使用屏幕键盘输入信息。使用▲/ / / 按钮选择键, 然后按 愈按 钮。

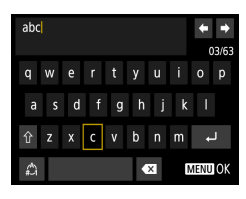

移动光标  $\bullet$  [ $\Leftrightarrow$ ]/[ $\preceq$ )]

切换输入模式

- [◆]: 切换至大写字母
- [△]: 切换至数字或符号

删除字符

 $O[X]$ 

输入换行符

 $\bullet$   $\Box$ 

返回之前的屏幕 ● MENU按钮

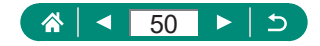

拍摄

在简单模式下轻松拍摄,或使用多种功能拍摄更加精致的图像。

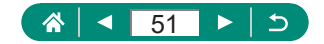

## <span id="page-51-0"></span>使用相机确定的设置拍摄(自动模 式/混合式自动模式)

根据相机确定的被摄体和拍摄条件,使用自动模式全自动选择适 合场景的最佳设置。

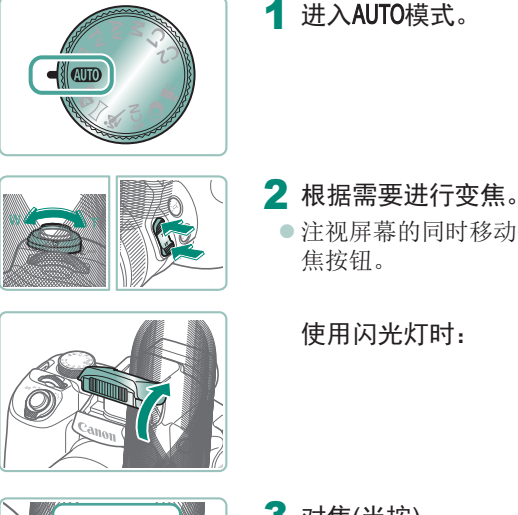

- - 注视屏幕的同时移动变焦杆或按变 焦按钮。

使用闪光灯时:

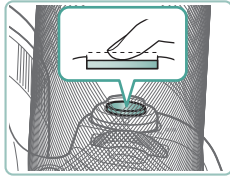

3 对焦(半按)。

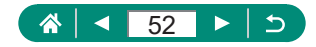

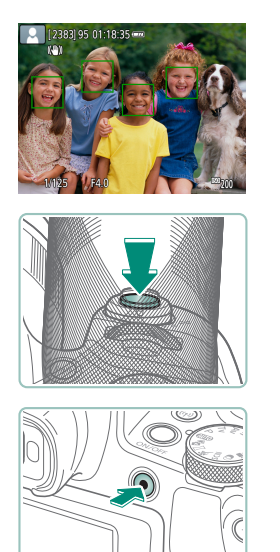

z 相机对焦后会响起提示音。 z 对焦位置周围会显示自动对焦点。

4 拍摄(完全按下)。

记录短片时:

- 记录期间会显示[●REC]。
- z 要停止短片记录,请再次按短片记 录按钮。

(මු

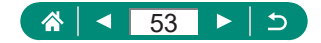

<span id="page-53-0"></span>只需拍摄静止图像,还会自动记录每次拍摄前2 - 4秒的场景片 段。每个短片会以静止图像和快门声音作为结尾形成单个片段。 相机通过合并片段来创建当日摘要短片。

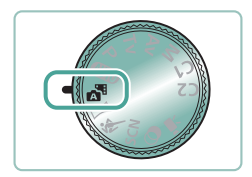

1 讲入。神模式。

2 对焦并拍摄。

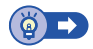

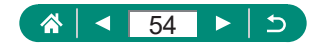

## <span id="page-54-0"></span>拍摄全景图像(全景模式)

完全按住快门按钮的同时,沿一个方向移动相机,可以创建由几 张连续捕捉的图像合成的全景图像。

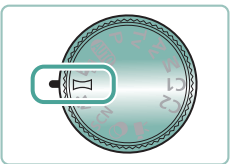

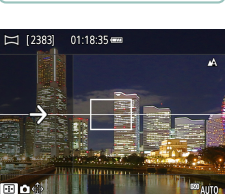

1 进入 一模式。

- 2 选择拍摄方向。
	- 使用中按钮选择要拍摄的方向。
	- z 将显示箭头,表示相机的移动方向。

- $(2)$
- 3 半按快门按钮。
	- z 保持半按快门按钮,对焦被摄体。
- 4 拍摄。
	- z 完全按住快门按钮,按照箭头方向 匀速移动相机。
	- z 捕捉显示清晰的区域(1)。
	- z 显示拍摄进程指示(2)。
- 松开快门按钮或进程指示完全为白 (1) 色时,拍摄结束。

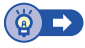

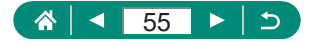

## <span id="page-55-0"></span>拍摄移动被摄体(运动模式)

相机对移动的被摄体持续对焦并进行连续拍摄。

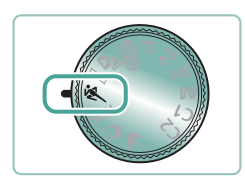

1 进入冬模式。

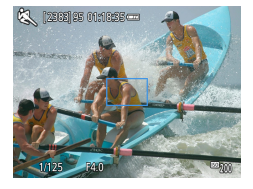

- 2 对焦。
	- z 半按快门按钮时,相机会针对显示 蓝色对焦框的位置持续调整对焦和 图像亮度。

3 拍摄。

● 持续完全按下快门按钮进行连续拍 摄。

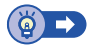

 $\mathbf{\Omega}$ 

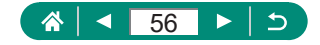

## <span id="page-56-0"></span>拍摄特殊场景(特殊场景模式)

选择符合拍摄场景的模式,相机会自动进行设置以实现最佳的拍 摄效果。先试拍几张,确保获得理想的效果。

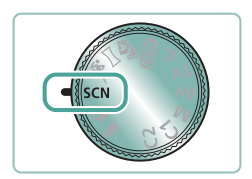

1 进入SCN模式。

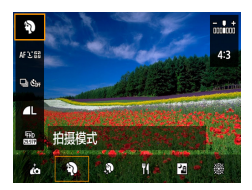

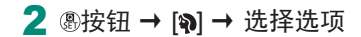

 $\mathbf \Omega$ 

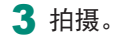

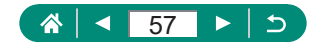

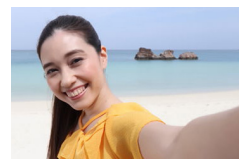

对于自拍人像,可自定义的图像处理包括 皮肤平滑、亮度和背景调整,可使被摄体 更加醒目。

 $\mathbf{\Omega}$ 

自拍人像

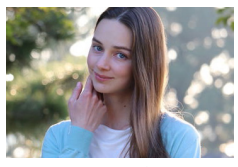

在虚化的背景的衬托下,拍摄的被摄体更 加突出,并且显得肤色均匀、头发柔软。

处理图像以使皮肤看起来更平滑。

调整色调,让食物看起来新鲜悦目。

9人像

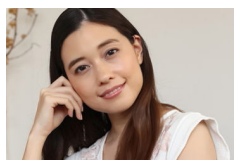

平滑皮肤

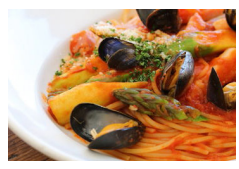

食物

58个  $\overline{C}$ ◀  $\blacktriangleright$ 

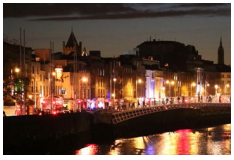

手持夜景

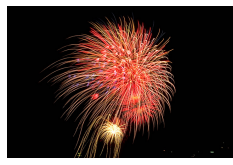

焰火

可拍摄出生动逼真的焰火。

拍摄美丽的夜景或夜景下的人像。

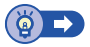

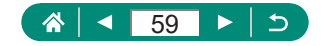

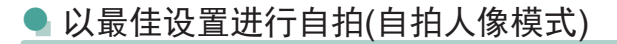

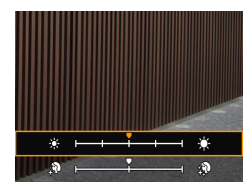

- 选择[ എ
- 2 进行设置。
	- ●INFO按钮→▲/▼按钮选择[亮度]或 [平滑皮肤效果] → 4/▶按钮设置级 别 → 按钮
	- 使用<按钮设置[背景模糊]。

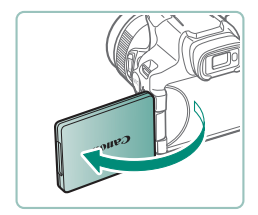

3 打开屏幕。

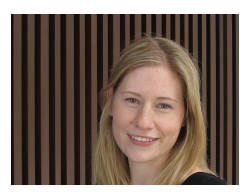

4 拍摄。

z 拍摄时请稳固握持相机,因为背景 模糊设为[自动]时,完全按下快门按 钮,相机会拍摄两次并处理图像。

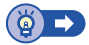

O

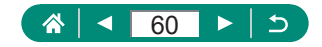

# <span id="page-60-0"></span>使用图像效果拍摄(创意滤镜模式)

拍摄时可向图像添加多种效果。先试拍几张,确保获得理想的效 果。

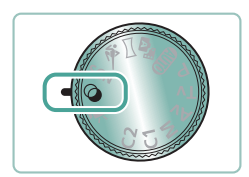

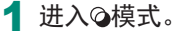

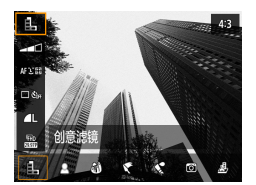

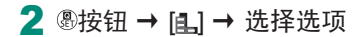

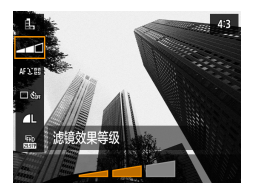

- 3 选择效果等级。 ● 使用4/▶按钮设置等级。
	-

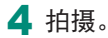

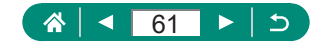

#### 拍摄具有颗粒、粗糙感的黑白图像。

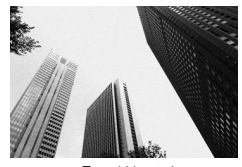

颗粒黑白

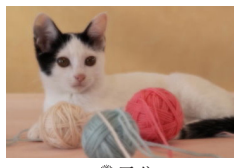

使用模拟的柔焦滤镜效果拍摄,营造出柔 和的气氛。

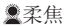

鱼眼效果

使用鱼眼镜头的变形效果进行拍摄。

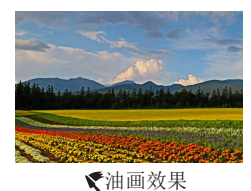

使被摄体更具真实感,仿佛油画中的物 体。

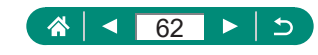

的照片。

微缩模型效果。

水彩画效果

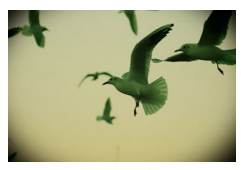

使图像产生虚光现象,同时使用不同的整 体色彩,从而拍摄具有玩具相机拍摄效果 的图像。

通过虚化图像上所选区域以外的部分获得

使颜色更柔和,用于拍摄具有水彩画效果

6万玩具相机效果

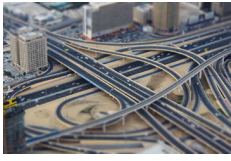

微缩景观效果

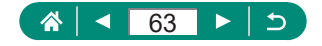

z 拍摄微缩模型效果的图像(微缩景观效果)

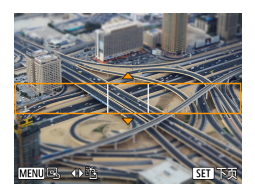

- 1 选择[4]。
- 2 设置对焦区域(场景框)。
	- ●INFO按钮 → ▲/▼按钮移动框 → A 按钮

 $\mathbf \Omega$ 

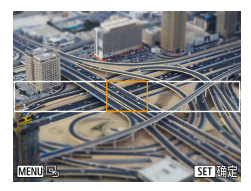

3 设置对焦位置(自动对焦点)。 ● ▲/ ▼/ 4/ ▶ 按钮移动自动对焦点 → ®

按钮

4 拍摄。

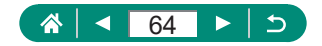

## <span id="page-64-0"></span>记录多种短片(短片模式)

功能全面的興模式可提供微缩景观效果短片(□[121](#page-120-0))、视频快照 (日[122](#page-121-0))、延时短片(日[124\)](#page-123-0)等。

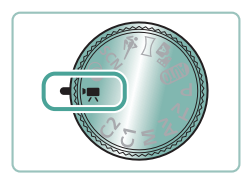

1 进入 轉模式。

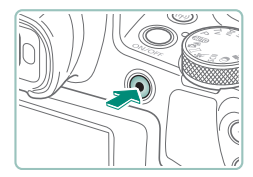

#### 2 开始记录。

- 记录期间会显示[●REC]。
- z 要停止短片记录,请再次按短片记 录按钮。

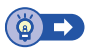

#### ● 以指定快门速度和光圈值记录短片(短片手 动曝光)

记录前请设置快门速度、光圈值和ISO感光度。

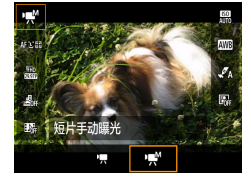

#### 1 4 变按钮 → [ ] → 选择 [ ] | 1 ● 按 融按钮。

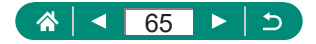

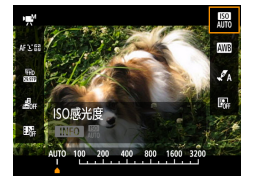

2 设置ISO感光度。

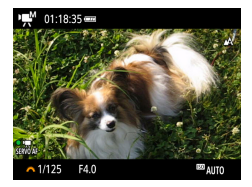

3 设置快门速度和光圈值。

- ●快门速度: 类转盘
- 光圈值: ▲按钮 → 类核盘

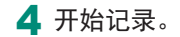

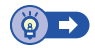

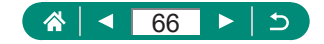

## <span id="page-66-0"></span>使用程序自动曝光模式拍摄(P模式)

将自动调整快门速度和光圈值以适应被摄体亮度。 模式在设置自动对焦操作、测光模式及多个其他功能时提供灵 活性。

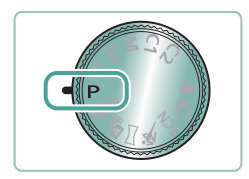

1 讲入P模式。

- 2 根据需要配置每个功能。
- 3 拍摄。

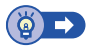

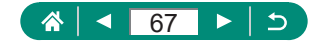

# <span id="page-67-0"></span>以指定快门速度拍摄(Tv模式)

拍摄前请设置快门速度。相机会自动调整光圈值以适合所设定的 快门速度。

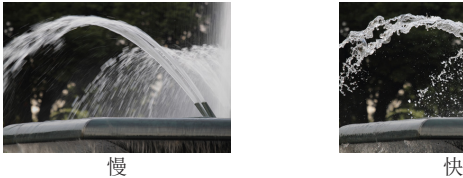

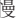

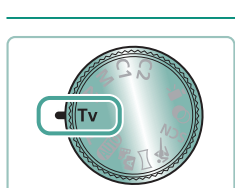

1 进入Tv模式。

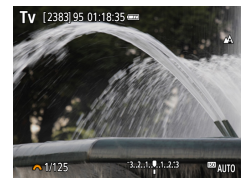

- 2 设置快门速度。
	- 光转盘

3 拍摄。

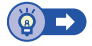

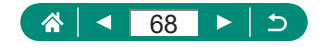

# <span id="page-68-0"></span>以指定光圈值拍摄(Av模式)

拍摄前请设置光圈值。相机会自动调整快门速度以适合所设定的 光圈值。

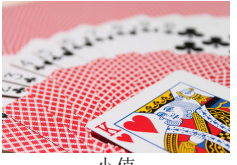

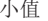

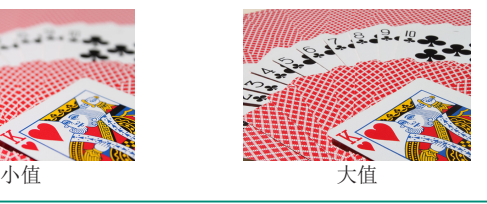

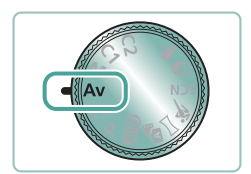

进入Av模式。

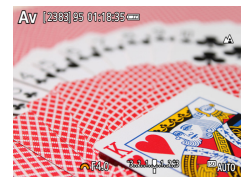

2 设置光圈值。 兴华转盘

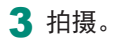

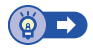

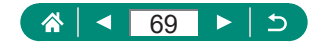

#### <span id="page-69-0"></span>以指定快门速度和光圈值拍摄 (M模式)

拍摄前请设置快门速度和光圈值以获得理想的曝光。

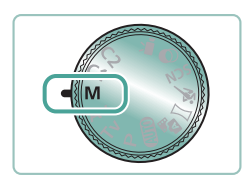

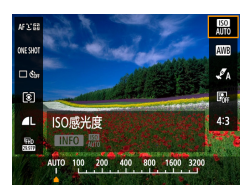

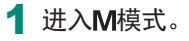

2 **A按钮 → 设置ISO感光度** 

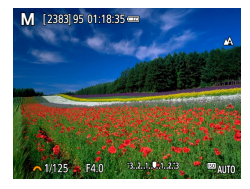

3 设置快门速度和光圈值。 ●快门速度: 类转盘

● 光圈值: ▲按钮 → 类转盘

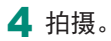

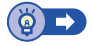

 $\mathbf{\Omega}$ 

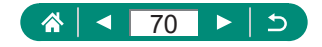

## 进一步放大被摄体(数码变焦)

当距离被摄体太远而无法使用光学变焦继续放大时,可使用数码 变焦进行最高约260倍的放大。

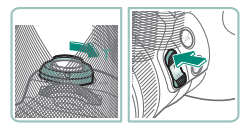

- 朝 **丁**方向按变焦杆或变焦按钮。
- z 按住杆或按钮。
- 达到图像画质无明显恶化的最大变 焦倍率时变焦停止, 随后该变焦倍 率会显示在屏幕上。

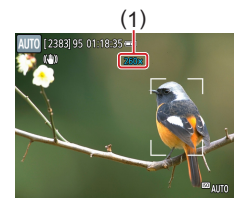

- 2 再次朝T方向按。
	- z 相机可进一步放大被摄体。
	- z (1)为当前的变焦倍率。

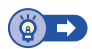

**AUTO** 

O

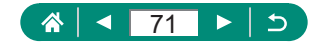

# 锁定图像亮度/曝光(自动曝光锁)

拍摄静止图像和记录短片时可以锁定曝光,或可以分别设置对焦 和曝光。

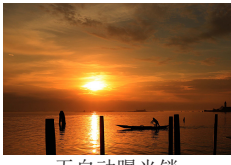

无自动曝光锁 有效曝光锁

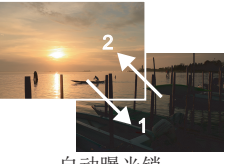

P

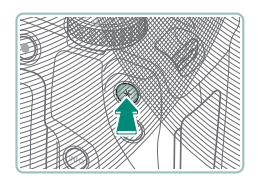

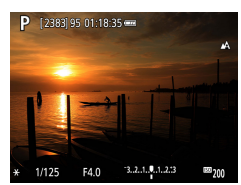

- 1 对准被摄体以固定曝光值。
- 2 按米按钮。

- 会显示[¥],同时会锁定曝光。
- 测光定时器(□[101\)](#page-100-0)时间耗尽后, 该设置会自动解锁。

3 进行构图并拍摄。

● 不再显示[<del>X</del>]时, 将解除自动曝光 锁定。

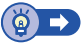

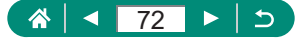
### 手动变焦后轻松地重新捕捉被摄体 (构图辅助 – 搜寻)

如果在放大过程中跟丢被摄体,可临时缩小变焦倍率,轻松找回 被摄体。

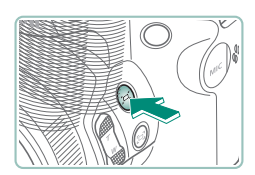

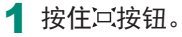

● 变焦倍率将缩小, 且按口按钮之前 显示的区域上将显示一个白框。

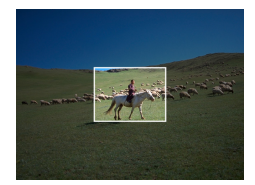

2 将相机对准被摄体,使被摄体进 入白框内。

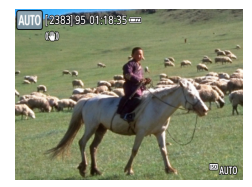

- 3 松开回按钮。
	- z 相机会放大图像,使步骤2中的白 框内的区域充满整个屏幕。

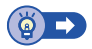

O

**AUTO** 

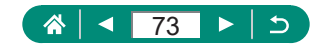

辅助构图选项

可调整按 按钮后显示的区域。

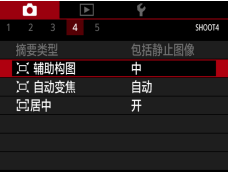

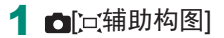

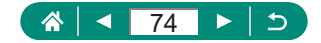

## 根据被摄体移动自动变焦(自动变焦)

相机会自动变焦,以确保检测到的面部(二[107](#page-106-0))以恒定尺寸显 示。如果人物移近,相机会自动缩小图像,反之则自动放大图 像。该尺寸也可进行调整。

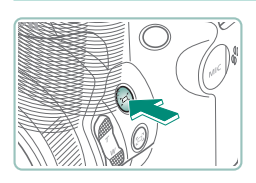

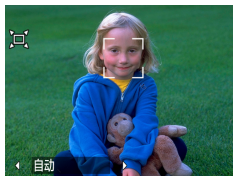

- 快速按下并松开冗按钮。 ● 显示['□']。
- z 检测到的面部周围会显示白框,相 机会进行变焦,以确保被摄体位于 屏幕中。
- z 检测到多个面部时,主被摄体面部 周围会显示白框,其他面部周围则 会显示灰框(最多2个)。
- 2 拍摄。
	- 再次按口按钮时, 将取消自动变焦 并显示[ □ 自动: 关]。

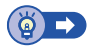

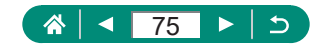

**AUTO** 

### 调整恒定面部显示尺寸

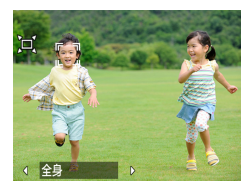

- 使用[ □ 自动: 开]时, 按 ( ) 按钮选 择所需选项。
- z 相机会自动变焦,以使面部保持指 定尺寸。

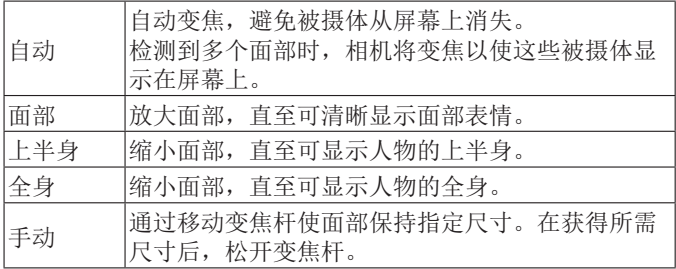

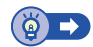

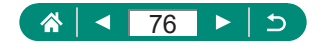

### 避免放大图像后丢失被摄体(构图 辅助 – 锁定)

相机可以在放大图像后降低相机抖动,并且可以使被摄体居中以 有助于避免将其丢失。

1 变焦至长焦端,然后按口按钮。

● 将显示[[□],相机会应用最适合长 焦端拍摄的影像稳定器。

- AUTO | 2383 95 01:18:35 +
- 2 选择被摄体以使其靠近中心。
	- 屏幕中央会显示[ t]。
	- 对准相机, 使[ c ]处在被摄体上, 然后按日按钮或半按快门按钮。

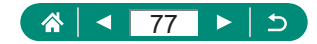

**AUTO** 

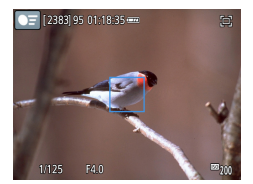

z 将跟踪被摄体,使其靠近屏幕中 心。

3 拍摄。

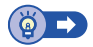

### ● 关闭居中被摄体显示

可关闭检测到的被摄体的居中显示。这种情况下也将应用适用于 放大被摄体的影像稳定器。

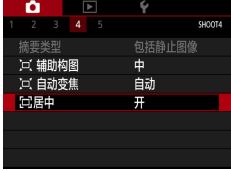

1 □ [ □居中] → [关]

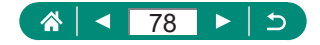

# 拍摄特写(微距)

要仅对焦近处被摄体,请将相机设置为[3]。

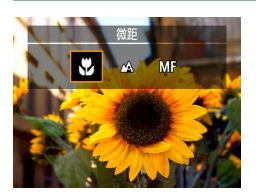

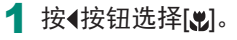

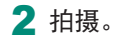

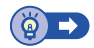

 $\overline{P}$ 

 $\bullet$ 

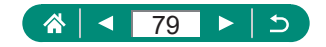

## 使用手动对焦模式拍摄

在自动对焦模式下无法对焦时,请使用手动对焦。要使对焦更轻 松,请放大显示。

> 1 将相机设置为手动对焦。 ● 使用4按钮选择[MF]。 ● 将显示[MF]和手动对焦指示。

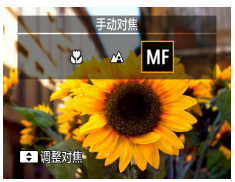

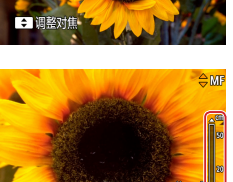

2 对焦。

- z 使用手动对焦指示(1,显示距离和 对焦位置)作为引导, 按住▲/▼按钮 设置大致的对焦位置。
- 注视放大的显示区域的同时短按▲/ 按钮微调对焦位置。要调整放大 倍率,请按▶按钮。
- 要移动放大的区域,请按 中按钮, 然后使用▲/▼/4/▶按钮。要使其返 回中央位置,请按INFO按钮。

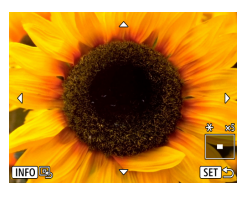

回

(1)

**EDQ** BETQ

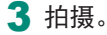

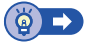

 $\overline{P}$ 

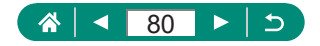

### ● 轻松识别对焦区域(手动对焦峰值)

对焦被摄体的轮廓会以彩色显示,使手动对焦更加容易。可调整 轮廓检测的颜色和灵敏度(级别)。

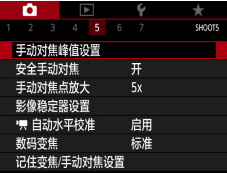

1 □手动对焦峰值设置1→ [峰值] → [开]

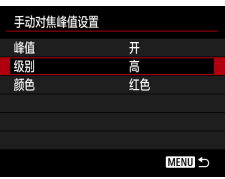

#### 2 进行设置。

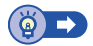

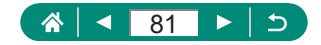

## 使用自动对焦锁拍摄

可锁定对焦。锁定对焦后,即使松开快门按钮,对焦位置也不会 改变。

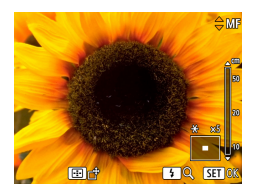

- 1 锁定对焦。
	- 在半按快门按钮的同时按4按钮。
	- 对焦将锁定, 屏幕上会显示[MF]和 手动对焦指示。
- 2 讲行构图并拍摄。
	- 要解除对焦锁定,请再次按4 按钮. 并选择[A]或[3]。

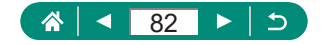

 $\overline{P}$ 

# 更改图像画质

从大小(像素计数)和压缩率(图像画质)的5种组合中进行选择。也 可指定是否以RAW格式拍摄图像。 **AUTO** 

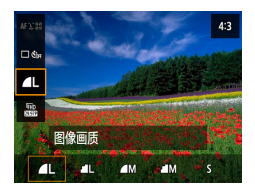

### 1 高按钮 → [ | ] → 选择选项

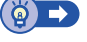

## 以RAW格式拍摄

相机可以JPEG和RAW格式拍摄图像。 RAW图像是用于创建JPEG的未经处理的"原始"数据。

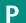

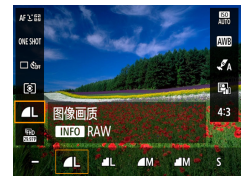

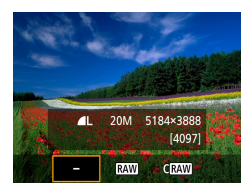

### 1 [ <u>II</u> → 按INFO按钮

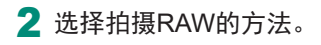

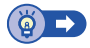

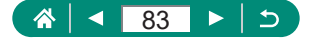

# 更改纵横比

可以更改图像的纵横比(宽高比)。

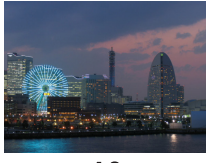

 $\overline{4:3}$ 

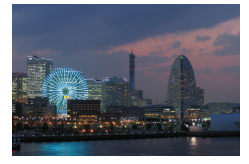

 $\overline{3:2}$ 

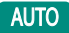

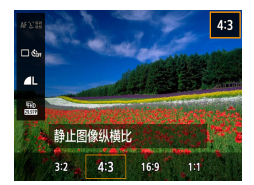

1 <sup>4</sup> \$按钮 → [4:3] → 选择选项

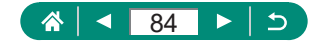

# 更改拍摄后图像的显示时长

可调整拍摄后图像的显示时长。

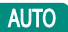

 $\mathbf \Omega$ 

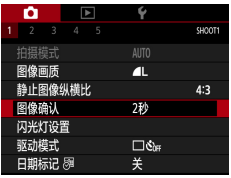

1 □图像确认]

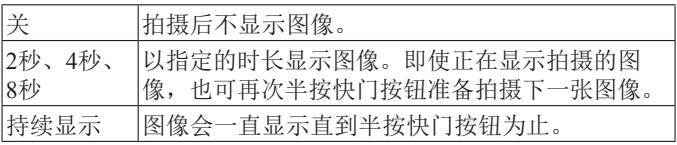

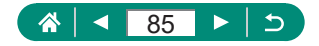

# 更改闪光模式

可更改闪光模式以符合拍摄场景。

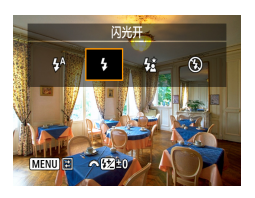

#### 1 按▶按钮选择闪光模式。

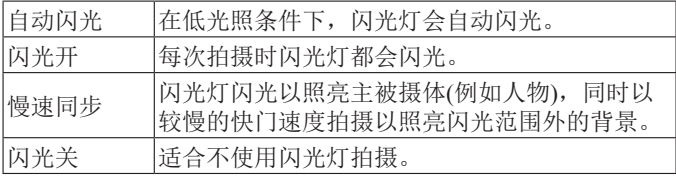

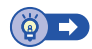

 $\bullet$ 

 $\overline{P}$ 

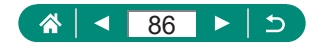

## 锁定闪光摄影时的亮度/曝光(闪光 曝光锁)

保留闪光输出光量。

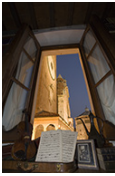

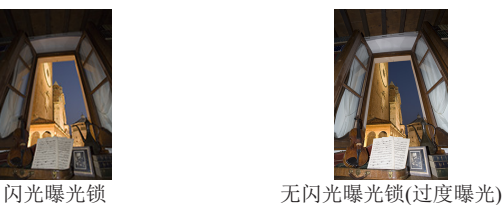

1 升起闪光灯并将其设为[\$]或[ 结]。

2 对准被摄体以固定曝光值。

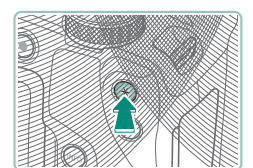

闪光开 G. ⋒

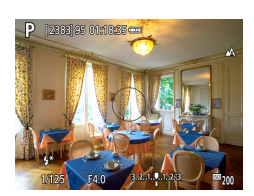

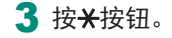

z 闪光灯闪光,显示一个圆圈,表示 测光范围,并显示[ $\star$ \*],表示已保留 闪光输出光量。

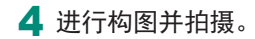

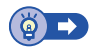

P

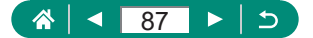

# 配置闪光灯设置

有多个闪光灯设置可用。

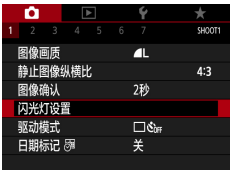

#### 1 [闪光灯设置]

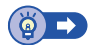

 $\overline{P}$ 

 $\mathbf \Omega$ 

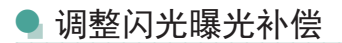

可在±2的范围内,以1/3级为增量调整闪光曝光。

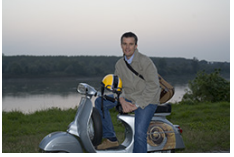

设置为- 设置为+

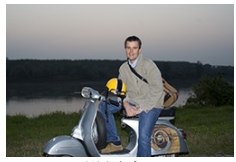

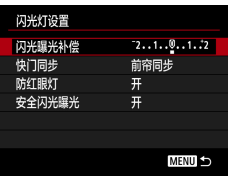

1 [闪光曝光补偿]

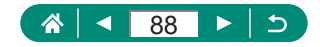

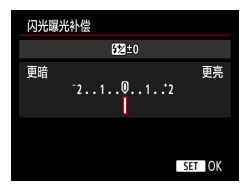

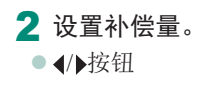

### **|调整闪光输出**

在Tv/Av/M模式下,从3个闪光级别中进行选择。

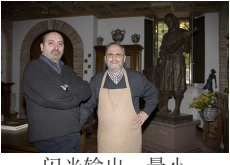

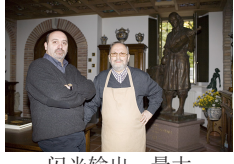

闪光输出:最小 闪光输出:最大

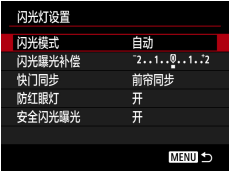

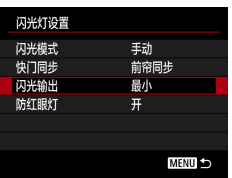

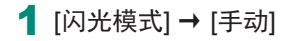

2 [闪光输出]

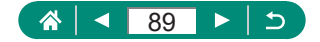

● 更改闪光时机

可调整与快门释放关联的闪光灯闪光时机。

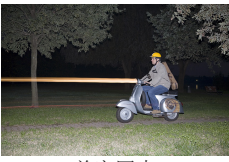

前帘同步 后帘同步

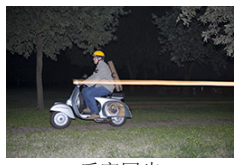

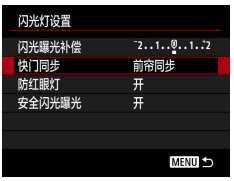

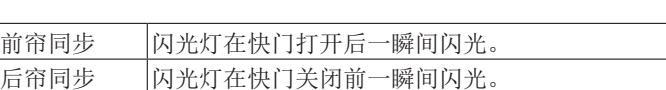

1 [快门同步]

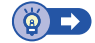

### 减轻红眼

为防止红眼,在低光照条件下使用闪光灯拍摄前,相机可亮起防 红眼灯。

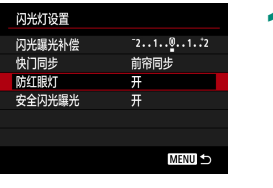

A

⋖

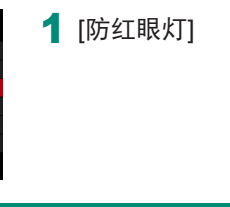

90

ь

#### 配置安全闪光曝光

要确保在曝光条件欠佳的情况下使用闪光摄影时产生合适的曝 光,相机可以自动调整快门速度、光圈值和ISO感光度。

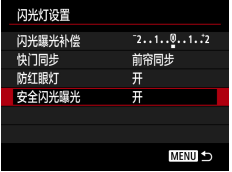

1 [安全闪光曝光]

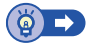

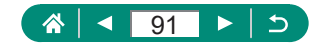

# 连拍

持续完全按下快门按钮进行连续拍摄。

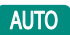

 $\mathbf \Omega$ 

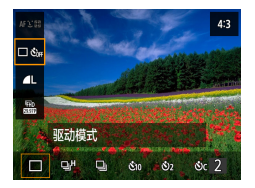

#### 1 5按钮 → [□ Šof] → [马り或[马]

2 拍摄。

● 只要持续完全按下快门按钮, 相机 便会连续拍摄。

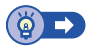

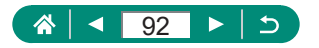

## 使用自拍

使用自拍功能,拍摄者可加入合影或进行其他定时拍摄。相机将 在完全按下快门按钮约10秒后拍摄。将定时器设置为2秒,还可 避免由于按快门按钮产生的摄影机抖动。

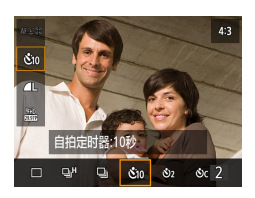

1 <sup>8按钮 → [ | 3or | → [ 30]或[32]</sup>

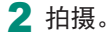

- z 对焦被摄体,然后完全按下快门按 钮。
- z 启动自拍后,指示灯将闪烁且相机 会响起自拍声音。

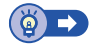

**AUTO** 

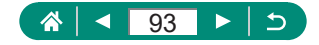

# 添加日期标记

相机可在图像的右下角添加拍摄日期。 但是请注意,日期标记无法编辑或删除,因此请事先确认日期和 时间设置正确(□27)。

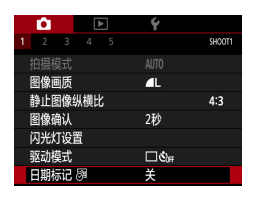

1 □日期标记 圖 → [日期]或[日期 和时间]

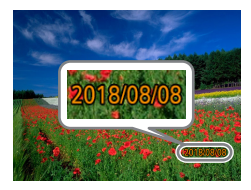

- 2 拍摄。
	- z 拍摄时,相机会将拍摄日期或时间 添加至图像的右下角。

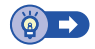

**AUTO** 

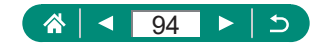

# 调整图像亮度(曝光补偿)

可在±3的范围内,以1/3级为增量调整相机为静止图像或短片设 置的标准曝光。

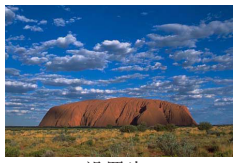

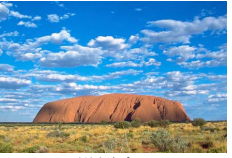

设置为- 设置为+

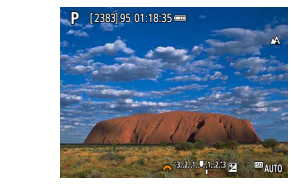

设置曝光补偿。 ●▲按钮→ 半转盘

2 进行构图并拍摄。

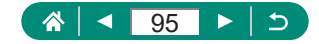

 $\overline{P}$ 

### • 自动包围曝光(自动包围曝光拍摄)

相机会拍摄3张曝光量不同的图像。以曝光补偿量为中心,可在 ±2的范围内以1/3级为增量调整包围曝光范围。

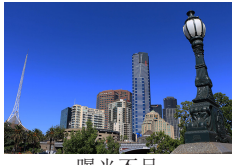

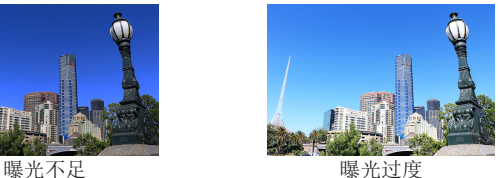

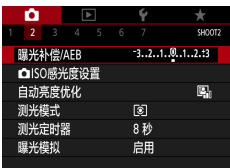

#### 1 **O**[曝光补偿/AEB]

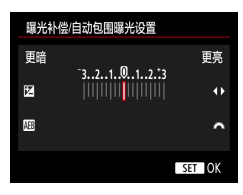

#### 2 进行设置。

- ●曝光补偿: 4/▶按钮
- 自动包围曝光: 类转盘

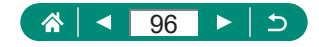

#### 3 拍摄。

- z 关于按快门按钮时拍摄的3张系列图 像,会根据步骤2中设置的级别对曝 光进行调整(标准曝光、曝光不足、 曝光过度)。
- ■驱动模式]设为[高速连拍]或[低速 连拍]时,每次完全按下快门按钮, 相机会拍摄3张图像然后停止。

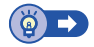

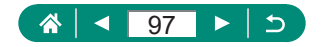

# 更改ISO感光度

将ISO感光度设为[AUTO]以根据拍摄模式和条件进行自动调整。 或者,设置较高的ISO感光度值以提高感光灵敏度,或设置较低 的值以降低感光灵敏度。

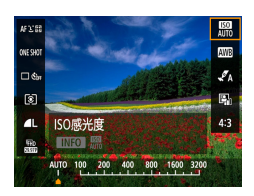

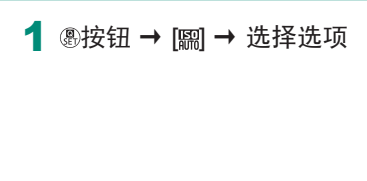

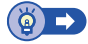

P

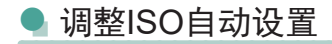

可限制自动设置ISO感光度的最高值。

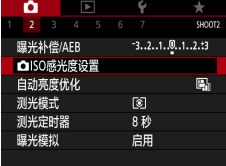

#### 1 **□回**ISO感光度设置1→ [自动的 上限]

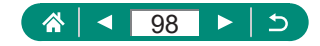

# 自动校正亮度和反差(自动亮度优化)

自动校正亮度和反差可避免图像过暗或反差不足/过度。

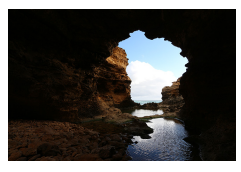

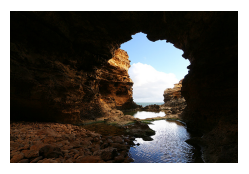

医扁形 医扁形 医扁桃素 医扁桃素 医扁桃素

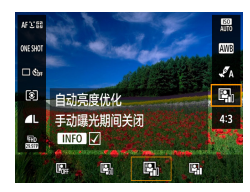

#### 1 ③按钮 → [2] → 选择选项

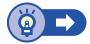

P

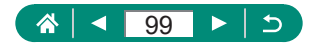

# 更改测光方式

调整测光方式(亮度测量方式),以适合拍摄条件。

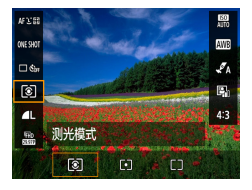

#### 1 <br>
<sup>3</sup>按钮 → [o] → 选择选项

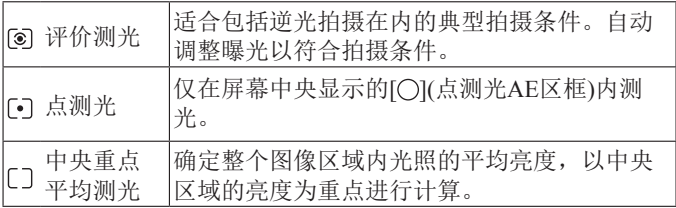

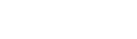

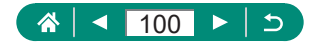

 $\overline{P}$ 

# 设置测光定时器

可调整测光定时器时长,用于确定曝光的显示时长(自动曝光锁)。

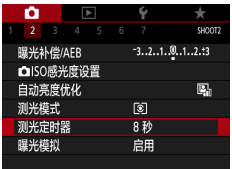

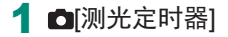

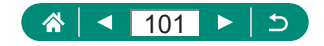

 $\overline{P}$ 

## 配置曝光模拟

使用曝光模拟时,图像亮度与拍摄的图像的实际亮度(曝光)更接 5.7.4.7.5.0.0.0.7.7.1.2.2.5.5.4.7.7.2.2.0.2.7.7.7.2.2.7.7.7.2.2.0.7.7.7.2.2.0.7. 更易于查看)显示图像,请勿使用此功能。

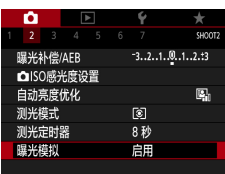

1 □曝光模拟]

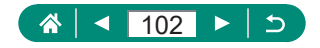

P

## 捕捉自然色彩(白平衡)

通过调整白平衡(WB),可使拍摄场景的图像色彩更自然。

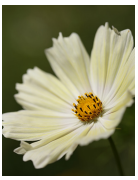

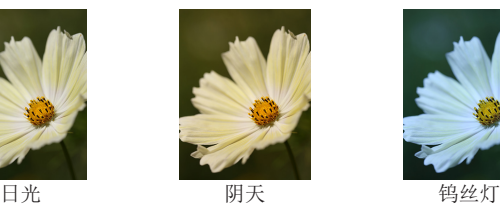

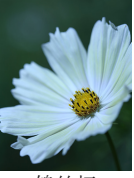

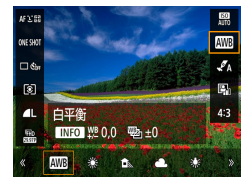

1 2按钮 → [ml → 选择选项

调整白平衡

● INFO按钮 → ▲/ / / 接钮

设置白平衡包围

- ●INFO按钮→ 类转盘
- z 每次拍摄时,会以不同的色调拍摄 3张图像。

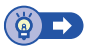

P

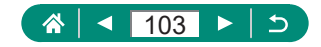

### 自定义白平衡

要在拍摄时的光源下获得自然的图像色彩,请调整白平衡,使其 与拍摄地点的光源相匹配。请在与拍摄时相同的光源下设置白平 衡。

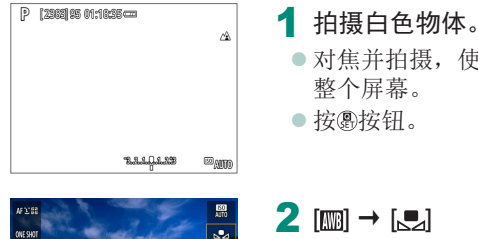

- z 对焦并拍摄,使纯白色被摄体充满
- 按 劇按 钥。

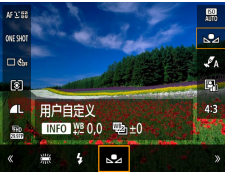

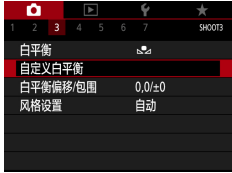

 $2$   $\text{[m]}$   $\rightarrow$   $\text{[m]}$ 

3 向自定义白平衡

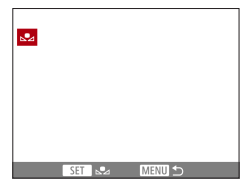

4 加载白色数据。

- 选择步骤1中的图像 → A按钮 → [确定]
- 使用MENU按钮返回拍摄屏幕。

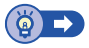

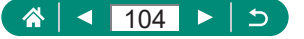

# 自定义颜色(风格设置)

选择能充分表现场景或被摄体特征的颜色设置。

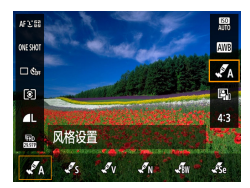

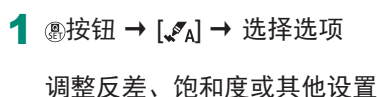

• [  $\mathcal{J}_s$ ] → INFO按钮 → 选择选项 → / 按钮

 $\mathbf{\Omega}$ 

 $\overline{P}$ 

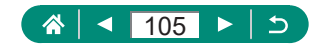

# <span id="page-105-0"></span>使用伺服自动对焦拍摄

半按快门按钮期间,会对显示蓝色自动对焦点的位置保持对焦和 曝光。这有助于避免错失移动被摄体的拍摄机会。

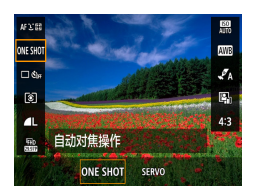

1 <sup>®按钮 → [ONESHOT] → [SERVO]</sup>

- 2 半按快门按钮进行对焦。
- 3 完全按下进行拍摄。

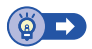

 $\overline{P}$ 

O

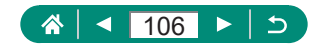

## <span id="page-106-0"></span>选择自动对焦方式

为正在拍摄的被摄体和场景选择自动对焦(AF)方式。

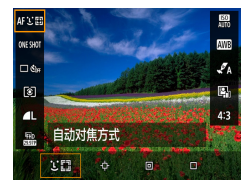

#### 1 <sup>4</sup> 转钮 → [AF L'E ] → 选择选项

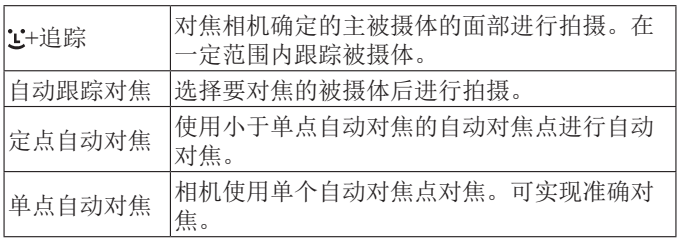

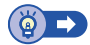

 $\mathbf \Omega$ 

 $\overline{P}$ 

### 选择要对焦的被摄体(自动跟踪对焦)

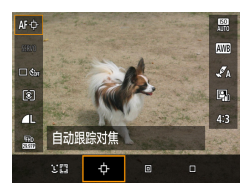

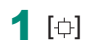

● 屏幕中央会显示[ t]。

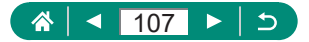

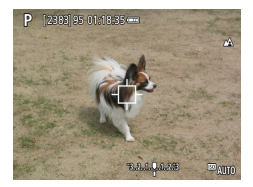

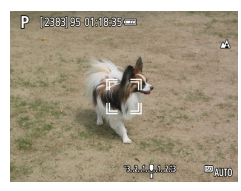

#### 2 选择要对焦的被摄体。

- 对准相机, 使[ c ]位于要对焦的被 摄体上,然后按FF胶钮。
	- z 检测到被摄体时,会显示[ ]。即 使被摄体移动,相机也会在一定范 围内继续对其进行跟踪。
- z 如果相机检测不到被摄体,会显示 [ 十
- 要取消被摄体洗择,请再次按F 按钮。
- 3 拍摄。
	- z 半按快门按钮。[ ]会变为蓝色的 [ ],其会在相机继续调整对焦和 曝光的过程中跟踪被摄体(伺服自动 对焦)(2[106\)](#page-105-0)。
	- z 完全按下快门按钮进行拍摄。
	- z 即使拍摄完成后,[ ]仍会显示, 相机将继续跟踪被摄体。

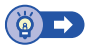

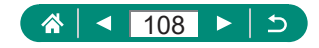
## ● 移动自动对焦点

自动对焦方式为[单点自动对焦]或[定点自动对焦]时,可以移动 自动对焦点。

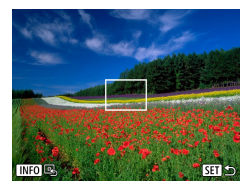

按甲按钮。

- 2 移动自动对焦点。
	- 移动: ▲/ / / / 按钮或 类转盘
	- $\bullet$  中央(原始位置): INFO按钮

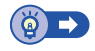

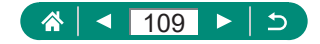

## 更改对焦设置

即使未按快门按钮,连续自动对焦也会持续对焦相机对准的被摄 体。可以将此设置更改为仅在半按快门按钮时进行自动对焦。

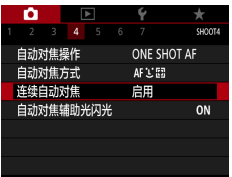

### 1 [ 直连续自动对焦]

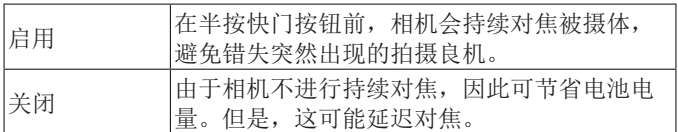

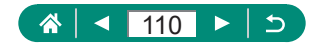

 $\overline{P}$ 

# 配置自动对焦辅助光

在低光照条件下半按快门按钮时,指示灯会亮起以辅助对焦。可 以配置是否启用光。

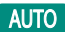

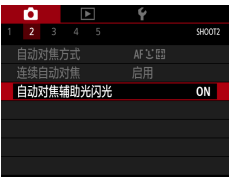

1 向自动对焦辅助光闪光]

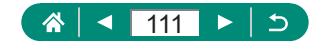

## 更改影像稳定器模式设置

可调整影像稳定器。

P

Ю

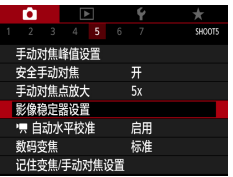

1 面影像稳定器设置1→ [影像稳定 器模式]

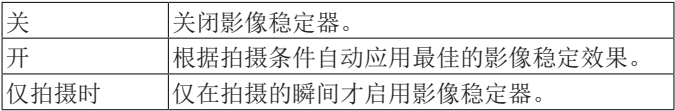

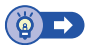

帜

## 校正强烈的相机抖动

减轻移动时记录短片等情况下相机强烈抖动造成的影响。图像显 示区域的变化比选择[标准]时大,被摄体也会进一步放大。

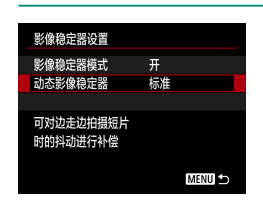

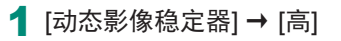

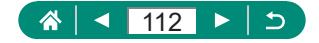

# 使用自动水平校准

自动水平校准功能有助于在记录期间使短片保持水平。记录开始 后,显示区域可能会变窄,被摄体可能会放大。

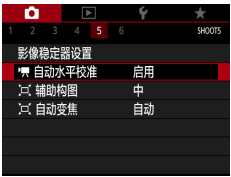

1 向| 只自动水平校准]

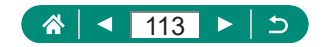

項

## 使用数码长焦附加镜

可使镜头的焦距增大约1.6倍或2.0倍。这可减轻相机抖动,因为 变焦(包括使用数码变焦)至相同变焦倍率时,快门速度会提高。

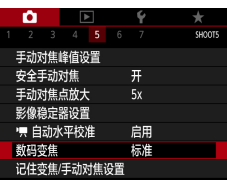

#### 1 **□**数码变焦1→ [1.6倍]或[2.0倍] z 画面将会放大并显示变焦倍率。

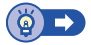

 $\overline{P}$ 

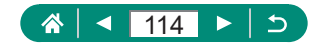

# 存储变焦位置或手动对焦位置

相机可存储变焦位置和手动对焦位置。 相机下次开机时,会从这些位置继续拍摄。

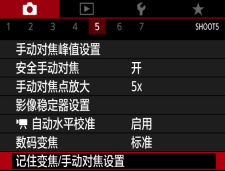

### 1 向记住变焦/手动对焦设置]

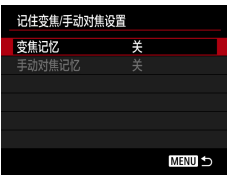

### 2 进行设置。

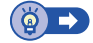

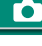

 $\overline{P}$ 

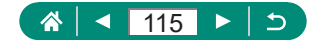

# 更改短片记录尺寸

调整短片记录尺寸。帧频表示每秒所记录的帧数,可选项是根据 NTSC或PAL设置而确定的。

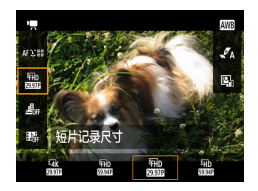

#### 1 <sup>4</sup> \$按钮 → [ ) → 选择选项

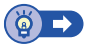

項

O

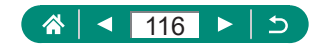

## 配置录音设置

有多个录音设置可用。

积

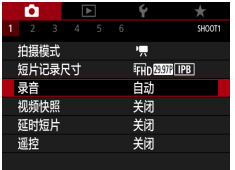

### 1 向录音]

● 调节录音音量

设置为[自动]后,相机会在记录过程中自动调节录音电平(音量)。 如果想要手动调节音频电平,请将其更改为[手动]。

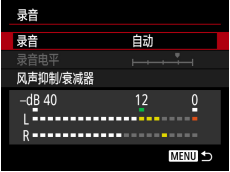

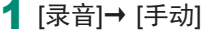

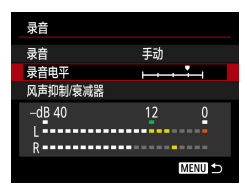

### 2 [录音电平] ● 图按钮 → 1/▶按钮

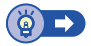

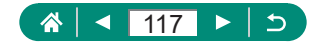

## 风声抑制

使用风声抑制可降低有风的场景中的噪音。若在无风时选择此选 项,可能导致记录的声音不自然。这种情况下,请将[风声抑制] 设置为[关闭]。

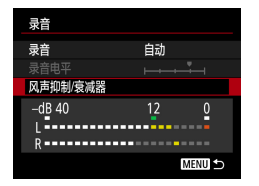

1 [风声抑制/衰减器] → [风声抑制]

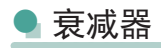

衰减器可以防止嘈杂记录场所中的声音失真。有3种可选选项: [启用]、[关闭]或[自动]用于根据需要进行自动启用/关闭。

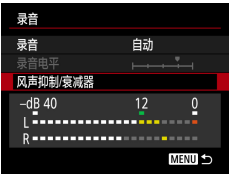

1 [风声抑制/衰减器] → [衰减器]

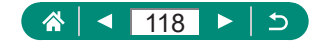

# 配置短片伺服自动对焦

指定是否在记录短片时持续对焦被摄体。

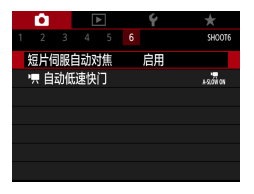

### 1 **d**[短片伺服自动对焦]

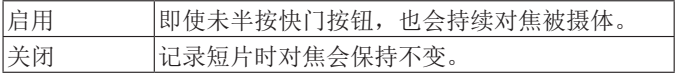

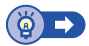

項

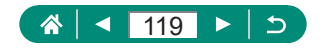

# 使用自动低速快门

指定是否在记录[EMERAT]、[EMERAT]、[EMERAT]或[EMERAT]短片时在 低光照条件下自动降低快门速度。

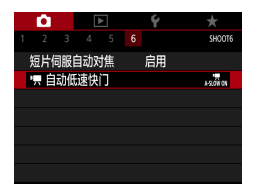

### 1 向快自动低速快门

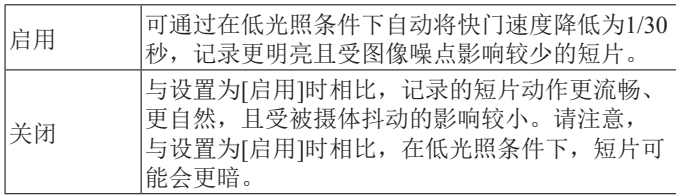

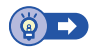

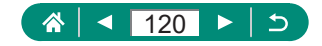

項

# 短片中的微缩景观效果(微缩景观 效果短片)

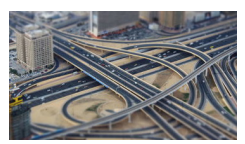

4.微缩景观效果短片

通过虚化图像上所选区域以外的部分在 短片中获得微缩模型效果。

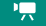

O

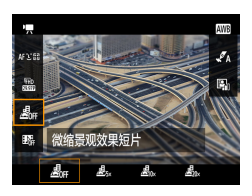

### 1 ⑧按钮 → [ 』 → 选择选项

- 2 设置对焦区域(场景框)。
	- ●INFO按钮 → ▲/▼按钮移动框 → A 按钮

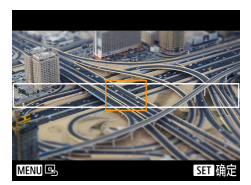

SET TV

**MENTION** OF THE

- 3 设置对焦位置(自动对焦点)。
	- ▲/▼/4/▶按钮移动自动对焦点 → A 按钮
- 4 开始记录。
	- z 半按快门按钮进行对焦,然后按短 片记录按钮。

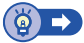

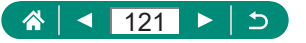

#### го

項

## <span id="page-121-0"></span>记录视频快照

记录一系列4秒、6秒或8秒的视频快照,相机会将其合成,创建 一个视频快照作品集,显示旅行或活动中的亮点。

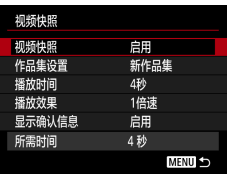

1 □视频快照1→ [视频快照1→ [启用]

2 进行设置。

| 播放时间   | 选择视频快照播放时间。               |
|--------|---------------------------|
| 播放效果   | 选择视频快照播放效果。               |
| 显示确认信息 | 选择记录完每个视频快照后是否显示确认<br>信息。 |

- 根据[播放时间]和[播放效果], 显 示记录视频快照所需的时间([所需 时间])。
- z 记录完第一个视频快照后,可在[作 品集设置]中选择将下一个视频快照 保存至哪个作品集。

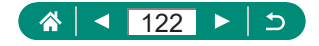

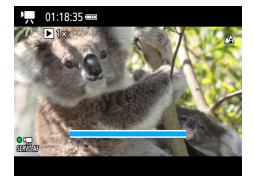

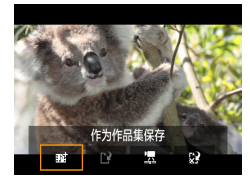

#### 3 开始记录。

- 按MENU按钮返回拍摄屏幕, 然后 按短片记录按钮。
- z 将显示已拍摄时间条,拍摄完成后, 记录将自动停止。

#### 4 保存至作品集。

- 如果在步骤2中将[显示确认信息]设 为[关闭], 则不显示此信息, 且视 频快照将自动保存至在步骤2的[作 品集设置]中选择的作品集。
- 根据需要重复步骤3-4。
- 5 停止记录视频快照。

 $\bullet$  (刷按钮 → [DR]  $\rightarrow$  [DR]

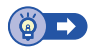

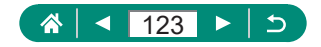

項

# 记录延时短片

延时短片由按指定间隔自动拍摄的图像合并而成。将以快镜头播 放被摄体的渐变(如风光变化)。

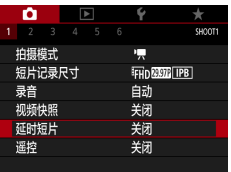

#### 1 **□**[延时短片] → [延时] → [场景\*]

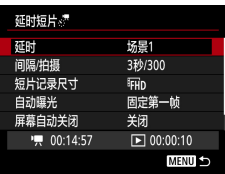

#### 2 进行设置。

z 设置拍摄间隔和其他设置。

- 3 开始记录。
	- 使用MENU按钮返回拍摄屏幕。
	- z 半按快门按钮进行对焦,然后按短 片记录按钮。

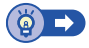

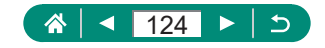

# 配置HDMI输出的信息显示

指定是否在HDMI输出中显示图像上的屏幕显示信息。

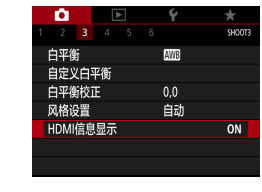

### 1 **O**[HDMI信息显示]

O

項

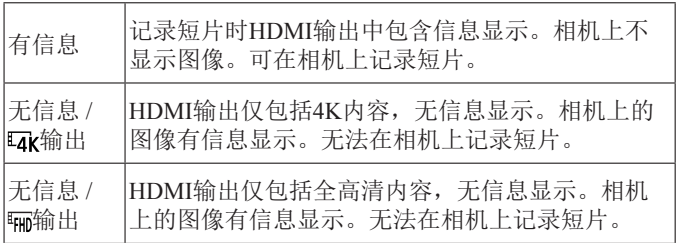

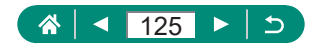

# 设置摘要短片的类型

指定。晒模式下记录的摘要短片是否包括静止图像。

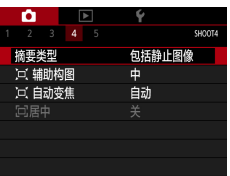

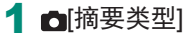

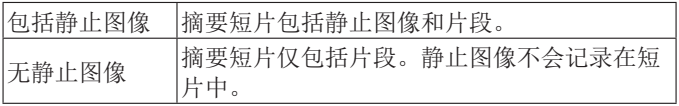

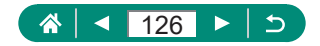

 $\overline{A^*}$ 

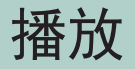

享受浏览拍摄的图像带来的乐趣,并通过多种方式查找和编辑 图像。

● 要在相机上执行这些操作,请按 下按钮切换至播放。

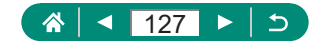

## 观看

拍摄静止图像或短片后,可按照以下方法在屏幕上进行观看。

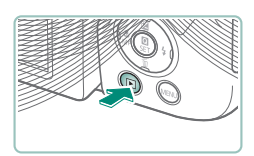

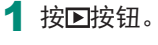

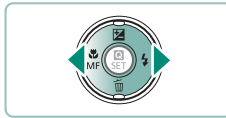

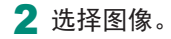

● 短片会以[33] 星]标记。

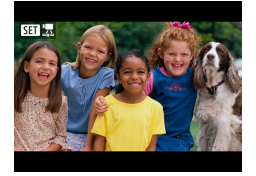

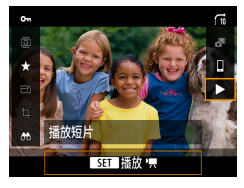

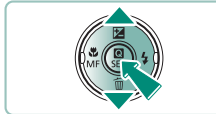

播放短片 ● ®按钮(2次) ● 按▲/ 按钮调整音量。

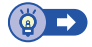

 $\blacksquare$ 

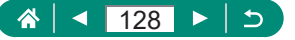

# 放大图像

可以放大播放的图像。

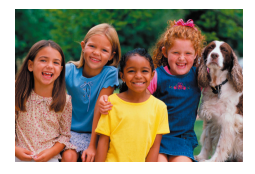

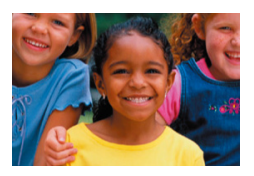

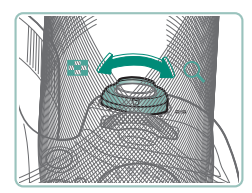

1 选择图像。

- 2 放大或缩小图像。
	- ●放大: 将变焦杆移向Q
	- ●缩小: 将变焦杆移向■

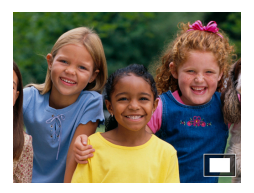

● 移动显示位置: ▲ / / / / 按钮

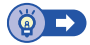

 $\boxed{\blacktriangleright}$ 

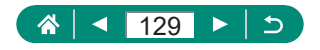

## 观看摘要短片

会自动创建在■模式下拍摄时的场景短片。播放摘要短片显示 当天记录的场景。

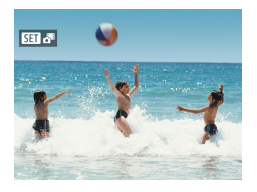

1 选择[SET] 别图像。

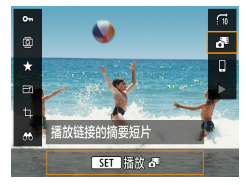

### 2 <sup>4</sup>按钮→[5]

● 将从开头播放静止图像拍摄当天自 动记录的摘要短片。

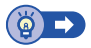

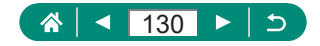

# 通过索引方式查找图像

通过索引方式显示多张图像,可快速找到要查找的图像。

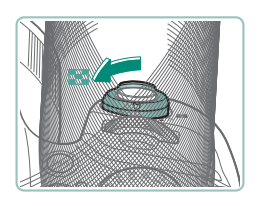

#### 1 将变焦杆移向 3。

● 显示较多图像: 将变焦杆移向■

 $\blacksquare$ 

● 显示较少图像: 将变焦杆移向Q

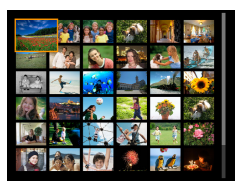

2 查找图像。 ● ▲/ / / / 按钮或 / 类转盘

3 选择图像。

● 阅按钮

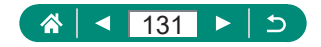

## 编辑短片

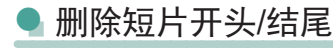

可删除短片开头和结尾不需要的部分(摘要短片(Q)54)和视频快 照(日[122\)](#page-121-0)除外)。

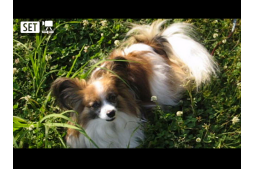

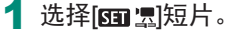

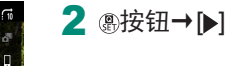

Ъ

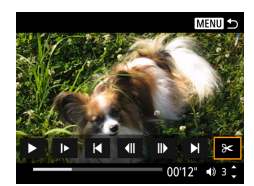

SET 播放 !

#### 3 选择[%]。

● 在播放过程中, 按 融按钮选择[%]。

 $\blacksquare$ 

z 将显示短片编辑面板和短片编辑条。

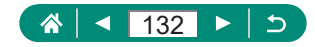

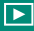

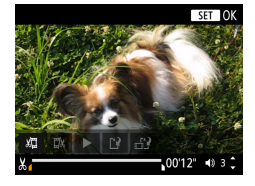

- 4 指定要剪切的部分。
	- $\bullet$  选择[ $\mathfrak{g}$  ]或[ $\mathfrak{g}$ ]。
	- z 要查看可剪切的部分(在屏幕上以 [  $\mathbb{E}$ ] 标示), 按 ( ) 按钮以移动[ ]或 [ ]。在要剪切的位置,按 按钮。
- 5 查看已编辑的短片。
	- $\bullet$  播放:  $\blacktriangleright$ ]
	- 取消编辑: MENU按钮
- 6 保存短片。
	- $\Box$  [[')]  $\rightarrow$  [新文件]
	- 保存压缩版本: [ 12] → [确定]

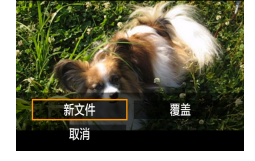

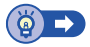

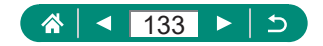

### **A** 从4K短片中提取帧作为静止图像

[ 4K 2997] 或[ 4K 25.00] 短片中选择的帧可另存为静止图像。

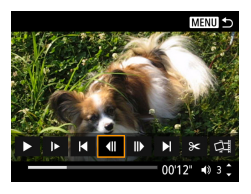

- 1 选择要提取的帧。
	- 在播放过程中, 按 &按钮, 然后使 用[ 1 ]或 | ]选择帧。

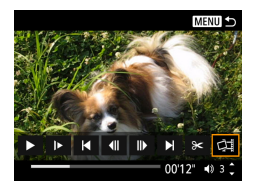

#### 2 保存图像。

● [中]→[确定]

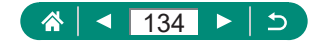

Ⅰ 编辑摘要短片

可删除在 显模式下记录的单个片段(154)。由于删除的片段无 法恢复,因此删除时请务必谨慎。

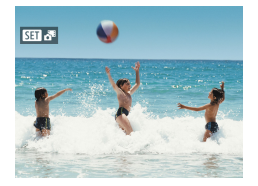

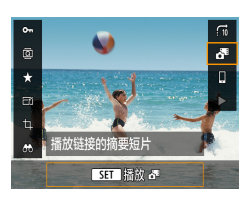

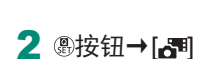

1 选择[ 图 ]。" 图像。

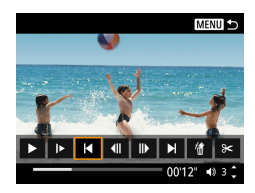

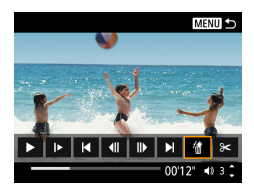

3 选择片段。

● 在播放过程中, 按 &按钮, 然后使 用[ ]或[ ]选择片段。

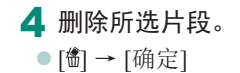

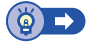

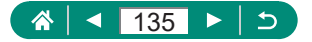

## 保护图像

可选择并保护重要图像,以免从相机中意外删除。 受保护的图像会以回图标标记。

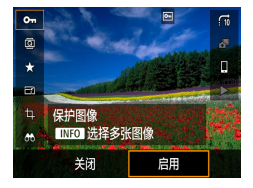

# 1 选择图像。

2 <sup>⑧按钮→[o-m]→[启用]</sup>

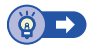

 $\blacksquare$ 

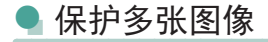

可以选择多张图像一次保护。

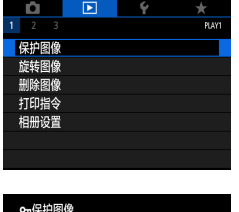

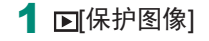

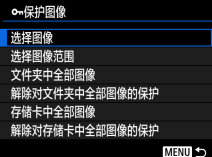

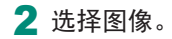

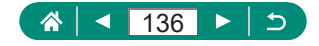

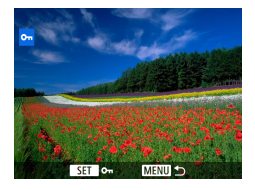

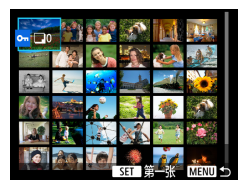

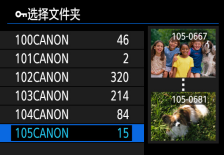

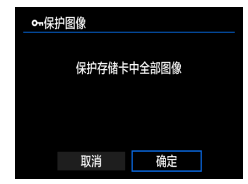

#### 逐张选择图像

● [选择图像] → 选择一张图像 → 團 按钮→ MENU按钮

#### 选择图像范围

● [选择图像范围] → 选择第一张图像 → 按钮 → 选择最后一张图像 → **®按钮 → MENU按钮** 

#### 选择文件夹中全部图像

z [文件夹中全部图像] → 选择一个文 件夹 → [确定]

### 选择存储卡中全部图像

z [存储卡中全部图像] → [确定]

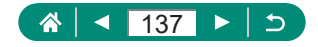

# 旋转图像

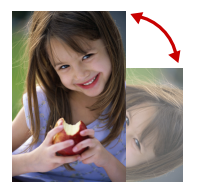

更改图像的方向并进行保存。

1 选择图像。

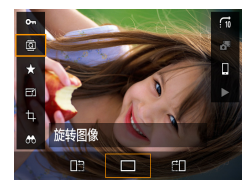

2 <sup>9按钮→ [ ]→ 选择选项</sup>

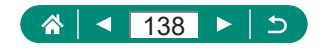

## 删除图像

可删除不需要的图像。由于删除的图像无法恢复,因此删除图像 时请务必谨慎。

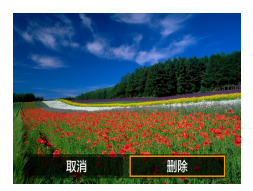

- 1 选择图像。
- 2 按▼按钮。
	- ●选择删除选项 → ®按钮

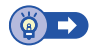

 $\blacksquare$ 

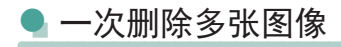

可以选择多张图像一次删除。

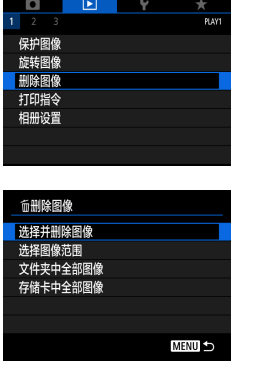

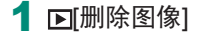

2 选择图像。

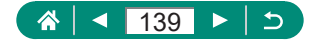

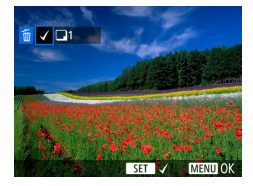

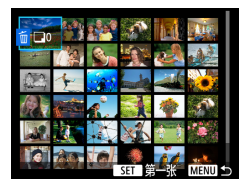

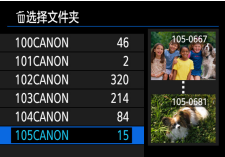

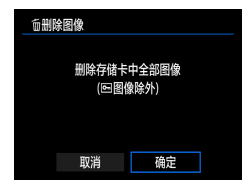

#### 逐张选择图像

- [选择并删除图像] → 选择一张图像  $\rightarrow$  (副按钮
- 该图像会以[√]标记。
- MENU按钮→[确定]

#### 选择图像范围

● [选择图像范围] → 选择第一张图像 → 按钮 → 选择最后一张图像 → **⑧按钮 → MENU按钮 → [确定]** 

#### 选择文件夹中全部图像

z [文件夹中全部图像] → 选择一个文 件夹 → [确定]

选择存储卡中全部图像 z [存储卡中全部图像] → [确定]

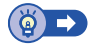

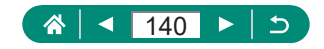

# 将图像添加至打印指令(DPOF)

通过在存储卡上选择图像设置批量打印(最多400张图像)或照片 冲印服务打印指令(最多998张图像),以及打印份数。这样设置 的打印信息符合DPOF(Digital Print Order Format,数码打印命令 格式)标准。

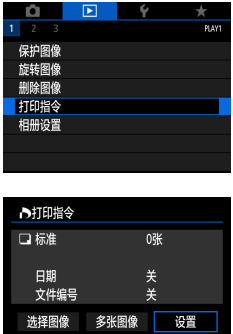

**MENU 5** 

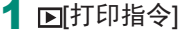

2 将图像添加至打印列表。

#### 选择图像。

- [选择图像] | → 选择图 像和打印份数
- 按MFNU按钮返回打印屏幕。

#### 其他设置

- z [设置] → 选择项目 → 选择选项
- 按MENU按钮返回打印屏幕。

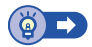

 $\boxed{\blacktriangleright}$ 

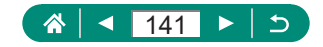

## ● 打印添加至打印指令的图像(DPOF)

### 1 将相机连接至兼容PictBridge<sup>的</sup> 打印机。

 $\boxed{\blacktriangleright}$ 

- z 将显示播放屏幕。
- ®按钮 → [打印指令]

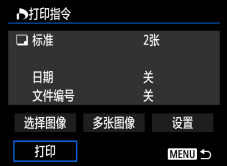

- 2 打印图像。
	- **●** [打印] → [确定]

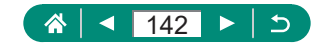

# 将图像添加至相册

可通过从存储卡内选择图像(最多998张)设置相册。

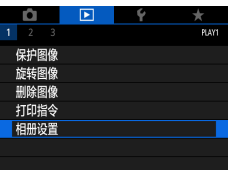

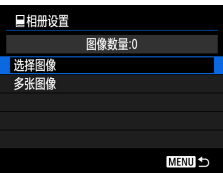

1 [7] 相册设置]

2 选择图像。

逐张选择图像

● [选择图像] → 选择一张图像 → A 按钮 → MFNI按钮

#### 选择图像范围

z [多张图像] → [选择图像范围] → 选择第一张图像 → 按钮 → 选择 最后一张图像 → A按钮 → MENU 按钮

#### 选择文件夹中全部图像

● [多张图像] → [文件夹中全部图像] → 选择一个文件夹 → [确定]

#### 选择存储卡中全部图像

● [多张图像] → [存储卡中全部图像] → [确定]

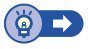

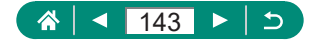

# 校正红眼

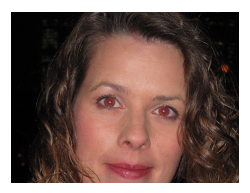

可自动校正图像中的红眼。可将校正后 的图像保存为单独的文件。

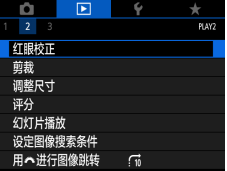

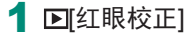

- 2 选择图像。
- 3 按 数按钮。
- 4 保存图像。

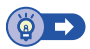

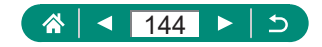
$\boxed{\blacktriangleright}$ 

### 剪裁

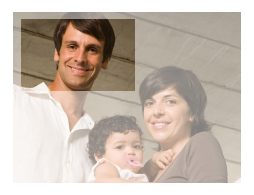

可指定将图像上的一部分保存为单独的 图像文件。

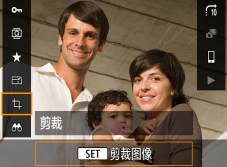

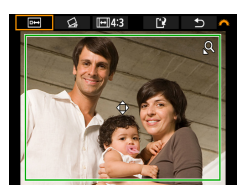

2 调整剪裁区域。

1 3按钮→[t]

- ●缩小框: 将变焦杆移向Q 放大框: 将变焦杆移向量
- 移动框: ▲/ / / / 按钮
- 矫直图像: 类转盘 → [ d ] → 劇按 钮 → 转盘
- 更改纵横比: 类核盘 → [[] → 按钮
- 预览图像: 类转盘 → [ ] → 4 按钮

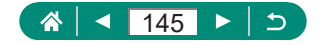

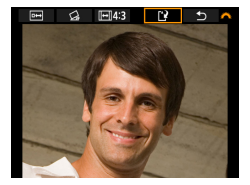

3 保存图像。 z 转盘 → [ ] → [确定]

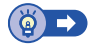

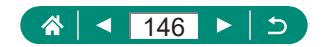

# 调整图像尺寸

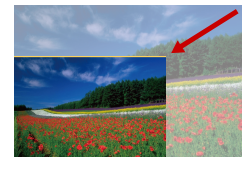

用更少的像素保存缩小的图像。

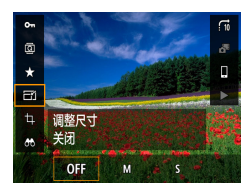

1 9按钮 → [ ) → 选择选项

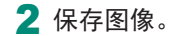

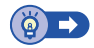

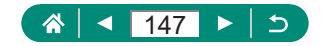

### 为图像评分

将图像按1 - 5的级别评分进行整理。

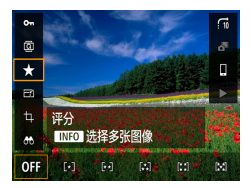

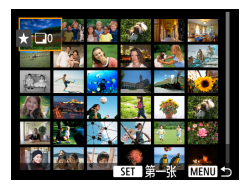

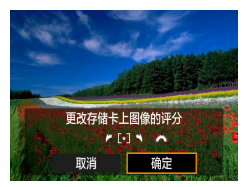

1 选择图像。

2 <sup>⑧按钮→ [★]→选择选项</sup>

● 选择多张图像: INFO按钮 → 选择 项目

z [选择图像范围]:选择第一张图像 → 按钮 → 选择最后一张图像 → 按钮 → 按钮 → 转盘 设置评分 → [确定]

● [存储卡中全部图像]: 失转盘设 置评分 → [确定]

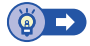

 $\boxed{\blacktriangleright}$ 

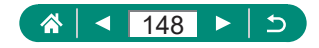

# 观看幻灯片

自动播放存储卡中的图像。

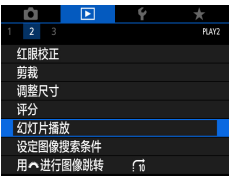

#### 1 回幻灯片播放] → [开始]

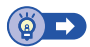

 $\boxed{\blacktriangleright}$ 

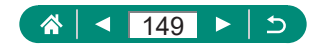

# 查找符合指定条件的图像

按照指定条件筛选显示图像,在储存有大量图像的存储卡上快速 找到图像。

1 <sup>3按钮→[66]</sup>

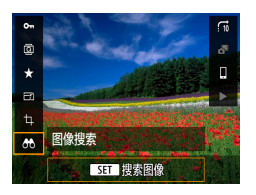

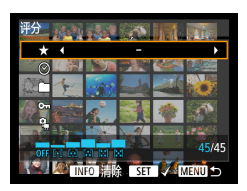

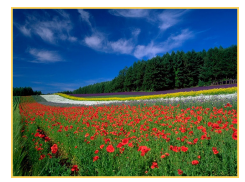

2 指定条件。  $\bullet$  项目:  $\blacktriangle/\blacktriangledown$  按钮

- 选项: 4/▶ 按钮
- 3 完成设置。
	- MENU按钮→[确定]
	- z 符合的图像会显示在黄框内。

取消筛选显示

● ⑧按钮 → [ðð] → INFO按钮 → **MENU**按钮 → [确定]

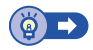

 $\boxed{\blacktriangleright}$ 

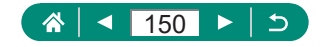

# 使用主转盘查找图像

根据指定的条件,使用 类转盘快速查找图像并在这些图像间跳 转。

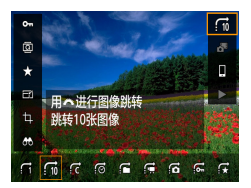

1 <sup>3</sup>按钮 → [fi] → 选择选项

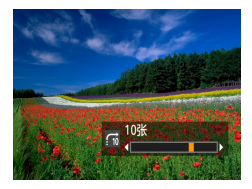

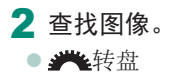

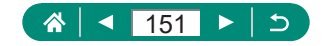

# 合成视频快照

合成视频快照以创建新的短片(作品集)。

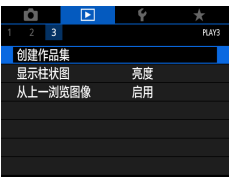

#### 1 [可创建作品集]

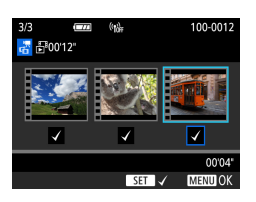

2 指定视频快照。

● 选择短片(现有作品集) → ®按钮 → **MENU**按钮 → [确定]

 $\boxed{\blacktriangleright}$ 

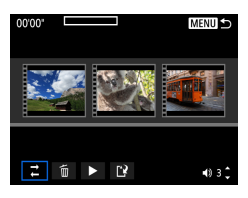

#### 3 编辑作品集。

- z 显示在步骤2中选择的短片的视频 快照。
- z 在底部的编辑菜单中选择项目,按 按钮。
- z 在屏幕顶部,选择要编辑的视频快 照,根据需要进行编辑。

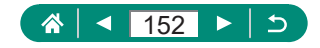

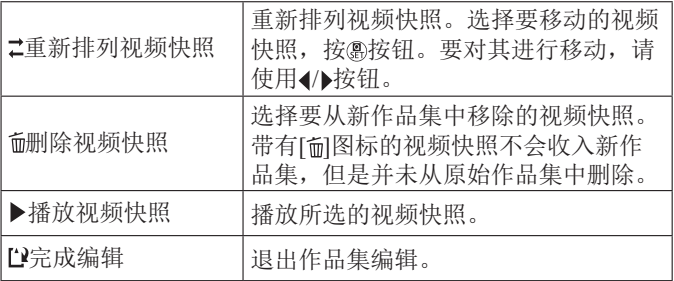

#### 4 退出编辑。

- 按MENU按钮返回编辑菜单。
- 选择[11]退出编辑。

#### 5 保存作品集。

- z 选择[保存]。
- 要添加背景音乐, 请选择[背景音 乐]。
- z 选择[预览]预览编辑后的作品集。

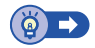

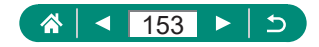

# 从显示的最后一张图像开始播放

可以指定是否显示切换至播放屏幕后显示的最后一张图像。

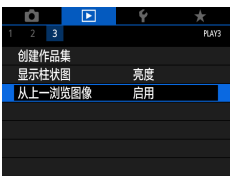

1 回从上一浏览图像]

 $\blacksquare$ 

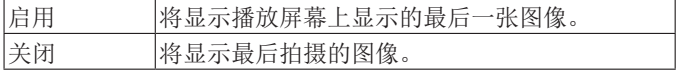

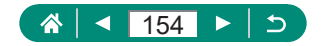

无线功能

通过无线方式将图像发送至多种兼容的设备或通过网络服务共 享图像。

使用无线功能前,请务必阅读["无线功能注意事项"](#page-276-0)(□277)。

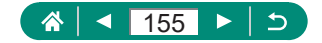

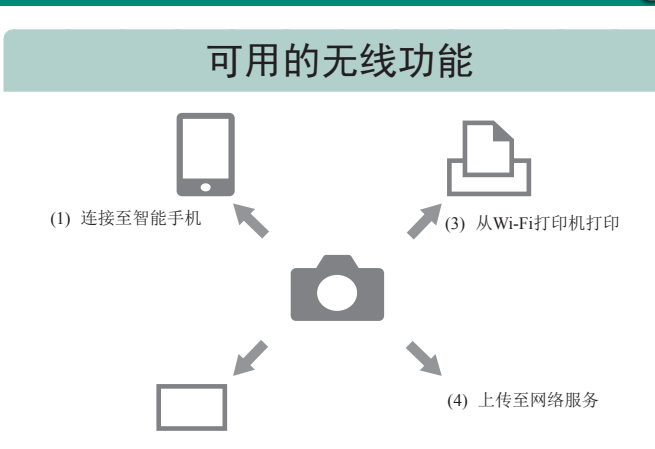

 $(9)$ 

- (2) 自动将图像发送至计算机
- (1) 口连接至智能手机(□[158](#page-157-0)、□[165\)](#page-164-0) 在智能手机或平板电脑上,使用专用应用程序Camera Connect,通过Wi-Fi连接遥控相机并浏览相机上的图像。 也可对图像进行地理位置标记,并通过蓝牙\*连接使用其 他功能。 为方便起见,本指南中将智能手机、平板电脑和其他兼容<br>的设备统称为"智能手机"。 \*蓝牙低功耗技术(以下简称为"蓝牙")
- (2) 口自动将图像发送至计算机(1[171](#page-170-0)) 使用Image Transfer Utility 2, 相机图像可自动发送至通过 Wi-Fi连接的计算机。

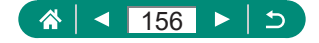

- (3) 凸从Wi-Fi打印机打印(Q[167\)](#page-166-0) 通过Wi-Fi连接,从兼容PictBridge(无线LAN)技术的打印机 打印图像。
- (4) 企上传至网络服务(1[174\)](#page-173-0) 可以在相机上注册网络服务并将相机上存储的图像发送到 网络服务。

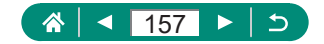

# <span id="page-157-0"></span>将相机图像保存至智能手机

相机上的图像可保存至通过Wi-Fi连接的已启用蓝牙的智能手机。 按照以下方法准备智能手机。

- 必须在智能手机上安装免费的专用应用程序Camera Connect。
- 有关该应用程序的详细信息(支持的智能手机和具备的功能), 请参阅佳能网站。
- Camera Connect可从App Store或Google Play下载, 也可从佳 能(中国)网站下载。在相机上注册智能手机时会显示QR码(相 机上显示),使用该码也可以访问Google Play或App Store。
- z 使用智能手机OS的最新版本。
- 激活智能手机上的蓝牙和Wi-Fi。请注意, 无法使用智能手机 的蓝牙设置屏幕与相机配对。

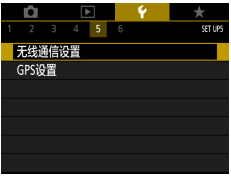

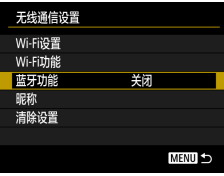

#### 1 6无线通信设置]

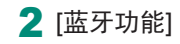

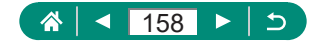

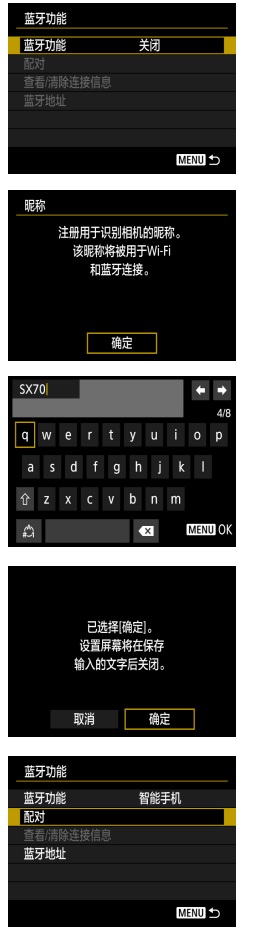

#### 3 [蓝牙功能] → [智能手机]

 $\blacktriangle$  按 ox 按 钮。

 $5$  输入昵称并按 MFN U 按钮。

● 要使用显示的昵称, 请按MFNU按 钮。

6 [确定]

7 [配对]

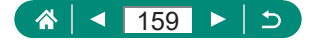

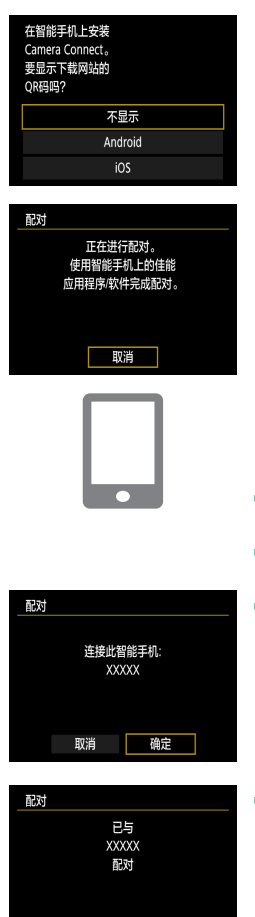

### 8 [不显示]

- 9 在智能手机上启动Camera Connect。
- 10 触摸相机的昵称进行配对。
- 11 触摸[配对](仅适用于iOS)。
- 12 在相机上,选择[确定]。

确定

- 13 按 &按钮。
	- z 配对现已完成,相机已通过蓝牙连 接至智能手机。

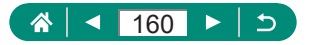

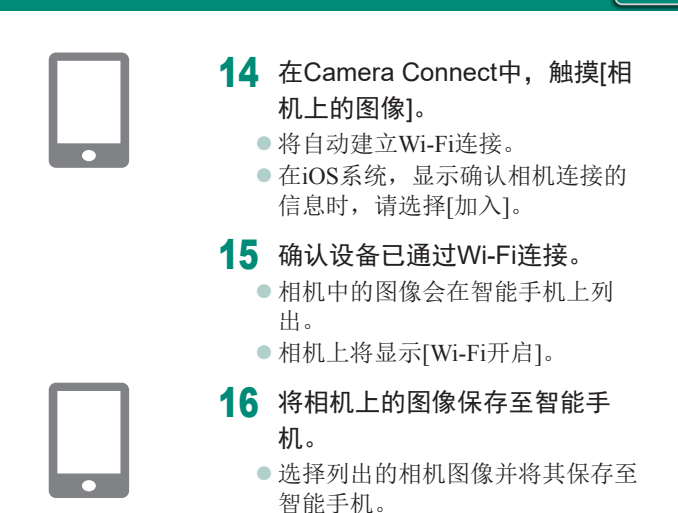

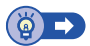

 $(3)$ 

### 使用Wi-Fi按钮通过Wi-Fi连接至智能手机

也可使用(w)按钮与智能手机建立Wi-Fi连接。

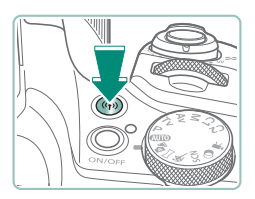

#### 按(♥ク按钮。

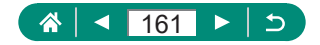

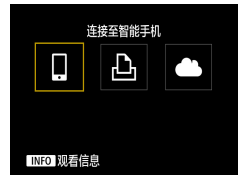

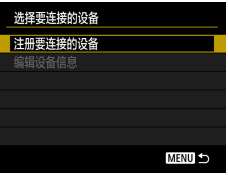

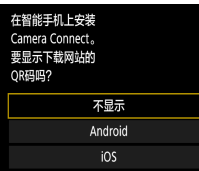

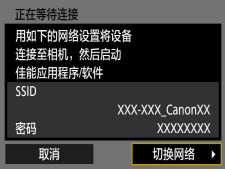

#### 注册昵称。

z 如果显示[昵称]屏幕,请注册昵称  $($  $\Box$  $158)$ .

 $\Box$ 

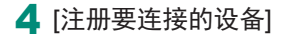

[不显示]

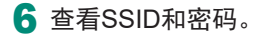

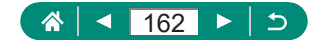

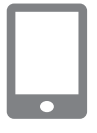

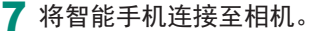

- 在智能手机的Wi-Fi设置菜单中, 选 择相机屏幕上显示的SSID(网络名 称)以建立连接。
- z 在智能手机的密码字段中,输入相 机上显示的密码。
- 8 在智能手机上启动Camera Connect。
- 9 选择要连接的相机。
	- 在Camera Connect上的[相机]列表 中,触摸要通过Wi-Fi连接的相机。

### 10 建立Wi-Fi连接。

- [确定]→ 廳按钮
- 相机上将显示[ Wi-Fi开启]。
- 智能手机上将显示Camera Connect 主屏幕。
- z 设备现已通过Wi-Fi连接。

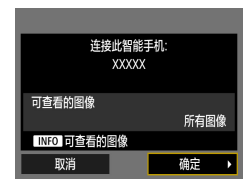

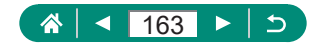

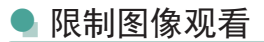

限制可发送至智能手机或可从智能手机浏览的图像。

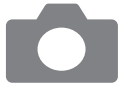

- 1 断开与Wi-Fi的连接时, 按(w)按 钮。
- $2 \nquare$
- 3 选择[编辑设备信息],然后选择 智能手机。
- 4 选择[可查看的图像],然后指定 可查看的图像。

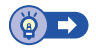

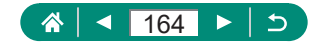

# <span id="page-164-0"></span>与智能手机搭配使用的功能

下述功能在通过与智能手机建立无线连接时可用。 按照["将相机图像保存至智能手机"](#page-157-0)(□158)中步骤1 - 13的操 作通过蓝牙将相机与智能手机进行配对,按照步骤1 - 15的操作 通过Wi-Fi进行连接。

### 拍摄时自动将拍摄的图像发送至智能手机

拍摄的图像可自动发送至通过Wi-Fi连接的智能手机。

1 V无线通信设置1→ [Wi-Fi设置] → [拍摄后发送到智能手机]

#### 2 [自动发送] → [启用]

z 在[发送尺寸]中选择尺寸。

3 拍摄。

z 拍摄的图像发送至智能手机。

### z 在智能手机上观看实时图像时进行遥控拍摄

在通过Wi-Fi连接的智能手机上观看实时图像时,可进行遥控拍 摄。

1 启动Camera Connect。

2 触摸[遥控实时显示拍摄]。

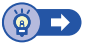

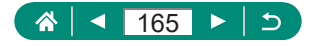

### 通过智能手机控制相机

可将通过蓝牙配对的智能手机用作遥控器控制相机。

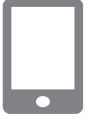

- 1 启动Camera Connect。
	- 如果已通过Wi-Fi连接, 请结束连 接。

2 触摸[蓝牙遥控器]。

### $\bullet$  在拍摄时对图像进行地理位置标记

可使用通过蓝牙配对的智能手机中的GPS信息(如纬度、经度和 海拔)对拍摄的图像进行地理位置标记。在播放屏幕上,可查看 添加到拍摄图像的位置信息。 在智能手机上,激活位置服务。

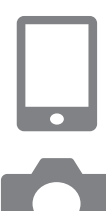

- 1 启动Camera Connect。
	- z 如果已通过Wi-Fi连接,请结束连 接。
- 2 FIGPS设置1
- $3$  [经由手机的GPS] → [启用]
- 4 拍摄。
	- 拍摄前, 请确认相机上显示[8]和 [GPS]图标。
	- z 拍摄的图像现已标记地理位置。
	- 此后, 运行Camera Connect时拍摄 的图像都会进行地理位置标记。

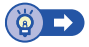

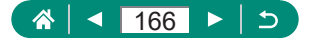

# <span id="page-166-0"></span>通过Wi-Fi连接至打印机

可在通过Wi-Fi连接至相机的打印机上打印相机上的图像。

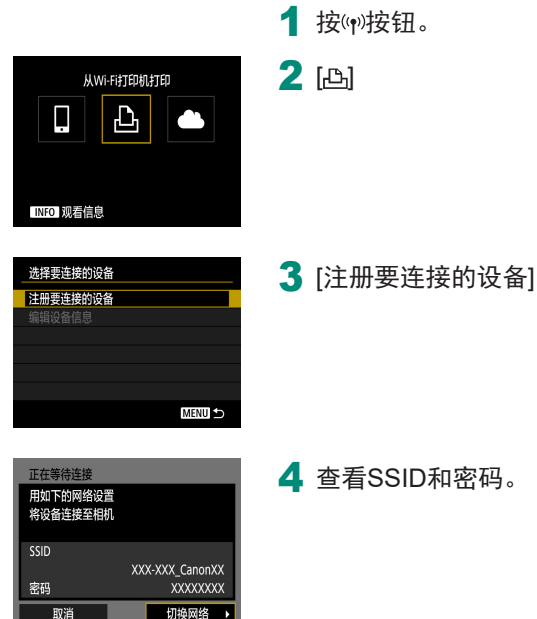

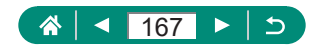

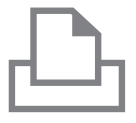

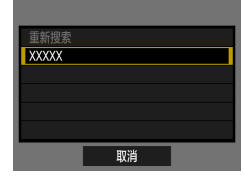

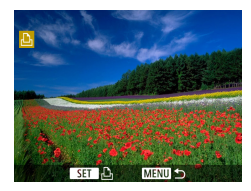

#### 5 从打印机连接至相机。

- 在打印机的Wi-Fi设置菜单中, 选择 相机屏幕上显示的SSID(网络名称) 以建立连接。
- z 在打印机的密码字段中,输入相机 上显示的密码。

#### 6 选择打印机。

- 选择要通过Wi-Fi连接的打印机, 然 后按 的按钮。
- z 通过Wi-Fi连接设备后,将显示存储 卡上的图像。

#### 7 选择要打印的图像。

- 选择图像并按 融按钮。
- z 选择或指定显示的项目,然后打印。

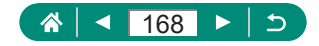

### ● 通过接入点建立连接

 $f$  11ch

确定

相机可连接至已连接打印机的接入点,以通过接入点进行打印。 由于需要按WPS按钮,因此请在接入点附近连接设备。

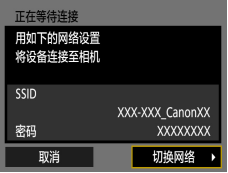

选择网络 刷新 相机接入点模式 以WPS连接 XXXXXXXX

L'IWPS连接 OWPS(PBC模式) OWPS(PIN模式)

取消

使用该方法可轻松连接至 WPS兼容接入点

取消

通过按无线局域网终端上的 WPS按钮进行连接

1 在"通过Wi-Fi[连接至打印机"](#page-166-0) (=[167\)](#page-166-0)的步骤4中,选择[切换 网络]。

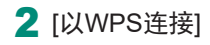

**3** [WPS(PBC模式)] → [确定]

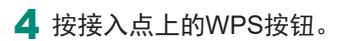

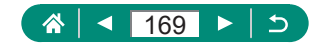

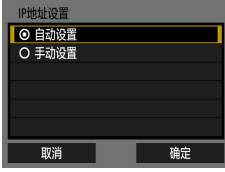

#### 5 [自动设置]→ [确定] z 相机将连接至接入点。

6 转至"通过Wi-Fi[连接至打印机"](#page-166-0) (=[167\)](#page-166-0)的步骤6。

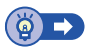

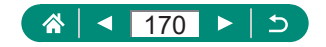

# <span id="page-170-0"></span>自动将图像发送至计算机

拍摄后将相机带回家时,如果相机在接入点范围内,相机上的图 像可自动发送至连接了接入点(也已为相机的Wi-Fi连接进行了设 置)的计算机。

#### 通过Wi-Fi连接

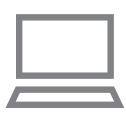

- 1 将计算机连接至接入点。
	- 在计算机上安装Image Transfer Utility 2。
- 2 启动Image Transfer Utility 2。
- 3 <sup>在</sup>Image Transfer Utility 2中访问 配对设置屏幕。
	- 按照首次启动Image Transfer Utility 2时显示的说明进行操作后,将显 示设置配对的屏幕。

### 4 V无线通信设置1→ [Wi-Fi设置]

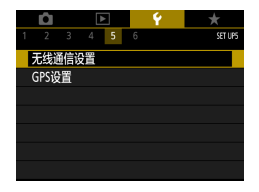

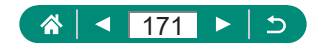

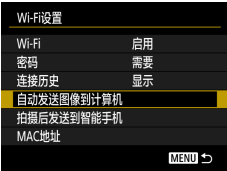

#### 进行相机与计算机的配对。 确保运行佳能应用程序/软件 的计算机已打开。 取消 确定

### 5 [自动发送图像到计算机] → [自动 发送] → [启用]

6 [确定]

- 选择网络 剧新 **LIWPS连接** XXXXXXX  $f{a}$  11ch XXXXXXX  $a$  12ch 使用该方法可轻松连接至 WPS兼容接入点 取消
- 7 [以WPS连接] → [WPS(PBC<sup>模</sup> 式)] → [确定]

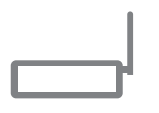

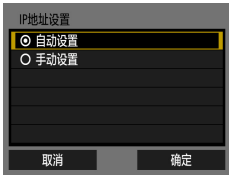

#### 8 <sup>按</sup>WPS按钮。

- 按接入点上的WPS按钮以允许相机 进行连接。
- $9$  [自动设置] → [确定]

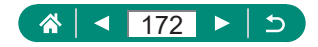

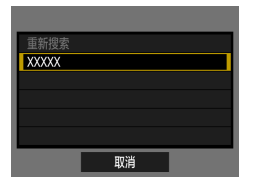

#### 10 选择计算机。

z 选择用于自动图像传输的计算机, 然后按 融按钮。

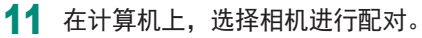

- Image Transfer Utility 2的配对屏幕 上将显示相机昵称。
- z 选择要连接的相机,并单击[配对] 以连接计算机和相机。

#### 设置自动图像传输

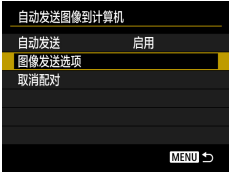

自动发送图像

#### 12 指定发送选项。

z 对于步骤5中的[自动发送图像到计 算机],选择[图像发送选项]并指定 传输条件。

#### 13 关闭相机电源。

z 当使相机处于接入点范围内并打开 相机电源时,按照步骤12的发送选 项,相机上的图像自动发送至已登 录的计算机。

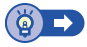

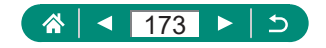

## <span id="page-173-0"></span>注册网络服务并上传图像

### **】注册使用的网络服务**

在中国大陆居住的用户可以通过佳能影像上传(免费注册)将相机内 的图像和短片上传至网络服务(仅限于佳能影像上传支持的网络服 务)。有关佳能影像上传的会员注册及注册使用的网络服务,请按 照发送到相机中输入的邮件地址的通知邮件中的说明进行操作。

- 要讲行网络服务设置, 需要能够连接至互联网的计算机或智 能手机以及浏览器。
- 有关访问佳能影像上传所需的浏览器(例如Microsoft Internet Explorer)版本和设置的信息,请参阅佳能影像上传网站。
- 有关支持佳能影像上传服务的国家/地区的信息, 请参阅佳能 网站([http://ciu.canon.com.cn\)](http://ciu.canon.com.cn)。
- 使用网络服务需要具有相应网络服务的帐户。有关详细信息, 请参阅各网络服务的使用条款。
- 网络服务提供商连接费用和接入点费用可能需要另外支付。

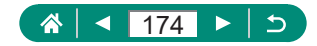

#### ■ 注册网络服务

通过将相机注册至佳能影像上传,可将相机中的图像或短片上传 至网络服务。

由于需要按WPS按钮,因此请在接入点附近连接设备。

此外,注册时会发送用于相机网页链接设置的通知邮件,因此需 要提供在计算机或智能手机上使用的电子邮件地址。

1 按(w)按钮。

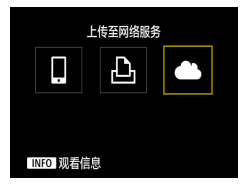

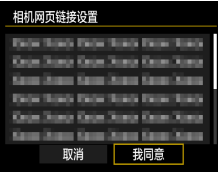

 $2$   $\blacksquare$ 

- 3 同意电子邮件地址输入协议。
	- z 阅读显示的内容,并选择[我同意]。

4 启动接入点连接。

- [以WPS连接] → [WPS(PBC模式)] →[确定]
- z 按接入点上的WPS按钮。
- 选择相机的[IP地址设置]屏幕上的 [自动设置]。

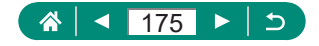

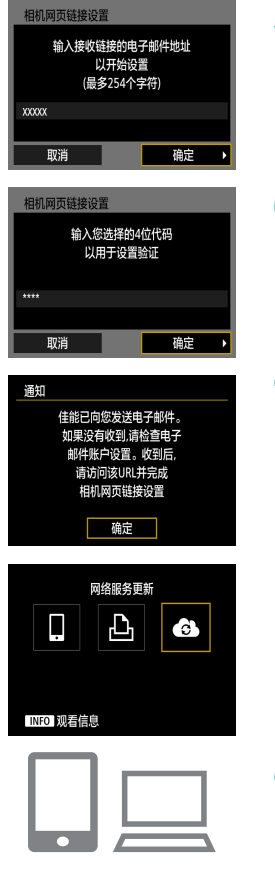

### 5 输入电子邮件地址。

6 输入任意4位数字。

7 确认通知邮件已发送。 ● [确定]

 $\bullet$  [ $\bullet$ ] $\ominus$ 变为[ $\bullet$ ]。

8 访问收到的通知邮件中的URL, 并进行相机网页链接设置。

z 按照相机网页链接设置页面中的说 明,注册佳能影像上传并设置网络 服务。

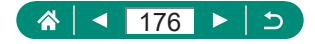

#### 9 选择[ )。

● 在步骤8中设置的网络服务已添加为 上传目标。

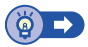

#### ■ 更改已注册的网络服务

通过佳能影像上传更改相机上已注册的网络服务。

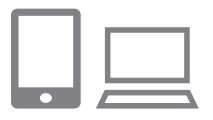

- 1 访问佳能影像上传,显示相机网 页链接设置页面。
	- $\bullet$  <http://ciu.canon.com.cn>
- 2 请按照屏幕指示,更改使用的网 络服务。
- 3 按(w)按钮选择[3]。

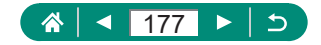

### ● 将图像上传至网络服务

1 按(w)按钮。

#### 2 选择要连接的网络服务。

- z 选择网络服务图标。
- z 根据选择的网络服务,可能会显示 选择接收者屏幕。请选择项目。

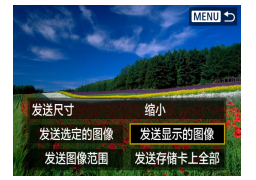

#### 3 发送图像。

- z 选择发送选项并上传图像。
- z 发送完成后,屏幕中会显示[确定]。 按 卷板 被回播放模式屏幕。

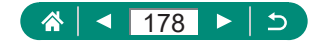

# 通过Wi-Fi再次连接

注册连接设置后,可通过Wi-Fi再次连接设备或网络服务。

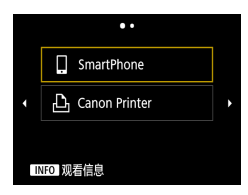

1 按(w)按钮。

- 2 从历史连接中选择目标。
	- 如果没有显示目标, 按4/▶按钮切换 至其他屏幕。
	- z 对于网络服务,现已完成连接。

#### 3 准备其他设备。

z 按照显示的说明准备其他设备。

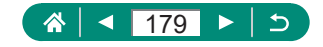

# 结束Wi-Fi连接

1 按(r)按钮。

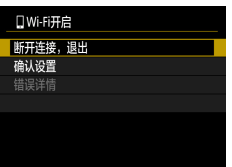

2 [断开连接, 退出] → [确定]

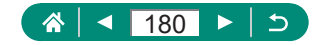
## 清除通过蓝牙配对的设备的信息

与其他智能手机配对前,请清除所有已连接的智能手机信息。

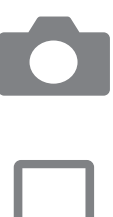

- 1 √无线通信设置] → [蓝牙功能]
- 2 选择[查看/清除连接信息], 然后 按INFO按钮。
- 3 准备智能手机。
	- z 在蓝牙系统设置中,清除已注册的 相机信息。

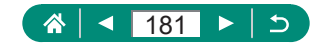

# 更改或删除连接设置

可以更改或删除保存在相机上的连接设置。更改或删除连接设置 前,请结束Wi-Fi连接。

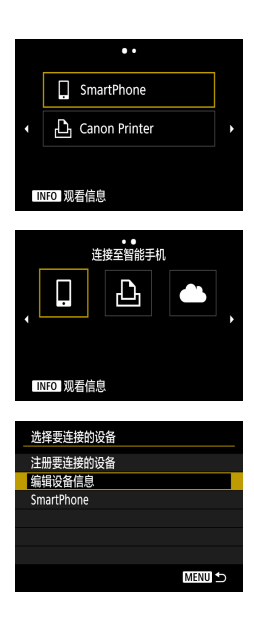

- 1 按(w)按钮。
- 2 选择项目。
	- 在左侧屏幕上, 按4/▶按钮可切换至 其他屏幕。
	- z 在左侧屏幕上,选择要删除或更改 的连接设置项目。

- 3 选择[编辑设备信息]。
	- z 在显示的屏幕上,选择要更改连接 设置的设备,然后更改昵称或其他 信息。

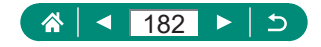

# 功能设置

通过自定义或调整基本功能,使相机更便于使用。

- 这些设置可在¥和★菜单选项卡上配置。自定义常用功能, 使操作更加便捷。
- 这些说明适用于相机处于P模式时的情况。

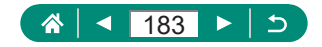

### 选择和创建文件夹

可选择或创建保存图像的文件夹。在文件夹选择屏幕选择[创建 文件夹]可创建新的文件夹。

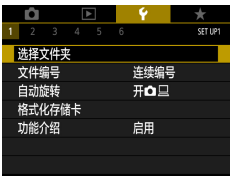

1 [选择文件夹]

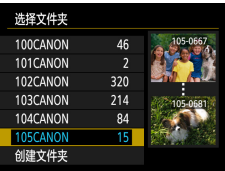

2 进行设置。

- z 选择文件夹:选择一个文件夹即可
- 创建文件夹: [创建文件夹]→[确定]

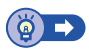

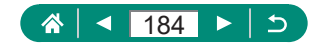

### 更改文件编号

拍摄的图像将按顺序(0001 - 9999)自动编号,并保存到文件夹内, 每个文件夹最多保存9,999张图像。可更改相机的文件编号指定方 式。

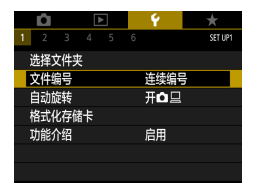

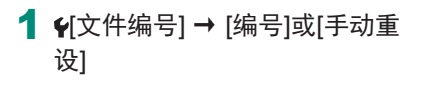

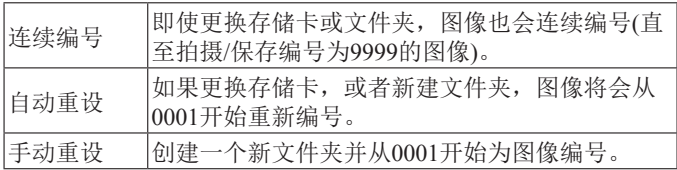

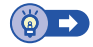

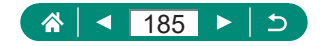

## 配置垂直图像的自动旋转

可更改在显示时矫直竖向拍摄的图像的自动旋转设置。

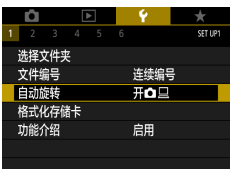

1 [自动旋转]

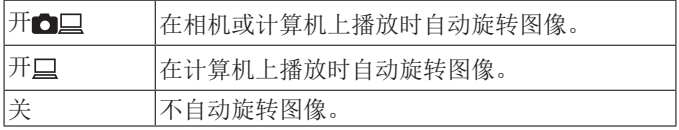

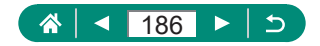

### 格式化存储卡

使用新的存储卡或经过其他设备格式化的存储卡前,请在本相机 上对其进行格式化。

如果相机不能正常操作、存储卡内图像的读/写速度变慢、连拍 速度变慢或短片记录突然停止,低级格式化可能会有帮助。 常规格式化和低级格式化均会删除存储卡上的所有数据,无法恢 复。

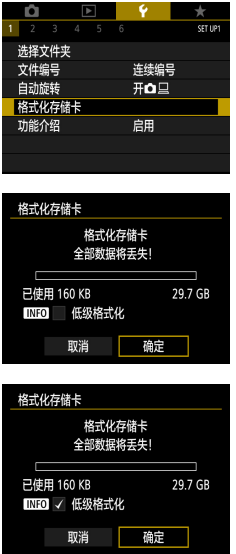

1 1格式化存储卡]

● 格式化: [确定]

●低级格式化: INFO按钮选择[/] → [确定]

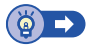

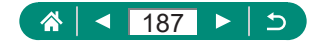

## 配置功能介绍

 $\bm{\mathcal{G}}$ 

指定在速控屏幕上选择项目时是否显示功能介绍。

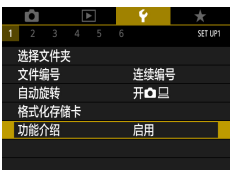

1 [功能介绍]

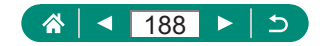

## 使用省电模式

 $\blacklozenge$ 

此功能可在拍摄模式下节省电池电量。不使用相机时,屏幕会迅 速变暗,以节省电量。

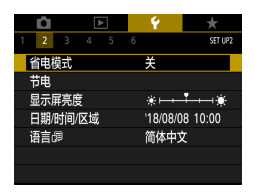

1  $[4]$ 省电模式]

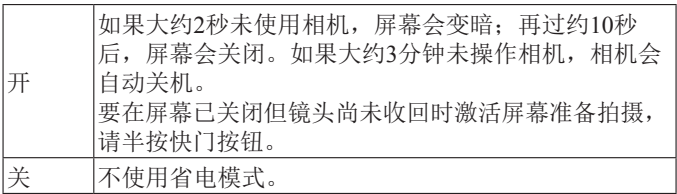

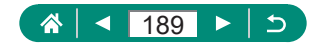

## 调整节电功能

可在[自动关闭电源]、[显示屏关闭]和[取景器关闭]中调整相机、 屏幕和取景器的自动关闭时间。

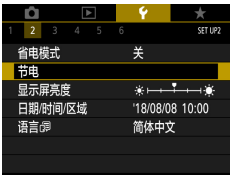

1  $[1 + 1]$ 

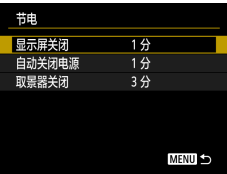

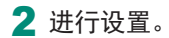

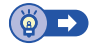

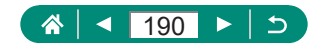

## 调整屏幕亮度

可调整取景器和屏幕的亮度。可在透过取景器拍摄时调整取景器 的亮度。

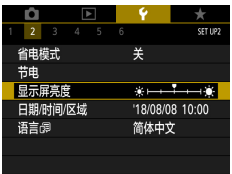

1  $[4]$ 显示屏亮度]

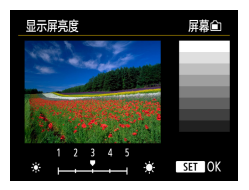

2 进行设置。 ● 1/▶按钮→ ⑧按钮

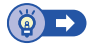

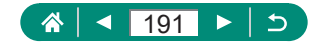

## 调整日期、时间和时区

调整日期和时间。

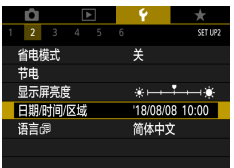

1 [日期/时间/区域]

#### 2 进行设置。

z 按[照"设置日期、时间、时区和语](#page-26-0) [言"](#page-26-0)(二27)中步骤2 - 3的操作调 整设置。

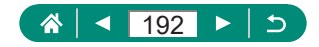

## 更改语言

可以更改当前显示语言。

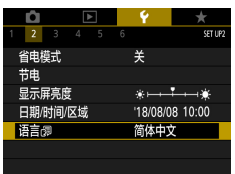

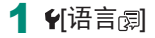

2 进行设置。

● ▲/▼/4/▶按钮选择语言→ + \$ 按钮

 $\bm{\varphi}$ 

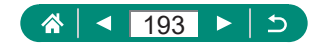

## 设置视频制式

设置电视机上用于显示的视频制式。此设置会确定可用于短片的 图像画质(帧频)。

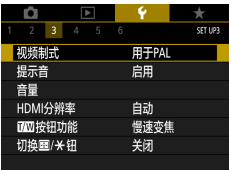

1  $[$  (视频制式]

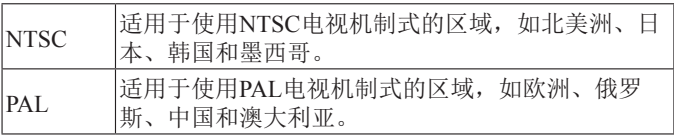

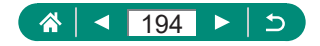

## 调整提示音

 $\bm{\mathcal{G}}$ 

指定在半按快门按钮或使用自拍时相机是否发出声音。

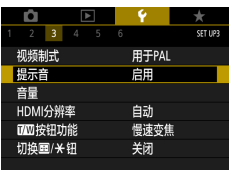

1  $[$ 提示音]

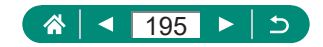

### 调整音量

 $\bm{\varphi}$ 

调整相机各项操作声音的音量。

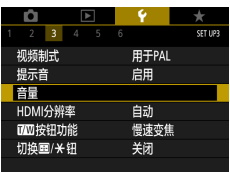

#### 1 [音量]

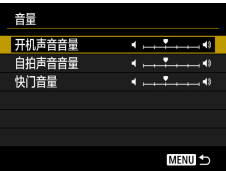

2 进行设置。 ● 9按钮 → 1→按钮

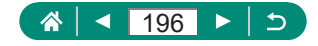

## 设置HDMI输出分辨率

使用HDMI连接线连接至电视机或外部记录设备时,设置适用于 相机图像的输出分辨率。

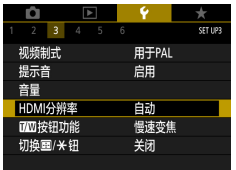

1 F[HDMI分辨率]

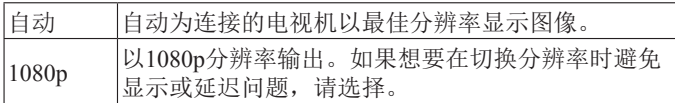

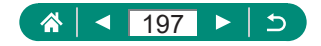

## 自定义变焦按钮功能

变焦按钮功能可自定义。

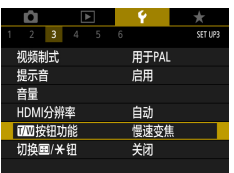

### 1  $[$  [  $\mathbb{I}$   $\mathbb{I}$   $\mathbb{I}$

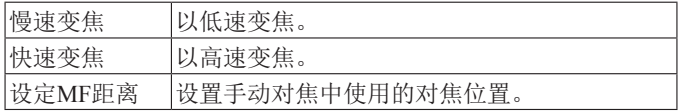

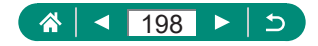

### 切换自动对焦点选择和自动曝光锁 按钮功能

可以切换中和头按钮执行的功能。

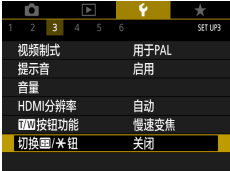

### 1  $[6]$ 切换 (二) → [启用]

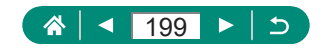

## 自定义拍摄信息显示

可以自定义拍摄时在相机上或取景器中显示的信息的详细信息和 屏幕。柱状图和显示网格线的类型也可以自定义。

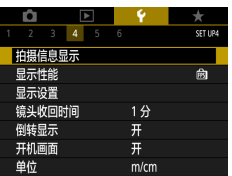

#### 1 9拍摄信息显示1→ [拍摄信息显 示设置]

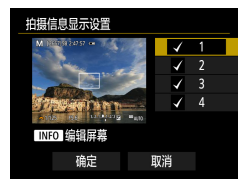

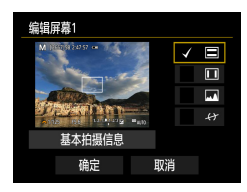

2 按▲/ ★按钮并选择屏幕。

- 对于不想显示的屏幕, 请按 ® 按钮 清除[/]。
- 要编辑屏幕, 请按INFO按钮。
- 3 编辑屏幕。
	- 使用▲/ 按钮导航项目。
	- 使用 激按钮在要显示的项目旁边添 加[/。
	- z 选择[确定]应用设置。

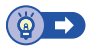

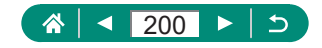

## 设置拍摄显示性能的优先级

可在静止图像的拍摄屏幕显示中选择要优先的性能选项。

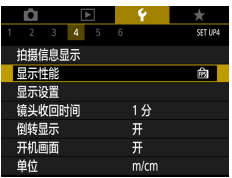

1 [显示性能]

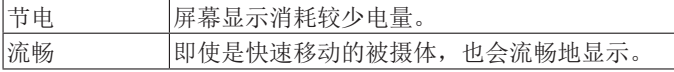

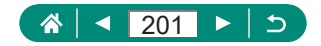

## 设置显示模式

可选择拍摄屏幕的显示模式。

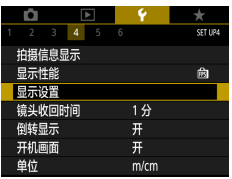

#### 1  $[$  【显示设置] → [显示控制]

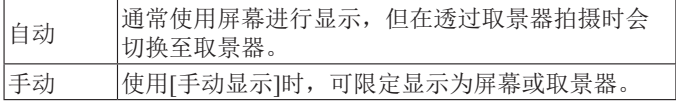

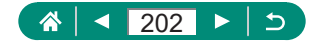

## 镜头收回时间

出于安全方面的原因,在处于拍摄模式时,镜头通常在按D按 钮约1分钟后收回。要让镜头在按■按钮后立即收回,可将收回 时间设置为[0秒]。

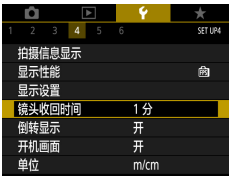

1 图镜头收回时间

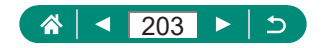

## 设置倒转显示

 $\bm{\mathcal{G}}$ 

指定在朝前方旋转屏幕进行拍摄时是否显示镜像。

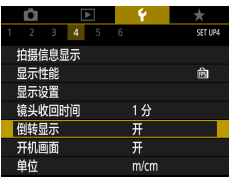

1 [倒转显示]

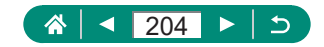

## 设置开机画面显示

 $\bm{\mathcal{G}}$ 

指定在打开相机电源时是否显示开机画面。

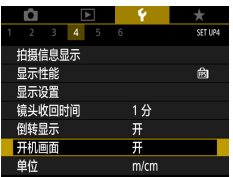

1  $[$  H $[$   $]$   $[$   $]$   $[$   $]$   $[$   $]$   $[$   $]$   $[$   $]$   $[$   $]$   $[$   $]$   $[$   $]$   $[$   $]$   $[$   $]$   $[$   $]$   $[$   $]$   $[$   $]$   $[$   $]$   $[$   $]$   $[$   $]$   $[$   $]$   $[$   $]$   $[$   $]$   $[$   $]$   $[$   $]$   $[$   $]$   $[$   $]$   $[$   $]$   $[$   $]$   $[$   $]$ 

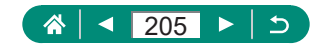

## 公制单位/非公制单位显示

将变焦条(∭71、∭[242](#page-241-0))、手动对焦指示(∭80)及其他数 据中显示的测量单位由m/cm更改为ft/in。

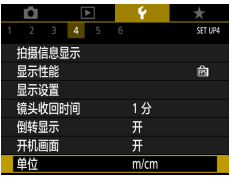

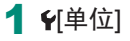

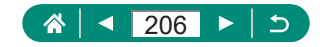

## 配置自定义功能

为高级相机自定义配置自定义功能。

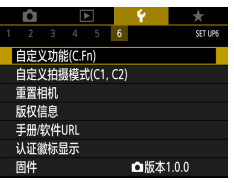

### 1  $[4]$  [自定义功能(C.Fn)]

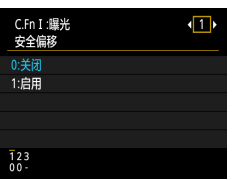

2 选择项目。 ● イ/▶按钮→ ⑧按钮

#### 3 进行设置。

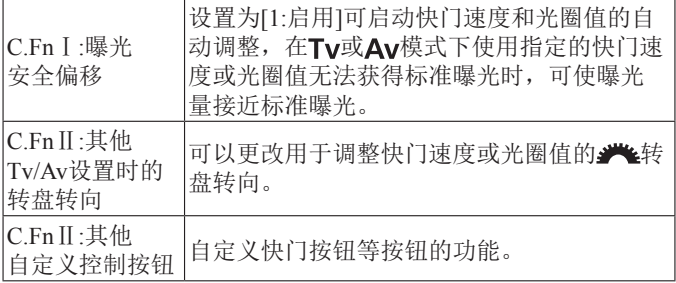

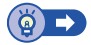

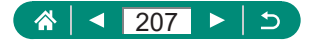

### ● 自定义按钮

自定义快门按钮等按钮的功能。

[ \* ](自动曝光锁按钮)和[ ][ ](构图辅助 – 锁定按钮)设置适用于 '貝/P/Tv/Av/M/C1/C2模式。

[ ]( 半按快门按钮)和[ ], [ 短片记录按钮)设置适用于 P/ T v/ A v/ M/C1/C2模式。

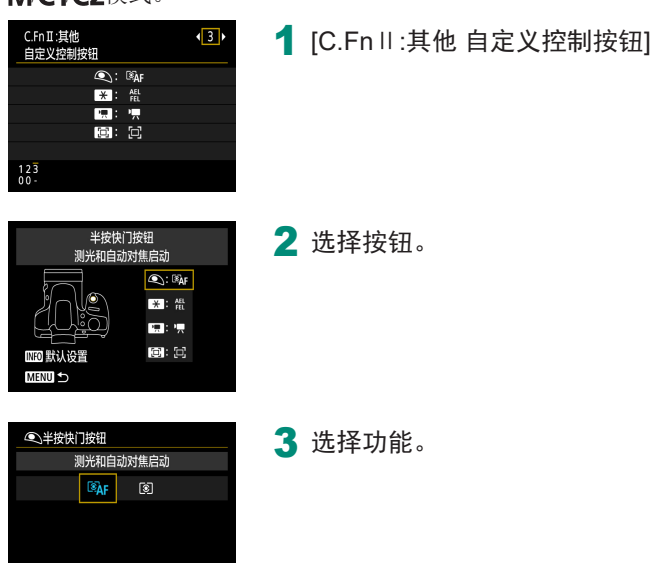

SET OK

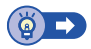

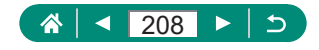

### 自定义拍摄模式(C1/C2)

保存常用的拍摄模式及所配置的功能设置以备再次使用。要在日 后访问所保存的设置, 仅需将模式转盘转动至C1或C2。即使通 常在切换拍摄模式或关闭相机电源时会清除的设置(例如自拍设 置等),也可通过这种方式进行保存。

#### 可保存的设置

- 拍摄模式(P/Tv/Av/M)
- 在 $P/T$ v/Av/M模式下设置的项目
- 拍摄菜单设置
- z 变焦位置
- $\bullet$  手动对焦位置 $($  $\Box$ 80)

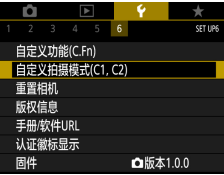

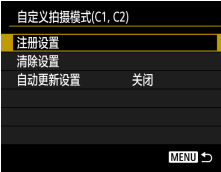

- 1 讲入要保存其设置的拍摄模式, 然后根据需要更改设置。
- 2 V自定义拍摄模式(C1, C2)]

#### 3 [注册设置]

z 选择要保存其设置的自定义拍摄 模式。

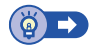

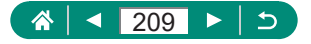

### 恢复相机默认设置

在P/Tv/Av/M<sup>,</sup>只模式下恢复相机默认设置。

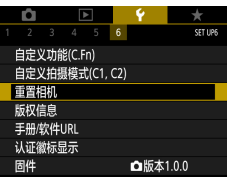

#### 1 【重置相机】

重置相机 基本设置 其他设置 **MENU** 

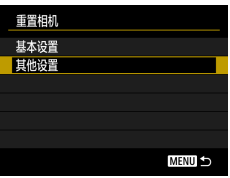

●清除基本设置:[基本设置] → [确 定]

●清除其他设置: [其他设置] → 选择 项目 → [确定]

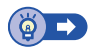

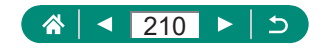

## 设置要记录至图像的版权信息

可在拍摄的图像中记录指定的作者名称和版权详细内容。

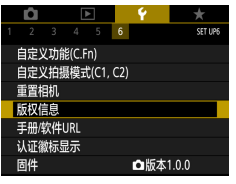

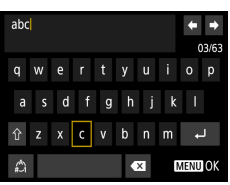

- 1 1版权信息] → [输入作者名称]或 [输入版权详细内容]
	- 输入名称→MENU按钮→[确定]

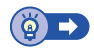

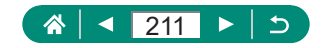

## 通过QR码下载手册/软件

可在相机屏幕上显示QR码,访问用于下载使用说明书和软件的 网页。

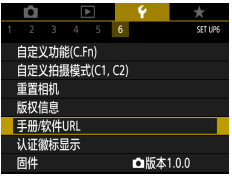

1  $Y$ 手册/软件URL]

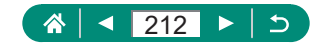

## 显示认证徽标

可在屏幕上查看表示本相机满足认证的部分徽标。

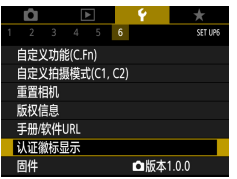

1 [认证徽标显示]

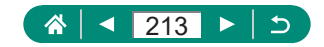

## 保存常用的拍摄菜单项目(我的菜单)

最多可在★选项卡上保存6个常用的拍摄菜单项目。自定义★选 项卡后,可在一个屏幕中快速访问这些项目。

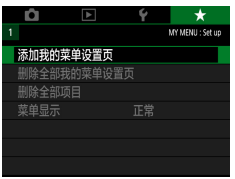

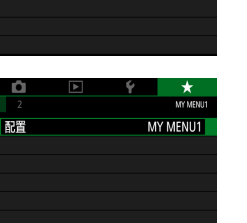

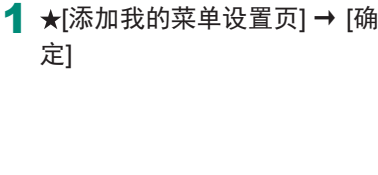

2 [配置]

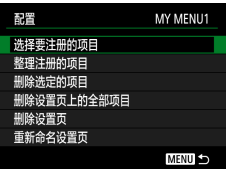

#### 3 [选择要注册的项目]

- 选择项目 → [确定]
- z 所选项目将添加至我的菜单设置页。

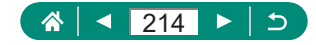

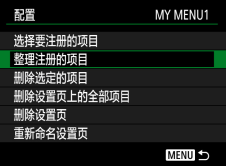

重新排列项目 ● [整理注册的项目] → 选择要移动的 项目 → ▲/ 按钮移动 → A按钮

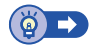

### **重新命名我的菜单设置页**

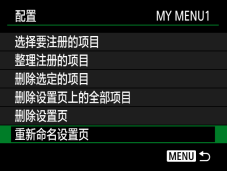

1 [重新命名设置页]

2 更改设置页名称。

● 输入设置页名称 → MENU按钮 → [确定]

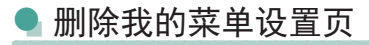

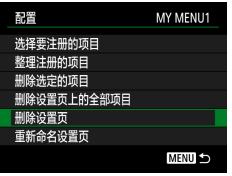

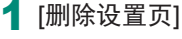

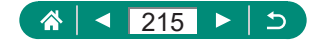

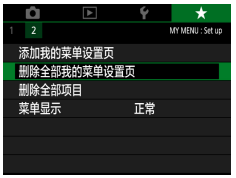

#### 1 ★[删除全部我的菜单设置页]

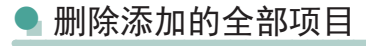

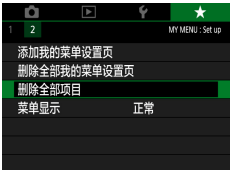

1 ★[删除全部项目]

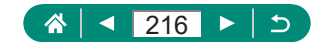
## ● 自定义我的菜单显示

指定在拍摄模式下按MENU按钮时显示的屏幕。

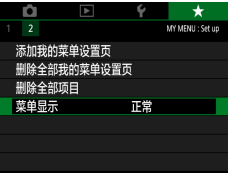

1 ★[菜单显示]

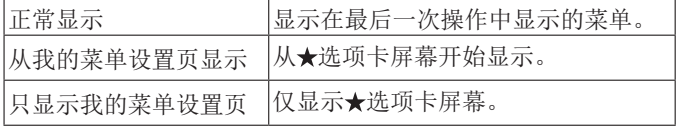

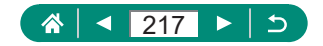

附件

使用佳能选购附件和其他兼容的选购附件,享受以更多方式使用 相机带来的乐趣。

#### ■ 建议使用佳能原厂附件。

本产品设计为与佳能原厂附件配合使用时性能最佳。佳能公司对 使用非佳能原厂附件发生故障(如电池漏液和/或爆炸)导致的本产 品任何损坏和/或任何事故(如起火)概不负责。请注意,由于使用 非佳能原厂附件导致本产品的任何故障均不在本产品保修范围之 内,但用户可以付费维修。

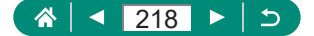

## 选购附件

下列相机附件为选购件。请注意,能否购买到这些附件因地区而 异,有些附件可能已不再供应。

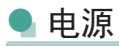

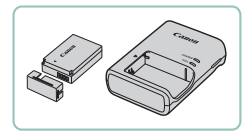

电池LP-E12 z 可充电锂离子电池

#### 电池充电器LC-E12系列

● 用于电池LP-E12的充电器

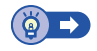

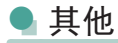

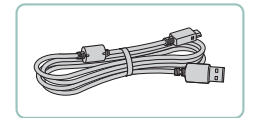

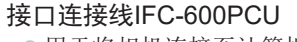

z 用于将相机连接至计算机或打印机

无线遥控器BR-E1 z 支持蓝牙的无线遥控器

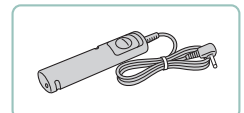

快门线RS-60E3

● 可遥控操作快门按钮(半按按钮或完 全按下)。

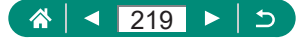

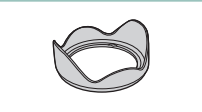

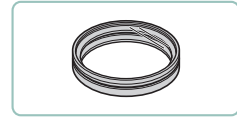

#### 镜头遮光罩LH-DC90

● 可阻止视角外的多余光线进入镜 头,以避免产生眩光或鬼影,造成 图像画质下降。

#### 滤镜转接器FA-DC67A

● 安装67 mm滤镜时所需的转接器。

#### 佳能镜头滤镜(直径67 mm)

z 保护镜头并可实现多种拍摄效果。

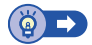

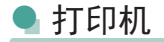

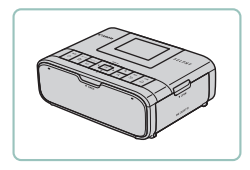

#### 兼容PictBridge的佳能打印机

z 即使不使用计算机,也可通过将相 机直接连接至打印机来打印图像。

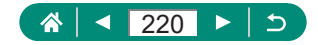

## 使用选购附件

## ● 在电视机上播放

使用市售的HDMI连接线(不超过2.5 m, 相机端为Type D端子), 可将相机连接至高清电视机,在电视机上观看拍摄的图像。还可 以在电视机的大屏幕上预览图像的同时进行拍摄。 有关连接操作或如何切换输入模式的详细信息,请参阅电视机的 使用说明书。

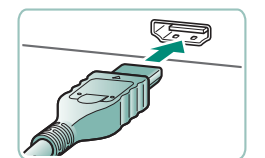

确保已关闭相机和电视机的电源。

2 将相机连接至电视机。

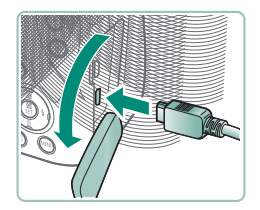

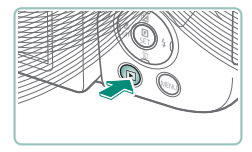

- 3 打开电视机电源,然后将电视机 输入切换至连接的端子。
- 4 切换至播放。
	- z 此时,相机中的图像显示在电视机 屏幕上。(相机屏幕上无任何显示。)

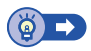

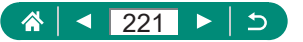

## ● 使用镜头遮光罩(选购)

不使用闪光灯且采用广角拍摄逆光被摄体时,安装选购的镜头遮 光罩LH-DC90(选购)可阻挡视角外的光线进入镜头。

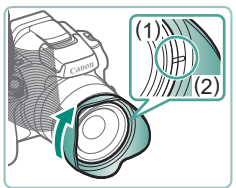

#### 1 安装镜头遮光罩。

- z 确保已关闭相机电源。
- 对齐镜头遮光罩上的标记(2)与相机 上的标记(1),然后沿箭头方向转动 镜头遮光罩直至其锁定到位。

● 要取下时, 请反向转动镜头遮光罩。

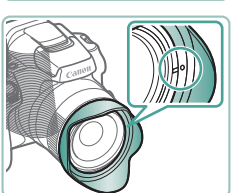

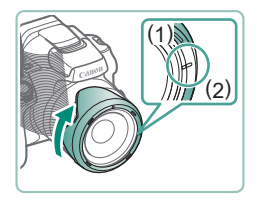

● 要在不使用镜头遮光罩时将遮光罩 反转安装(如图所示),请对齐镜头 遮光罩上的标记(2)与相机上的标记 (1),然后沿箭头方向转动镜头遮光 罩直至其锁定到位。

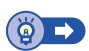

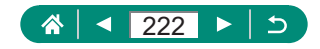

## ● 使用镜头滤镜(选购)

将镜头滤镜安装至相机可保护镜头,并能以多种效果拍摄。要安 装镜头滤镜,需要滤镜转接器FA-DC67A(选购)。

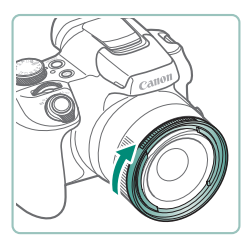

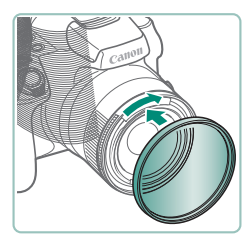

#### 1 安装滤镜转接器。

- z 确保已关闭相机电源。
- z 将滤镜转接器对准相机上的凹槽, 然后沿箭头方向转动转接器,直至 其锁定到位。
- 要取下时,请反向转动滤镜转接器。

2 安装滤镜。

- z 沿箭头方向转动滤镜,将其安装在 相机上。
- 确保不要将滤镜安装过紧。否则可能 会导致滤镜无法取下并损坏相机。

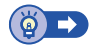

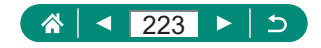

谣控拍摄

无线遥控器BR-E1(选购)可用于拍摄。 更多信息另请参阅无线遥控器的使用说明书。

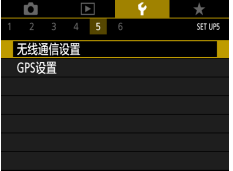

- 1 配对设备。
	- V 无线通信设置] → [蓝牙功能](2 次) → [遥控器] → [配对]
- 2 同时按住BR-E1上的W和T按钮 至少3秒钟。
	- z 设备现已配对。
- 3 设置相机讲行谣控拍摄。
	- ●静止图像: <br>
	@按钮 →  $\Box$ <br/> <br/>  $\rightarrow$  $|$  $|$  $|$  $|$

● 短片: 「只模式 → ■ [遥控] → [启用]

4 拍摄。

224

 $\blacktriangleright$ 

 $\triangle$ 

⋖

z 要进行短片记录,将遥控的释放模 式/短片拍摄开关设置为明, 然后按 释放按钮。

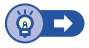

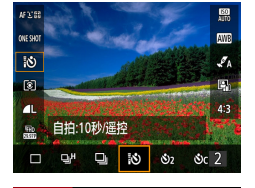

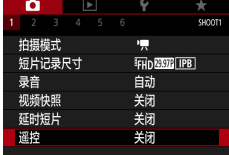

● 使用快门线(选购)

使用选购的快门线RS-60E3(选购),可防止直接按下快门按钮时 可能产生的相机抖动。此选购附件非常适用于低速快门拍摄。

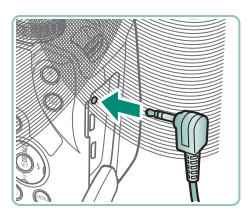

#### 1 连接快门线。

- z 确保已关闭相机电源。
- z 打开端子盖,插入快门线插头。

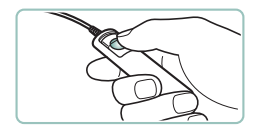

## 2 拍摄。

z 打开相机电源,然后按快门线上的 快门释放按钮进行拍摄。

## 使用外接麦克风

要使用外接麦克风(二33)进行记录,请将带有微型插头(直径 3.5 mm)的市售外接麦克风连接至外接麦克风输入端子。请注 意,连接外接麦克风时,内置麦克风不能用于录音。

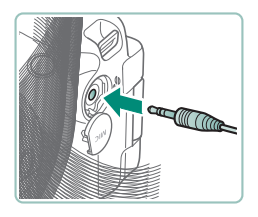

#### 1 打开盖子并连接外接麦克风。

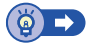

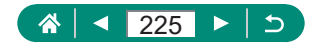

## 将图像保存至计算机

使用界面连接线IFC-600PCU或USB连接线(均为选购附件;相机 端: Micro-B), 可将相机连接至计算机并将图像保存至计算机。 有关计算机连接的详细信息,请参阅计算机使用说明书。

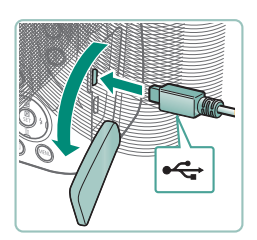

## 1 确保已关闭相机申源。

2 将相机连接至计算机。

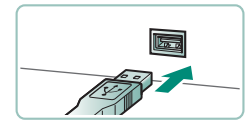

- 3 打开相机电源。
- 4 将图像保存至计算机。
	- z 要打开图像,请使用预安装软件或 常用软件。

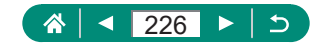

## 打印图像

使用USB连接线(选购;相机端:Micro-B)将相机连接到兼容 PictBridge的打印机,即可将所拍摄的图像打印出来。 此处以佳能SELPHY CP系列小型照片打印机作为示例进行说明。 显示屏幕和可用功能因不同的打印机型号而异。更多信息另请参 阅打印机的使用说明书。

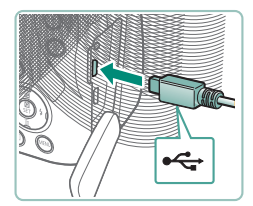

1 确保已关闭相机和打印机的电 源。

2 将相机连接至打印机。

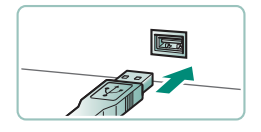

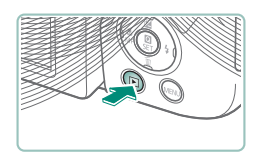

- 3 打开打印机的电源。
- 4 切换至播放并选择图像。

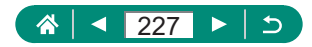

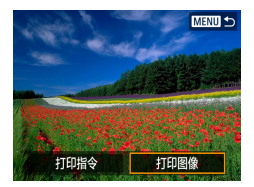

## 5 访问打印屏幕。 ● ®按钮 → [打印图像]

2 美 四关 **Dj** 1 张 剪裁 **D) 默认** 纸张设置 **D 默认** 取消 剛 有边距 打印

## 6 [打印]

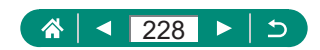

# 相机使用提示

使相机更便于使用的提示。

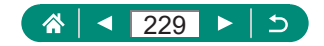

## 相机的基本知识

了解设置相机和执行相机基本操作。

## ● 使用须知

- 本相机属于高精度电子设备。避免相机掉落或使其受到强烈 碰撞。
- 请勿使相机靠近产生强电磁场的磁体、电动机或其他设备。 强电磁场可能导致故障或删除图像数据。
- 如果相机或屏幕上沾水或粘附污垢, 请用干燥的软布(例如眼 镜布)擦拭。请勿用力擦拭。
- 请勿使用含有机溶剂的清洁剂清洁相机或屏幕。
- 请用吹气刷除夫镜头上的灰尘。如果难以清洁,请与热线中 心联系。
- 将未使用的电池存放在塑料袋或其他容器中。如果长时间不 使用电池,为保持电池性能,确保每年充一次电,并在长期 存放电池前使用相机直至电池电量耗尽。

## ● 准备

#### ■ 为电池充电

- 要保护电池并使其保持最佳使用状态,请勿连续充电超过24 小时。
- 可在使用100 240 V交流电(50/60 Hz)的地区使用本产品的充 电器。如果电源插座规格不同,请使用市售的电源插头适配 器。请勿使用旅游用电子变压器,否则可能会损坏电池。
- z 已充电的电池即使不使用,也会逐渐放电。请在使用电池的 当天(或前一天)为电池充电。

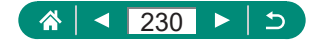

#### ■ 插入/取出电池和存储卡

- 如果以错误方向插入电池, 电池将无法正确锁定到位。插入 时请务必确认电池方向正确且锁定到位。
- 使用新的存储卡或经过其他设备格式化的存储卡前,请在本 相机上对其进行格式化。
- 使用具有写保护开关的存储卡时,如果该开关位于锁定位置, 则无法进行记录。滑动开关解锁。

#### ■ 设置日期、时间、时区和语言

- 打开相机电源时, 如果显示[日期/时间/区域]屏幕, 请正确设 置当前日期、时间和区域。通过此方式指定的信息在拍摄时 会记录至图像的属性中,按拍摄日期管理图像或打印带有日 期的图像时会使用这些信息。
- 要设置夏令时(提前1小时), 请将[日期/时间/区域]屏幕的[編] 设置为[案]。
- 如果日期/时间/区域设置被清除, 请重新正确设置。

## 握持相机

● 闪光灯升起后, 请勿将手指放在闪光灯上。

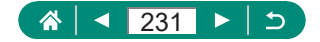

## z 取景器

- 取景器的显示和相机的屏幕无法同时启动。
- 某些纵横比设置会导致在屏幕的顶部、底部或左右显示黑条。 拍摄时不会记录这些区域。

## z 调整屏幕角度

- 要保护屏幕, 不使用相机时, 请始终关闭屏幕并使其朝向相 机机身。
- 请勿强行过度打开屏幕, 否则可能会损坏相机。

### 配置相机功能

#### ■ 速控屏幕

- 也可通过转动 类转盘选择选项。
- 还可从菜单屏幕配置速控功能。

## 拍摄屏幕上的框

● 如果没有显示任何框,框没有显示在要对焦的被摄体上,或 者框显示在背景或类似的区域上,请尝试在P模式下拍摄。

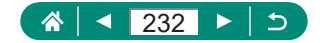

## 播放显示选项

- 访问显示详细信息的屏幕时, 曝光过度的高光区域会在信息 显示图像上闪烁。
- 屏幕顶部具有详细信息的图表称为亮度柱状图, 会显示图像 中的亮度分布。水平轴表示亮度的级别,垂直轴表示图像在 每个亮度级别上的分布量。查看该柱状图可检查曝光。

切换柱状图

● 切换至RGB显示选项时, 具有详细信息的屏幕上会出现RGB 柱状图,显示图像中红、绿、蓝三色的分布。水平轴表示R、 G或B的亮度,垂直轴表示图像在每个亮度级别上的分布量。 查看该柱状图可检查图像的色彩特性。

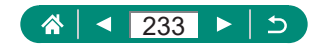

## 拍摄

了解静止图像和短片的多种拍摄模式。

## ● 使用相机确定的设置拍摄(自动模式/混合式 自动模式)

#### ■ 静止图像

- 闪烁的[Q]图标警告图像很有可能由于相机抖动而模糊。这 种情况下,请将相机安装到三脚架上或采取其他措施保持相 机稳固。
- 如果闪光灯闪光, 但拍摄的图像仍较暗时, 请靠近被摄体。
- 要辅助对隹, 在低光照条件下半按快门按钮时, 指示灯可能 会亮起。
- 可在显示拍摄重前再次进行拍摄, 但可能会沿用上一张图 像所用的对焦、亮度和色彩。

短片

- 不会记录屏幕顶部和底部的黑条。
- 重新构图拍摄时, 对焦、亮度和色彩将自动调整。
- 存储卡已满或单个记录时间达到约29分59秒时,记录自动停 止。
- 长时间反复记录短片时,相机可能会变热, 这不属于故障。
- 记录短片时, 手指不要遮挡麦克风。遮挡麦克风可能会妨碍 声音的记录,或可能导致记录的声音不清晰。
- 通过内置麦克风以立体声记录声音。

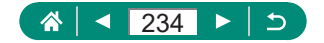

- 记录短片时, 避免触摸短片记录按钮以外的相机控件,因为 相机发出的操作音会被记录。
- 短片记录开始后, 图像显示区域将会变化并且被摄体会放大 以校正明显的相机抖动。要在开始记录后不改变被摄体的尺 寸,请调整影像稳定器设置。
- 短片记录期间, 镜头讲行自动对焦操作时发出的声音可能会 被记录。如果不想记录声音,请洗择■原录音1→[关闭]。
- 超过4 GB的单个短片可能会分割为多个文件。不支持按次序 自动播放分割的短片文件。请分别播放每个短片。

#### ■ 场景图标

- 在AIITO/■模式下,相机通过显示的图标来表示所确定的拍 摄场景。相机会自动选择相应的设置以获得最佳的对焦、被 摄体亮度和色彩。
- 如果场景图标与实际的拍摄条件不匹配, 或者无法以预期的 效果、色彩或亮度拍摄,请尝试在P模式下拍摄。

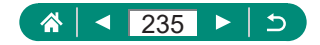

#### ■ 影像稳定效果图标

● 根据拍摄条件自动应用最佳的影像稳定效果(智能影像稳定器) 并显示以下图标。

| ((()                   | 用于静止图像的影像稳定效果(普通)                                                                                     |
|------------------------|----------------------------------------------------------------------------------------------------|
| $(\rightarrow)$        | 用于摇摄时的静止图像的影像稳定效果(摇摄)*                                                                                |
| (32)<br>《堂》            | 用于微距拍摄中相机倾斜抖动和平移抖动的影像稳定<br>效果(双重影像稳定器)。对于短片, 将显示[《22],<br>并<br>应用[(册]影像稳定效果。                          |
| (带)                    | 用于短片的影像稳定效果, 可减少行进记录过程中相<br>机剧烈抖动产生的影响(动态影像稳定器)                                                       |
| (带                     | 用于相机缓慢抖动时的影像稳定效果, 例如以长焦记<br>录短片时(强力影像稳定器)                                                             |
| $(\mathbf{Q})$<br>(19) | 无影像稳定效果, 因为相机已安装在三脚架上或通过<br>其他措施保持稳固。但是,短片记录期间会显示[(9)],<br>并应用影像稳定效果以减轻因风或其他原因振动而产<br>生的影响(三脚架影像稳定器)。 |

\* 使用相机追随移动的被摄体进行摇摄时显示。追随水平移动 的被摄体时,影像稳定器仅会降低垂直方向相机抖动造成的 影响,水平稳定效果会停止。同样,追随垂直移动的被摄体 时,影像稳定器仅会降低水平方向相机抖动造成的影响。

#### 使用混合式自动模式拍摄

- 要使摘要短片获得更好的效果,请在拍摄静止图像前将相机 对准被摄体约4秒钟。
- 此模式下电池的寿命比AUTO模式下短, 因为每次拍摄时都会 记录摘要短片。
- 如果在打开相机电源、选择 看模式或以其他方式操作相机后 立即拍摄静止图像,则可能不会记录摘要短片。

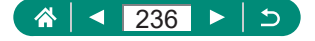

- 操作相机或镜头时产生的声音和振动会记录在摘要短片中。
- z 摘要短片图像画质为[ ](用于NTSC)或[ ](用于 PAL)。根据视频制式设置而有所不同。
- 半按快门按钮或启动自拍时提示音将不会响起。
- 在下列情况下, ■模式下记录的各摘要短片即使是在同一天 所记录, 仍会被保存为单独的短片文件。
	- 摘要短片文件的大小达到约4 GB, 或总记录时间达到约29 分59秒。
	- 摘要短片受保护。
	- 更改了夏令时、视频制式、时区或版权信息设置。
- 已经记录的快门声音无法修改或删除。

## 拍摄全景图像(全景模式)

- 在某些场景下,理想的图像可能不会被保存,或者图像可能 看起来不理想。
- 过慢或过快移动相机可能导致拍摄中断。但仍会保存该时间 点之前创建的全景图像。
- 【】模式下创建的图像大。如果要在佳能打印机中插入存储卡 打印全景图像,请先用计算机或其他设备缩小图像。 如果全景图像与某些软件或网络服务不兼容,请尝试在计算 机上调整图像大小。
- 以下被摄体和场景可能无法正确拼接。
	- 移动中的被摄体
	- 附近的被摄体
	- 反差变化强烈的场景
	- 相同颜色或图案连续延伸的场景,如大海或天空

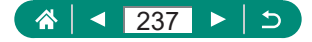

## 拍摄移动被摄体(运动模式)

- 图像可能会显得比较粗糙, 这是因为提高了ISO感光度以适应 拍摄条件。
- 连拍后可能要延迟片刻才能再次拍摄。
- 根据拍摄条件、相机设置和变隹位置, 拍摄速度可能会变慢。
- z 连拍在 自动模式下不可用。

## $\bullet$  拍摄特殊场景(特殊场景模式)

#### 自拍人像

- 人物皮肤以外的区域可能会被修改,具体取决于拍摄条件。
- 在[m]模式下指定的[平滑皮肤效果]设置不会应用到[@]模式。
- 升起闪光灯后, [背景模糊]会设置为[关]且在[5]闪光模式下无 法更改。
- 选择[※]激活自拍后, 相机会发出动物叫声表示倒计时。

#### 平滑皮肤

- 人物皮肤以外的区域可能会被修改,具体取决于拍摄条件。
- [@]模式下的设置细节不会应用到[六]模式。

#### 食物

- 这些色调应用于人物时可能看起来并不合话。
- 使用闪光摄影时, [色调]会更改为标准设置。

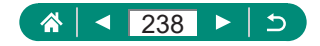

手持夜景

- 将连续拍摄的多张图像合成为一张图像可减少图像噪点。
- 连续拍摄时请稳固握持相机。
- 可继续拍摄之前会有片刻延迟, 因为相机要处理并合成图像。
- 图像可能会显得比较粗糙, 这是因为提高了ISO感光度以适 应拍摄条件。
- 过于剧烈的抖动导致的图像模糊或某些特定的拍摄条件,可 能会使得无法获得理想的拍摄效果。
- 尝试在使用闪光灯时保持相机稳固, 因为快门速度可能会变 慢。

焰火

- 请将相机安装到三脚架上或采取其他措施保持相机稳固,防止 相机抖动。此外, 使用三脚架或采取其他措施固定相机时, 应 将[影像稳定器模式]设为[关]。
- 尽管半按快门按钮时不会显示框, 但仍可确定最佳对隹。

## 记录多种短片(短片模式)

- 在'只模式下,屏幕的顶部和底部会显示黑条。黑条表示拍摄 时不会记录的图像区域。
- 在門模式下, 图像显示区域变窄, 同时被摄体会被放大。
- 在记录期间可通过按 @ 按钮,然后按▲/ ▼按钮调整曝光。
- 要在自动和固定对焦记录之间切换, 开始记录之前或记录期 间请按▶按钮。(自动对焦通过[ ]。]图标左上角的绿色[〇]表 示。)

请注意, 当□ [短片伺服自动对焦]设为[关闭]时, 不显示该图 标。

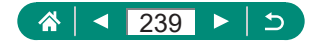

## ■ 以指定快门速度和光圈值记录短片(短片手动曝光)

- 在荧光灯或LED照明光源下记录时, 某些快门速度可能会造 成屏幕闪烁, 这种闪烁可能会被记录。
- 当ISO感光度固定时,可通过半按快门按钮将指定值(曝光量 指示标尺移动的位置)与标准曝光量进行比较。当与标准曝光 的差异超过3级时,曝光量指示标尺将显示为[4]或[▶]。
- [AUTO]模式下, 半按快门按钮可杳看ISO感光度。如果使用 指定的快门速度和光圈值无法获得标准曝光,曝光量指示标 尺会移动,指示与标准曝光的差异。当与标准曝光的差异超 过3级时,曝光量指示标尺将显示为[4]或[)。

#### ● 使用程序自动曝光模式拍摄(P模式)

- $\bullet$  P: 程序自动曝光; AE: 自动曝光
- 如果半按快门按钮时无法获得标准曝光, 快门速度和光圈值 将以白色闪烁。在这种情况下,尝试调整ISO感光度或打开闪 光灯(如果被摄体较暗)可能会获得标准曝光。
- 也可在 P模式下按短片记录按钮记录短片。但是, 速控和菜 单屏幕上的某些项目可能会根据短片记录的需要自动进行调 整。
- 半按快门按钮后, 转动 类转盘可调整快门速度和光圈值的 组合设置(程序偏移)。

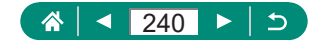

## ● 以指定快门速度拍摄(Tv模式)

- $\bullet$  Tv: 时间值
- 在三脚架上以较低的快门速度拍摄时,建议关闭影像稳定器。
- 快门速度为1.3秒或更慢时, ISO感光度为[100]且无法更改。
- 半按快门按钮时, 如果光圈值闪烁, 则表明未获得标准曝光。 调整快门速度直至光圈值以白色显示。

## ● 以指定光圈值拍摄(Av模式)

- Av: 光圈值(镜头内光圈开口的大小)
- 半按快门按钮时, 如果快门速度闪烁, 则表明未获得标准曝 光。调整光圈值直至快门速度以白色显示。

## ● 以指定快门速度和光圈值拍摄(M模式)

- $\bullet$  M: 手动
- 当ISO感光度固定时,可通过半按快门按钮将指定值(曝光量 指示标尺移动的位置)与标准曝光量进行比较。当与标准曝光 的差异超过3级时,曝光量指示标尺将显示为[4]或[▶]。
- 设置快门速度和光圈值后, 如果调整变焦或重新构图, 曝光 量指示标尺可能会发生更改。
- ISO感光度固定时, 屏幕亮度可能会根据指定的快门速度和 光圈值而变化。但是,闪光灯升起且模式设置为[5]时,屏幕 亮度将保持不变。

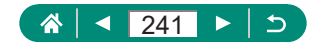

- ISO感光度设置为[AUTO]时,可能无法获得所需曝光, 因为 相机会根据指定的快门速度和光圈值调整ISO感光度以确保 获得标准曝光。
- 图像亮度可能会受到自动亮度优化的影响。要在M模式下关 闭自动亮度优化,请在自动亮度优化设置屏幕上向[手动曝光 期间关闭]添加[/]标记。
- 标准曝光根据所指定的测光方式计算。
- 要在ISO感光度设为[AUTO]时调整曝光, 请在曝光量指示标 尺上按 按钮选择级别。
- 快门速度为1.3秒或更慢时, ISO感光度为[100]且无法更改。

## ● 进一步放大被摄体(数码变焦)

- 使用变焦杆或变焦按钮将在变焦条上显示当前位置。变焦条 采用着色方式,以指示变焦范围。
	- 白色范围:图像画质无恶化的光学变焦范围。
	- 黄色范围:图像画质无明显恶化的数码变焦范围(变焦增强)。
	- 蓝色范围:图像画质恶化的数码变焦范围。
- 某些像素计数设置下不会显示蓝色范围, 通过变佳操作即可 放大至最大级别。
- 要关闭数码变焦,选择□[数码变焦] → [关]。

## 锁定图像亮度/曝光(自动曝光锁)

 $\bullet$  AE: 白动曝光

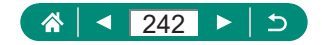

## ● 手动变焦后轻松地重新捕捉被摄体(构图辅 助 – 搜寻)

- 变隹倍率缩小时, 部分拍摄信息不显示。
- 记录短片时, 如果按口按钮, 不会显示白框(大致显示按口按 钮前显示的区域)。另外请注意,变焦以及相应的相机操作声 音会被记录。
- 要以白框内参考屏幕中的变焦倍率进行拍摄, 请完全按下快 门按钮。
- 可通过以下方法调整松开口按钮时相机要恢复的变佳倍率: 按住 按钮的同时移动变焦杆调整白框的大小。
- 在自拍模式下, 完全按下快门按钮后无法使用口按钮更改变 焦倍率。

#### ● 根据被摄体移动自动变焦(自动变焦)

- 使用[□ 自动: 开]时, 将不会显示某些拍摄信息, 同时无法配 置某些拍摄设置。
- 在某些变焦倍率下, 或者如果人物的头部倾斜或没有正面面 对相机,其面部可能不会以相对于屏幕的恒定尺寸显示。
- 由于相机会优先进行变焦以确保被摄体位于屏幕中,因此, 根据被摄体移动情况和拍摄条件,可能无法保持恒定面部显 示尺寸。
- 检测到的被摄体向屏幕边缘移动时,相机将缩小图像,以确 保该被摄体位于屏幕中。
- 如果没有检测到面部, 相机会自动变焦, 直至检测到面部后 停止变焦。

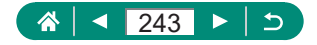

- 短片记录期间, 变焦以及相应的相机操作声音会被记录。
- 短片记录期间,即使检测到面部,也不会执行使多个被摄体 显示在屏幕上的自动变焦。
- 连拍期间不会执行自动变隹。
- 在自拍模式下, 完全按下快门按钮后将无法更改变焦倍率。

#### ■ 调整恒定面部显示尺寸

- 选择了[面部]、[上半身]或[全身]时, 可使用变焦杆或变焦按 钮放大或缩小图像,但松开变焦杆或变焦按钮后,将会在数 秒之内恢复至原始变焦倍率。
- 记录短片时按口按钮, 可清除指定的面部尺寸。

### ● 避免放大图像后丢失被摄体(构图辅助 – 锁定)

- 屏幕中央显示[ ф]时按 下按钮后,一旦检测到被摄体, 便会 显示[ ]。
- 重新构图拍摄后, 如果影像稳定效果减弱, [□]可能会显示 为灰色,且被摄体无法居中。如果出现这种情况,请再次放 大图像, 按口按钮, 然后重复选择要居中的被摄体的过程。
- 短片记录开始后, 影像稳定效果可能会更改拍摄构图。
- 某些被摄体和拍摄条件可能会使得无法获得理想的结果。
- 按口按钮时不会显示影像稳定效果图标。
- 要逐渐微调被摄体的大小,请在显示[ ]时移动变焦杆。
- **■** 驱动模式]设为[高速连拍]或[低速连拍]时, 或通过Wi-Fi连 接时, 按钮不起作用。

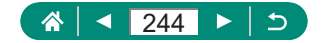

## ● 拍摄特写(微距)

- 如果闪光灯闪光, 可能会产生虚光现象。
- 在变焦条下方的黄色条显示区域, [3]会变成灰色并且相机 不能对焦。
- 为防止相机抖动, 请尝试将相机安装到三脚架上并选择□ 驱 动模式 $]$ → [ $\delta$ 2)]。

## ● 使用手动对焦模式拍摄

- 为了更准确地对隹, 请学试将相机安装到三脚架上以稳定相机。
- 也可通过 类转盘调整对焦位置。
- 放大显示时可以开始手动对焦(手动对焦点放大)。
- 半按快门按钮,相机可微调对焦位置(安全手动对焦)。

#### ■ 轻松识别对焦区域(手动对焦峰值)

● 手动对隹峰值所显示的颜色不会记录在图像中。

### ● 更改图像画质

● [ 1和[ 1表示因压缩程度而异的图像画质级别。相同大小(像 素计数)下,[ 1生成的图像画质更高。尽管[ ■ 图像的图像画 质稍低,但在存储卡上的可存储张数更多。

#### ■ 以RAW格式拍摄

- RAW拍摄在P/Tv/Av/M/C1/C2模式下可用。
- [RAW]可生成图像画质最高的RAW图像。[CRAW]可生成文件 大小更小的RAW图像。
- 无法直接在计算机上查看或打印RAW图像数据。必须先使用 佳能应用程序Digital Photo Professional将图像转换为普通的 JPEG或TIFF文件。

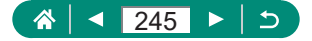

- JPEG图像的文件扩展名为.JPG, RAW图像的扩展名为.CR3。 同时拍摄的JPEG和RAW图像文件名中的图像编号相同。
- 也可在 1图像画质]中配置此设置。要同时拍摄JPEG和RAW 格式的图像,请在[RAW]中选择[RAW]或[CRAW]。
- 在■ 图像画质1屏幕内将[RAW]设为[一]时, 仅拍摄JPEG图 像; 将[JPEG]设为[一]时, 仅拍摄RAW图像。

## ● 更改闪光模式

- 如果闪光灯闪光, 可能会产生虚光现象。
- 在[ 法]模式下,请将相机安装到三脚架上或采取其他措施保 持相机稳固,防止相机抖动。此外,使用三脚架或采取其他 措施固定相机时,应将[影像稳定器模式]设为[关]。
- 在[ 线]模式下,即使在闪光灯闪光后,仍需确保主被摄体不 动,直至快门声音停止。

## ● 锁定闪光摄影时的亮度/曝光(闪光曝光锁)

- $\bullet$  FE: 闪光曝光
- 标准曝光不可用时(即使按¥按钮使闪光灯闪光), [4]会闪烁。 被摄体处于闪光范围内时, 按头按钮可启用闪光曝光锁。

## ● 配置闪光灯设置

● 也可通过按▶按钮后立即按MENU按钮访问[闪光灯设置]屏幕。

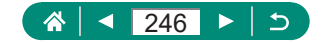

### ■ 更改闪光时机

● 如果快门速度为1/100或更快, 则即使选择[后帘同步], 也会 应用[前帘同步]。

■ 配置安全闪光曝光

● 可以使用与半按快门按钮时显示的值不同的设置拍摄图像。

## ● 连拍

- 在AIITO模式下连拍时,对佳将锁定在半按快门按钮时确定的 位置。
- 根据拍摄条件和相机设置, 拍摄可能暂时停止, 或连拍速度 可能会变慢。
- 随着拍摄图像数量的增加, 拍摄速度可能会变慢。
- 根据拍摄条件、存储卡类型及连续拍摄的图像数量, 可能要 延迟片刻才能再次拍摄。
- 如果闪光灯闪光, 拍摄速度可能会变慢。
- 连拍期间屏幕上显示的图像与实际拍摄的图像有所不同, 可 能会显得脱焦。
- 在某些拍摄条件或相机设置下,可以连拍的图像数量可能更 少。

## 使用自拍

- 按下短片记录按钮开始记录后, 即使已设置自拍, 自拍也不 会启动。
- 如果闪光灯闪光, 或者指定拍摄多张图像时, 所需的拍摄间 隔会更长。存储卡已满时,拍摄将自动停止。

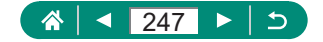

## ■ 添加日期标记

● 对于拍摄时原本未添加日期标记的图像, 可按照以下方法打 印带有日期标记的图像。

但是,如果对已添加日期标记的图像执行此操作,日期标记 可能会重复打印两次。

- 使用打印机功能进行打印
- 使用相机DPOF打印设置进行打印

## ● 调整图像亮度(曝光补偿)

■ 自动包围曝光(自动包围曝光拍摄)

- 要清除自动包围曝光设置, 请根据配置步骤将自动包围曝光 值设置为0。
- 自动包围曝光拍摄仅在P/Tv/Av/M/C1/C2模式且不使用闪光 灯的情况下可用。
- 如果已经使用了曝光补偿功能, 则为其指定的值将用作自动 包围曝光功能的标准曝光量。

## z 更改ISO感光度

- 虽然洗择较低的ISO感光度可能减轻图像的粗糙感, 但在某 些拍摄条件下可能更易受到被摄体运动和相机抖动的影响。
- 洗择较高的ISO感光度可提高快门速度, 因此可能会减轻被 摄体运动和相机抖动产生的影响,同时为远处的被摄体启用 足够的闪光灯照明。但是,图像可能会显得粗糙。

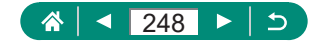

## ● 自动校正亮度和反差(自动亮度优化)

- 在某些拍摄条件下, 此功能可能会增加图像噪点。
- 自动亮度优化效果过强且图像变得过亮时, 请将其设为[图 ] 或[配]。
- 如果曝光补偿或闪光曝光补偿使用较暗的设置, 则对于[ 配] 以外的其他设置,图像可能仍显得较亮或曝光补偿效果可能 较弱。为在指定亮度下进行拍摄, 请将此功能设置为[ ]。
- 该设置设为[图]时,可以连拍的图像数量可能较少。

## ● 捕捉自然色彩(白平衡)

- 即使更改了白平衡选项, 也将保留所设置的任何校正级别。
- 在校正的高级设置屏幕上, B代表蓝色, A代表琥珀色, M代 表洋红色,G代表绿色。
- 蓝色/琥珀色校正的一级约相当于色温转换滤镜的5迈尔德。 (迈尔德:表示色温转换滤镜密度的色温单位)
- 自定义白平衡
- 捕捉的白色被摄体过亮或过暗, 都可能会妨碍您正确设置白 平衡。
- 选择[取消]可选择其他图像。选择[确定]可使用该图像加载白 色数据,但请注意,可能不会生成合适的白平衡。
- 可以用灰色图或18%灰度反光板(市售)取代白色物体,再现 更准确的白平衡。
- 捕捉白色被摄体时, 会忽略当前的白平衡和相关设置。

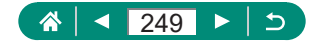

## ● 使用伺服自动对焦拍摄

- 即使完全按下快门按钮, 对焦时相机也可能不会拍摄照片。 请在跟随被摄体期间按住快门按钮。
- 在伺服自动对焦模式下,半按快门按钮不会锁定曝光,而是 在拍摄瞬间才会被确定。
- z 指定伺服自动对焦后,可使用自动对焦进行连拍。请注意, 此时的连拍速度会较慢。
- 根据相机到被摄体的距离和被摄体速度的不同,相机可能无 法正确对焦。

## ● 选择自动对焦方式

● 当被摄体较暗、对比度较低或所处环境过亮时, 则可能需要 更长时间才能对焦,也可能无法正确对焦。

#### 1.+追踪

- 将相机对准被摄体后, 会在由相机确定为主被摄体的人物面 部周围显示一个白框。
- 如果将相机对准人物时没有检测到面部, 则半按快门按钮时 会在对焦的其他区域周围显示绿框。
- z 对于以下被摄体,可能检测不到面部。
	- 被摄体过远或过近
	- 被摄体过暗或过亮
	- 面部转向一侧或偏向一边,或者部分被遮挡
- 相机可能会误将非人物被摄体识别为面部。
- z 按 按钮显示[面部选择: 开],检测为主被摄体的面部周围会 显示面部选择框[ ]。再次按F 按钮可将面部选择框[ ]切换 至检测到的另一个面部。循环切换全部检测到的面部后,将 显示[面部选择: 关],面部选择将被取消。

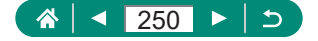

自动跟踪对焦

- [自动对焦操作]设为[SERVO]且无法更改。
- 如果被摄体过小或移动过快, 或者被摄体的颜色或亮度与背 景之间的反差太小,则相机可能无法跟踪被摄体。
- 【光】不可用。
- 要设置为[MF], 请按4按钮并选择[MF]。

#### ■ 移动自动对焦点

● 按住中按钮也可以使自动对焦点返回屏幕中央原先的位置。

## ● 更改影像稳定器模式设置

- 即使设置了[仅拍摄时],记录短片时, [影像稳定器模式]设置 也会更改为[开]。
- 如果影像稳定器无法抑制相机抖动造成的影响, 请将相机安 装到三脚架上或采取其他措施保持相机稳固。此外, 使用三 脚架或采取其他措施固定相机时,应将[影像稳定器模式]设 为[关]。

## 使用数码长焦附加镜

● 最大长焦(将变焦杆或变焦按钮完全移向T时)的快门速度可能 与使用数码变焦进一步放大被摄体时的速度匹配。

## ● 存储变焦位置或手动对焦位置

- 通过在手动对焦前选择□ 记住变焦/手动对焦设置] → [手动 对焦记忆] → [开], 可以保留手动对焦状态以便在下次开启 相机时使用。
- 在C1/C2模式下, 相机会返回至注册设置的变焦位置。

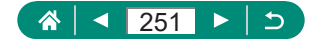

- 恢复变焦位置仅在P/Tv/Av/M模式下可用。
- 使用[ 口 自动: 开], 相机不会保留按口按钮时自动变焦的变焦 位置。

## ⊩更改短片记录尺寸

- $\bullet$  [  $\overline{\text{L}}$  ak 29.97 ] 和[  $\overline{\text{L}}$  ak  $\overline{\text{R}}$   $\overline{\text{M}}$  ]  $\overline{\text{M}}$   $\overline{\text{C}}$   $\overline{\text{R}}$   $\overline{\text{R}}$   $\overline{\text{R}}$   $\overline{\text{N}}$   $\overline{\text{C}}$   $\overline{\text{R}}$   $\overline{\text{R}}$   $\overline{\text{R}}$
- 与其他短片记录尺寸相比, 使用[ 4k 2997 ]或[ 4k 2007]时, 被 摄体看起来更大。
- 如果长时间进行4K记录时相机暂时过热,会显示[ ) [ ]并停止 记录。此时,即使按短片记录按钮也不能记录短片。按照显 示的说明进行操作,选择[ LAK 29.97 ]或[ LAK 25.00 ]以外的短片记 录大小,或关闭相机,待其冷却后再继续记录。

## z 配置录音设置

#### ■ 调节录音音量

● 要恢复原始记录音量,请在记录屏幕上选择[自动]。

## $\bullet$  配置短片伺服自动对焦

● 要在指定位置保持对焦, 或者如果不想记录镜头的操作音, 可通过按 按钮暂停短片伺服自动对焦。

## ● 使用自动低速快门

● 在低光照条件下拍摄移动被摄体时,或可能出现残影(如轨迹) 时,设置为[关闭]。

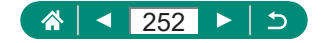
## <span id="page-252-0"></span>● 短片中的微缩景观效果(微缩景观效果短片)

- 也可通过少生转盘移动自动对焦点。
- z 不会记录声音。
- 要使播放期间场景中的人和物快速移动, 请在记录短片之前 选择[ 息。]、[ 』[風。]或[ 』。]。场景将具有类似微缩模型的效果。
- 记录时长为1分钟的短片的大约播放速度和时间如下。

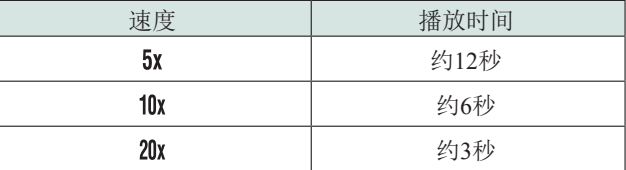

## z 记录视频快照

- 当前作品集的记录时间超过5分钟时, 视频快照将保存至新 的作品集。
- 显示的每个视频快照的播放时间仅供参考。
- z 将短片记录尺寸设置为[ ]或[ ]。
- 任何手动停止记录的视频快照都会保存为普通短片。
- 将[播放效果]设置为[2倍速]或[1/2倍速]时,不会记录声音。

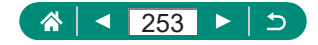

## <span id="page-253-0"></span>● 记录延时短片

- 配置项目时, 将显示所需时间[ ]和短片播放时间[ ]。
- 将[屏幕自动关闭]设置为[关闭], 以保证开始拍摄后屏幕开启 30分钟。将其设置为[启用]以在拍摄完首帧10秒后关闭屏幕。
- 记录过程中请勿干扰相机。
- 要取消记录,请再次按短片记录按钮。
- z 在短片中,快速移动的被摄体可能会失真。
- z 不会记录声音。

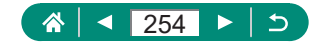

# 播放

<span id="page-254-0"></span>了解如何在相机上观看静止图像和短片。

# ● 观看

- 关闭相机后按F 按钮开始播放, 再次按该按钮关闭相机。
- 播放期间, 镜头约1分钟后收回。镜头收回后, 按D按钮可 关闭相机电源。
- 要在播放过程中切换为拍摄模式, 请半按快门按钮、按短片 记录按钮, 或者转动模式转盘。
- 曾在计算机上更改过文件名的图像或编辑过的图像,可能无 法播放或编辑。
- 要暂停或恢复短片播放, 请按 @ 按钮。
- 观看RAW图像时, 将显示表示纵横比的线。对于以纵横比 [3:2][16:9]拍摄的图像,这些线显示在图像顶部或底部,对于 以纵横比[1] 1]拍摄的图像,这些线显示在图像左侧或右侧。

# ● 放大图像

● 观看放大的图像时, 可通过转动 类转盘在保持放大显示的 同时切换至其他图像。

# 观看摘要短片

● 如果所使用相机的信息显示为关闭状态, 则一段时间之后, 将不再显示[ SET ]。"

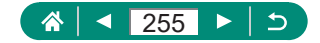

# <span id="page-255-0"></span>编辑短片

## ■ 删除短片开头/结尾

- 指定要剪切的部分时, 将[ 1移至未以[ \* ]图标标示的位置将 从开头到左侧最近的[ \* ]标记进行剪切(使用[ x ]), 或从右侧 最近的[\*]标记到结尾进行剪切(使用[mu])。
- 要删除和使编辑后的短片覆盖原始短片, 请在保存编辑短片 的屏幕上选择[覆盖]。
- 如果存储卡没有足够的可用空间, 则仅可使用[覆盖]。
- 如果正在保存时电池电量耗尽, 则短片可能没有被保存。
- 编辑短片时, 建议使用充满电的电池。
- 选择[保存压缩版本]时,压缩后的图像画质如下所示。

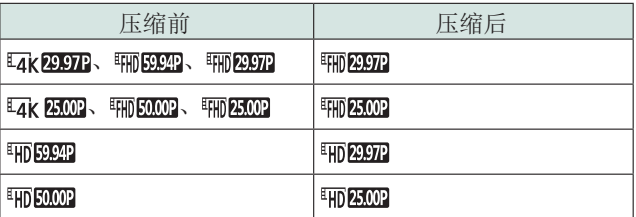

## ■ 编辑摘要短片

- 显示[删除该短片?]后,选择[确定], 然后按 ®按钮, 片段将被 删除,摘要短片将被覆盖。
- 也可编辑记录视频快照时创建的作品集。无法编辑使用▶ 创 建作品集]创建的作品集。

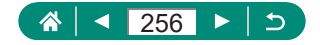

# <span id="page-256-0"></span>● 保护图像

- 如果格式化存储卡, 则存储卡上受保护的图像将被删除。
- 使用相机的删除功能无法删除受保护的图像。要以此方式删 除这些图像,请首先取消保护。
- 显示指定图像搜索条件的结果时,可通过使用DI解除保护找 到的全部]或 按钮 → [ ] → 按钮选择[找到的全部图 像]或[解除对找到的全部图像的保护]。
	- 选择[找到的全部图像]可保护找到的所有图像。
	- 选择[解除保护找到的全部]可取消对找到的所有图像的保 护。
- 要取消保护并删除[ ]显示, 请在选择 [保护图像] → [选择 图像]后屏幕上显示[ ]时再次按 ® 按钮。

## ▶ 删除图像

- 无法删除受保护的图像。
- 显示同时以RAW和JPEG格式拍摄的图像时, 按▼按钮显示 [RAW删除]、[JPEG删除]和[ 图+ Pf6删除]。选择一个选项删除 图像。
- 显示指定图像搜索条件的结果时,可通过使用■删除图像1 选择[找到的全部图像]。
	- 选择[找到的全部图像]可删除找到的所有图像。
- 要清除选择并删除[/1显示, 在选择 [ 删除图像] → [选择图 像]后屏幕上显示[/]时再次按 ,按钮。
- 一次删除多张图像
- 选择同时以RAW和JPEG格式拍摄的图像将删除这两种版本。

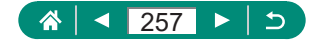

# <span id="page-257-0"></span>● 将图像添加至打印指令(DPOF)

- 无法选择RAW图像和短片。
- 在某些情况下,打印机或照片冲印服务可能无法在打印中应 用所有的DPOF设置。
- 如果[日期]设置为[开], 有些打印机可能会在图像上打印两次 日期。

## ● 将图像添加至相册

● 无法选择RAW图像和短片。

## z 校正红眼

- 校正红眼后, 已校正的图像区域周围将显示框。
- z 某些图像可能无法准确校正。

# ■ 剪裁

- RAW图像无法编辑。
- z 已剪裁的图像无法再次剪裁。
- 已剪裁的图像无法调整大小。
- 剪裁后的图像像表计数会低于未剪裁的图像。
- 预览剪裁后的图像时, 可调整剪裁框的大小、位置和纵横比。
- 也可按照以下方法指定剪裁框的大小、位置、方向和纵横比: 选择图[剪裁],选择图像,然后按 &按钮。

## ● 调整图像尺寸

● RAW图像无法编辑。

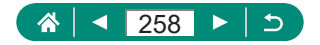

## <span id="page-258-0"></span>z 为图像评分

- 仅观看具有指定评分的图像, 便可对具有该评分的所有图像 执行以下操作。
	- 观看、保护、删除或将图像添加至打印列表或相册、观看 幻灯片
- 要删除评分,请按 ®按钮, 在[★]设置项目中选择[ OFF], 然后 按 按钮。
- 使用FFI评分1为图像评分时,可将评分应用到文件夹中的所 有图像。

## ● 观看幻灯片

- 开始播放并且显示[加载图像中]几秒钟后,幻灯片将开始播放。
- 按MENU按钮可停止幻灯片播放。
- 幻灯片播放过程中, 会关闭相机的节电功能。
- 要暂停或恢复幻灯片播放, 请按 & 按钮。
- 在播放过程中, 按4/ 按钮可切换至其他图像。要快进或快 退,请按住4/▶按钮。
- 在幻灯片播放开始屏幕上, 可选择[设置]配置幻灯片重复播 放、每张图像的显示时间以及图像之间的切换效果。

## ■ 查找符合指定条件的图像

- 可通过按 愈按钮将保护或评分专门应用到黄框中找到的图像。
- 如果编辑图像后将其另存为新图像, 将显示提示信息, 同时 不再显示查找到的图像。

## ● 合成视频快照

● 无法编辑使用 ■ [创建作品集]创建的作品集。

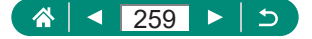

# 无线功能

<span id="page-259-0"></span>了解无线相机功能。

## 将相机图像保存至智能手机

- 如果取出相机电池, 所有激活的蓝牙连接都将丢失。重新插 入电池并打开相机电源后会重新建立连接。
- 与智能手机配对后使用相机会缩短电池寿命, 因为即使关闭 相机电源也会消耗电池电量。
- 将相机携带到限制使用电子设备的场所之前, 请按照以下方 法关闭蓝牙通信(即使关闭相机电源也会使用): 选择< 通信设置] → [蓝牙功能](2次) → [关闭]。
- 要关闭Wi-Fi信号传输, 请洗择V 无线通信设置1→ [Wi-Fi设 置] → [Wi-Fi] → [关闭]。
- 可按照以下方法更改相机昵称: 9无线通信设置1→ [昵称]。
- 可通过从相机的播放屏幕中选择图像, 将图像发送至经由 Wi-Fi连接或通过蓝牙配对(仅限Android设备)的智能手机。按 ( &) 按钮并选择[ [ ]。

## ■ 限制图像观看

● 只有将[可查看的图像]设为[所有图像], 才能在Camera Connect 中进行遥控实时显示拍摄。

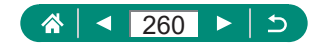

# <span id="page-260-0"></span>z 与智能手机搭配使用的功能

## ■ 在智能手机上观看实时图像时进行谣控拍摄

● 如果长时间进行高帧频的4K记录或全高清记录时相机暂 时过热,会显示[ ]并停止记录。此时,即使按短片记录 按钮也不能记录短片。按照显示的说明进行操作,选择 [ ]、[ ]、[ ]或[ ]以外的短片记录大 小,或关闭相机,待其冷却后再继续记录。

## ■ 在拍摄时对图像进行地理位置标记

- 添加到短片的位置信息是在最初开始记录时获取的。
- 相机开启后, 可能无法立即对图像进行地理位置标记。
- 他人可能会利用进行了位置标记的静止图像或短片中包含的 位置数据对您进行定位或识别。与他人共享这些图像时,以 及将图像上传至他人可以浏览的网络时,请格外小心。
- 通过访问具有详细信息的播放屏幕,可查看添加到拍摄的图 像的位置信息。纬度、经度、海拔及UTC(拍摄日期和时间) 会由上至下分别列出。
- UTC· 协调世界时, 本质上与格林尼治标准时间相同
- 对于无法在智能手机上使用或未正确记录的项目, 将显示[---] 而非数值。

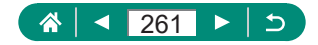

## <span id="page-261-0"></span>通过Wi-Fi连接至打印机

## ■ 通过接入点建立连接

● 将在接入点上输入在[以WPS连接]中选择[WPS(PIN模式)]时 显示的PIN码。在[选择要连接的设备]屏幕中选择设备。有关 更加详细的信息,请参阅接入点随附的使用说明书。

## 自动将图像发送至计算机

### 自动发送图像

- 使用自动图像传输时, 请确保电池具有充足的电量。相机上 的节电功能已关闭。
- 自动图像传输后拍摄的图像不会发送至计算机。重新启动相 机后图像将自动发送。
- 如果没有自动开始自动传输图像至计算机, 请尝试重启相机。
- 要停止自动发送图像, 请选择[自动发送图像到计算机] → [自 动发送] → [关闭]。

## 注册网络服务并上传图像

#### 注册网络服务

● 由于计算机或智能手机使用的电子邮件设置不同, 可能会拒 收具有特定域名的电子邮件,导致无法收到通知邮件,请事 先进行确认。

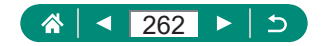

# 功能设置

<span id="page-262-0"></span>了解相机的基本功能设置。

# ● 选择和创建文件夹

- 文件夹名称包括3位数文件夹编号, 以及之后的5个字母或数 字, 如100CANON。
- 可以在100至999的范围内创建文件夹编号。

## ● 更改文件编号

● 无论在本设置中选择哪个选项, 新插入存储卡时, 新拍摄图像 的编号都可能接续该卡现有图像的最后一个编号继续编号。 要从0001开始保存图像,请使用空(或经过格式化)的存储卡。

## ● 格式化存储卡

- 格式化或删除存储卡上的数据只是更改存储卡上的文件管理信 息, 无法彻底删除数据。手弃或转让存储卡时, 如有必要, 可 采取销毁存储卡等措施来保护个人信息。
- 格式化屏幕上显示的存储卡总容量可能小于其公称容量。
- 低级格式化会删除存储卡中所有存储区内的数据, 因此会比初 始格式化耗费更长的时间。
- 选择[取消]可取消正在执行的低级格式化。这种情况下,所有 数据将被删除,但存储卡可正常使用。

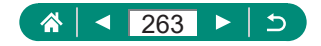

## <span id="page-263-0"></span>调整节申功能

- 为了节约电池电量, 通常应选择¥ [节电] → [显示屏关闭] 和[自 动关闭电源]→[1分]或更短的时间。
- [自动关闭电源]设为[关闭]时也可使用[显示屏关闭]设置。
- 省电模式设置为[开]时, [显示屏关闭]和[自动关闭电源]不可 用。

## ● 调整屏幕亮度

● 要将屏幕调整至最大亮度(无论4 显示屏亮度1设置如何),可 在拍摄屏幕中或在单张图像显示状态下按住INFO按钮至少1 秒钟。再次按住INFO按钮至少1秒或重新启动相机,即可使 屏幕恢复到原来的亮度。

## 自定义拍摄信息显示

- 要使网格线图案更小, 请选择4 拍摄信息显示] → [显示网格 线]。
- 要从亮度柱状图切换为RGB柱状图, 或调整显示大小, 请洗 择•拍摄信息显示1→ [显示柱状图]。
- 面自动对焦方式]设为[AF L'E ]时, 不会显示电子水准仪。

## z 配置自定义功能

● 要将4自定义功能(C.Fn)]恢复为默认设置([自定义控制按钮] 设置除外), 请选择¥ 重置相机] → [其他设置] → [自定义功 能(C.Fn)] → [确定]。

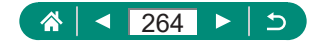

## <span id="page-264-0"></span>■ 自定义按钮

● 要将[自定义控制按钮]恢复为默认设置, 请选择V重置相机] → [其他设置] → [自定义控制按钮] → [确定]。

# $\bullet$  自定义拍摄模式(C1/C2)

- 要编辑已保存的设置(拍摄模式以外), 请选择C1或C2, 更改 设置, 然后再次选择V自定义拍摄模式(C1, C2)] → [注册设 置]。这些设置细节不会应用到其他拍摄模式。
- 要将保存的设置重置为默认设置, 请选择V自定义拍摄模式 (C1, C2)] → [清除设置],然后选择自定义拍摄模式。
- 要使用在C1/C2模式下拍摄时进行的设置更改自动更新已保 存的设置,请设置V自定义拍摄模式(C1, C2)] → [自动更新 设置]→ [启用]。

## 恢复相机默认设置

● [语言 剧和 日期/时间/区域]等基本设置不会恢复为默认设置。

## 设置要记录至图像的版权信息

- 要查看输入的信息, 请选择1版权信息] → [显示版权信息]。
- 可通过选择9版权信息] → [删除版权信息]同时删除已注册 的作者名称和版权详细内容,但不会删除已记录在图像中的 版权信息。

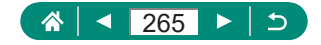

# <span id="page-265-0"></span>● 保存常用的拍摄菜单项目(我的菜单)

- 最多可添加至[★5]我的菜单设置页。
- 也可为添加的我的菜单设置页指定以灰色显示的项目,但在 某些拍摄模式下可能无法使用这些项目。
- 选择添加的我的菜单设置页上的[配置] → [删除设置页上的全 部项目] → [确定]将删除添加至设置页的所有项目。

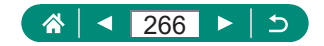

# <span id="page-266-0"></span>附件 了解附件。 ● 选购附件 电源 ● 可在使用100 - 240 V交流电(50/60 Hz)的地区使用本产品的电 池充电器。 ● 如果电源插座规格不同,请使用市售的电源插头适配器。请 勿使用旅游用电子变压器,否则可能会损坏电池。 ■ 其他 ● 镜头滤镜和镜头盖无法同时安装至相机。 ● 使用选购附件 ■ 在电视机上播放 ● 在电视机上观看图像时, 有些信息可能不会显示。 ● HDMI输出过程中, 如果在4K和HD短片之间切换, 或在不同 帧频的短片之间切换,则显示下一图像可能需要一些时间。 ■ 使用镜头遮光罩(选购)

- 如果在安装了镜头遮光罩的情况下使用闪光灯, 图像可能会 出现虚光现象。
- 镜头遮光罩和滤镜转接器无法同时安装至相机。

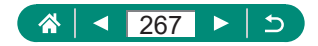

## <span id="page-267-0"></span>■ 使用镜头滤镜(选购)

- 建议使用佳能原厂滤镜(直径67 mm)。
- 不使用自动对焦拍摄时, 将手动对焦选项[安全手动对焦]设为 [开]。
- 如果在已安装滤镜转接器的情况下使用闪光灯, 图像的某些 部分可能会变暗。
- 使用滤镜转接器时, 务必一次仅使用一片滤镜。安装多个滤 镜时,可能会导致滤镜脱落,并且可能会损坏相机或滤镜转 接器。
- 请勿紧握滤镜转接器。
- 不使用滤镜时, 请取下滤镜转接器。
- 镜头遮光罩和滤镜转接器无法同时安装至相机。

#### ■ 谣控拍摄

- 
- 即使已将其设置为1分钟, 也会在大约2分钟内启动自动关闭 电源。
- 要清除配对信息, 请选择1无线通信设置] → [蓝牙功能] → [查 看/清除连接信息],然后按INFO按钮。

## ■ 使用外接麦克风

- 已配置的所有衰减器设置也会应用于使用外接麦克风进行的 记录。
- 连接外接麦克风将关闭[风声抑制]。

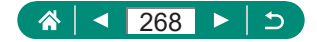

# 故障排除

<span id="page-268-0"></span>如果您认为相机有问题,请首先查看以下各项解说。如果问题仍 未解决,请与热线中心联系。有关联系方式请查阅本产品合格证 上的佳能(中国)网站或热线中心的相关信息。

### 电源

按电源按钮没有任何反应。

● 如果电池端子脏污, 电池性能将会下降。尝试用棉签清洁端 子, 然后再将电池重新插入若干次。

电池电量迅速耗尽。

- 低温条件下电池性能会下降。请学试稍微对电池进行保暖, 例如将其放入口袋中,确保不要让端子接触到任何金属物体。
- 如果电池端子脏污, 电池性能将会下降。尝试用棉签清洁端 子, 然后再将电池重新插入若干次。
- 如果这些措施不起作用, 电池充电后电量仍很快耗尽, 表示 电池使用寿命已到。请购买新电池。

电池膨胀。

● 电池膨胀属正常现象, 并非安全问题。但是, 如果电池膨胀 到无法再装入相机内,请与热线中心联系。

■ 拍摄

无法拍摄。

● 播放期间,请半按快门按钮。

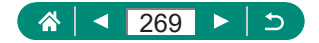

拍摄时屏幕显示异常。

- 请注意, 以下显示问题不会记录至静止图像但会记录至短片。
- 在荧光灯或LED照明光源下,屏幕可能闪烁并出现横纹。 短片记录或播放突然停止。
	- 对于[Lak 29.97] 或[Lak 25.000], 使用UHS Speed Class(UHS传输 速率级别)为3的UHS-I存储卡。

将显示[ ]且相机会自动关机。

● 长时间拍摄或在炎热的天气下拍摄时, 将显示[ ], 这表明 相机将很快自动关机。这种情况下,请关闭相机使其冷却。

连拍速度变得很慢。

● 在高温环境下, 连拍速度可能变得很慢。这种情况下, 请关 闭相机使其冷却。

拍摄的图像没有对焦。

- 确认关闭了不需要的功能(微距拍摄等)。
- 请学试使用自动对焦锁拍摄。

半按快门按钮时,不显示自动对焦点且相机不对焦。

● 要显示自动对焦点且让相机正确对焦,请尝试以高对比度的 被摄体区域为中心进行构图,然后半按快门按钮(或反复半按 快门按钮)。

拍摄的被摄体太暗。

- z 使用曝光补偿调整亮度。
- 使用自动曝光锁或占测光。

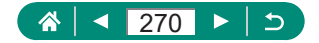

被摄体太亮,高光区域曝光过度。

- 使用曝光补偿调整亮度。
- 使用自动曝光锁或占测光。
- z 减少被摄体光照。

尽管闪光灯闪光,但拍摄的图像仍太暗。

- 通过使用闪光曝光补偿或更改闪光输出光量来调整亮度。
- 提高ISO感光度。

使用闪光灯拍摄时,被摄体太亮,高光区域曝光过度。

● 通过使用闪光曝光补偿或更改闪光输出光量来调整亮度。

## ■ 记录短片

被摄体看起来扭曲。

● 在相机前快速通过的被摄体可能会出现扭曲。

Wi-Fi

按(w)按钮无法访问Wi-Fi菜单。

● 用连接线将相机连接至打印机或计算机时, 无法访问Wi-Fi菜 单。断开连接线的连接。

无法连接至接入点。

● 确认将接入点信道设置为相机所支持的信道。请注意,建议 手动指定所支持的信道,而不是自动分配信道。有关支持的 信道的详细信息,请访问佳能网站。

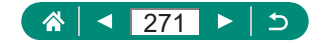

图像的发送时间较长。/无线连接中断。

- 请勿在微波炉或其他以2.4 GHz频段运行的设备等Wi-Fi信号 干扰源附近使用相机。
- 使相机更靠近尝试连接的设备(例如接入点), 并确保设备之 间没有其他物体。

在相机上注册网络服务时,通知邮件未发送到计算机或智能手机。

- 请确认输入的邮件地址是否错误, 然后重新注册。
- z 请确认计算机或智能手机的邮件设置。如果拒绝接收特定域 名的邮件,则可能无法接收邮件。

无法通过蓝牙与智能手机配对。

● 选择[蓝牙功能] → [蓝牙功能] → [遥控器]后, 如果正在使用 无线谣控器RR-E1, 无法通过蓝牙与智能手机配对。

■ 错误代码

显示错误代码(Errxx)和推荐的应对措施。

- 如果相机出现问题, 会显示错误代码。如果问题仍未解决, 请写下错误代码(Errxx),然后与热线中心联系。
- 通过选择V 无线通信设置] → [Wi-Fi功能]访问的屏幕的右上 角会显示无线通信错误的错误编号(Errxx)。按INFO按钮可在 信息显示屏幕上查看错误详情。

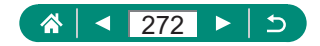

# 屏幕显示信息

<span id="page-272-0"></span>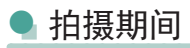

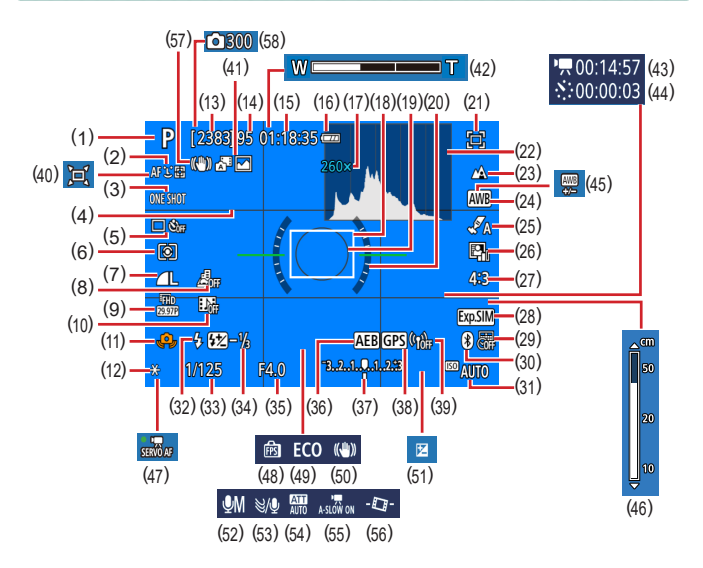

- (1) 拍摄模式、场景图标
- (2) 自动对焦方式
- (3) 自动对焦操作
- (4) 网格线
- (5) 驱动模式/自拍
- (6) 测光模式
- (7) 图像画质
- (8) 微缩景观效果短片
- (9) 短片记录尺寸
- (10) 视频快照
- (11) 相机抖动警告
- (12) 自动曝光锁

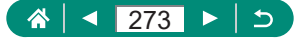

- (13) 可拍摄张数
- (14) 最大连拍张数
- (15) 短片可记录时间
- (16) 电池电量
- (17) 变焦放大倍率、 数码长焦附加镜
- (18) 自动对焦点
- (19) 点测光AE区框
- (20) 电子水准仪
- (21) 构图辅助 锁定
- (22) 柱状图
- (23) 对焦范围
- (24) 白平衡
- (25) 风格设置
- (26) 自动亮度优化
- (27) 静止图像纵横比
- (28) 曝光模拟
- (29) 日期标记
- (30) 蓝牙连接状态
- (31) ISO感光度
- (32) 闪光模式
- (33) 快门速度
- (34) 闪光曝光补偿/闪光输出光量
- (35) 光圈值
- (36) 自动包围曝光
- (37) 曝光量指示标尺
- (38) 蓝牙智能手机连接、 GPS获取状态
- (39) Wi-Fi信号强度
- (40) 自动
- (41) 混合式自动模式/摘要类型
- (42) 变焦条
- (43) 、界所需时间
- (44) 。"同隔
- (45) 白平衡校正
- (46) 手动对焦指示
- (47) 短片伺服自动对焦
- (48) 显示性能
- (49) 省电模式
- (50) 影像稳定器
- (51) 曝光补偿
- (52) 音频记录模式
- (53) 风声抑制
- (54) 衰减器
- (55) 中自动低速快门
- (56) 自动水平校准
- (57) 智能影像稳定器
- (58) 、界拍摄张数

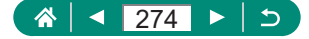

<span id="page-274-0"></span>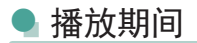

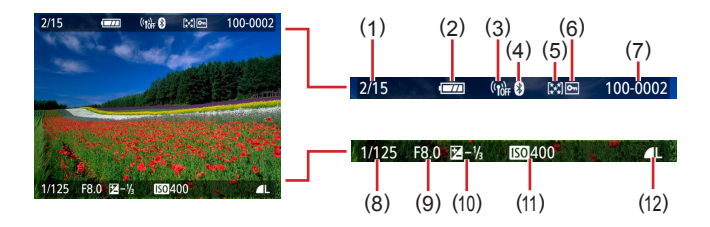

- (1) 当前图像/图像总数
- (2) 电池电量
- (3) Wi-Fi信号强度
- (4) 蓝牙连接状态
- (5) 评分
- (6) 保护
- (7) 文件夹编号 文件编号
- (8) 快门速度
- (9) 光圈值
- (10) 曝光补偿量
- (11) ISO感光度
- (12) 图像画质\*
- \* 已经应用调整尺寸、剪裁或红眼校正的拍摄的图像标记为[7]。已裁 剪的图像标记为[ 1]。

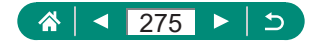

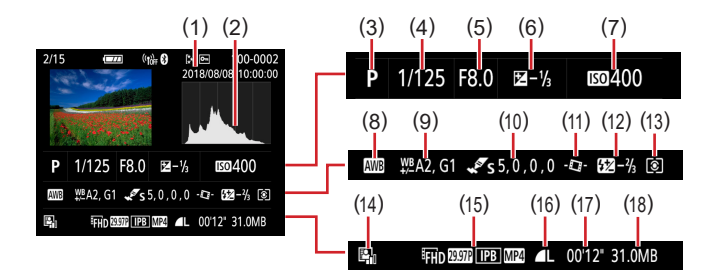

- (1) 拍摄日期/时间
- (2) 柱状图
- (3) 拍摄模式
- (4) 快门速度
- (5) 光圈值
- (6) 曝光补偿量
- (7) ISO感光度
- (8) 白平衡
- (9) 白平衡校正
- (10) 风格设置详细信息
- (11) 自动水平校准
- (12) 闪光曝光补偿
- (13) 测光模式
- (14) 自动亮度优化
- (15) 短片记录尺寸
- (16) 图像画质\*
- (17) 短片记录时间
- (18) 图像大小
- \* 已经应用调整尺寸、剪裁或红眼校正的拍摄的图像标记为[7]。已裁 剪的图像标记为[九]。

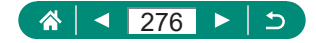

# 无线功能注意事项

- <span id="page-276-0"></span>● 出口受外汇和对外贸易法限制的相机产品或技术(包括将其携 带到日本境外或向非日本居民展示)前,需获得日本政府的出 口或服务交易许可。
- z 本产品使用美国制造的加密产品,所以须遵守美国出口管理 条例,并且不得将本产品出口或携带至美国贸易禁运国家和 地区。
- 请务必牢记您使用的Wi-Fi设置。错误操作本产品、受到无线 电波或静电的影响、发生意外或出现故障,均可能会改变或 删除储存在本产品中的无线设置。
- 将产品交至他人、手弃或送修时, 请通过删除所有已输入的 设置恢复默认的无线设置。
- 对于因本产品遗失或失窃导致的损害, 佳能公司恕不承担责 任,敬请谅解。 对于因本产品遗失或失窃后,对本产品中已注册目标设备进 行未授权访问或使用而导致的损害或损失,佳能公司恕不承 担责任,敬请谅解。
- 请务必按照本指南中的说明使用本产品。 请务必根据本指南中的各项准则使用本产品的无线功能。 佳能对未按照本指南中的各项说明使用该功能和本产品而导 致的事故或损失恕不承担责任,敬请谅解。

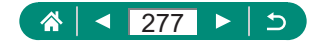

## ● 安全设置注意事项

由于Wi-Fi使用无线电波传输信号,因此比使用LAN电缆时更加 需要注意安全。

使用Wi-Fi时,请牢记以下要点。

● 仅可使用已获得使用权限的网络。 本产品可搜索附近的Wi-Fi网络并在屏幕上显示搜索结果。也 可能会显示未获得使用权限的网络(未知网络)。但是,如果 试图连接或使用这些未知网络,则可能会被视为未经授权的 访问。请务必仅使用已获得使用权限的网络,请勿试图连接 其他未知网络。

如果未正确设置安全设置,可能会发生以下问题。

z 传输受到监控 恶意第三方可能会监控Wi-Fi传输并试图获取您正在发送的 数据。

● 未经授权的网络访问 恶意第三方可能会在未经授权的情况下访问您正在使用的网 络,进而窃取、篡改或毁坏信息。另外,您可能会成为其他 类型的未经授权访问行为的受害者,这些行为包括假冒(他人 假装合法用户来获取对未经授权信息的访问权)或跳板攻击(他 人对您的网络进行未经授权访问,并以此为跳板以掩盖其混 入其他系统的行踪)等。

为避免发生这类问题,请务必全面保护Wi-Fi网络的安全。 请仅在正确理解Wi-Fi安全性的前提下使用本相机的Wi-Fi功能, 调整安全性设置时,请权衡风险和便利性。

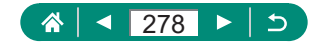

# 第三方软件

### ● AES-128 Library

Copyright (c) 1998-2008, Brian Gladman, Worcester, UK.All rights reserved.

### LICENSE TERMS

The redistribution and use of this software (with or without changes) is allowed without the payment of fees or royalties provided that:

- 1. source code distributions include the above copyright notice, this list of conditions and the following disclaimer;
- 2. binary distributions include the above copyright notice, this list of conditions and the following disclaimer in their documentation;
- 3. the name of the copyright holder is not used to endorse products built using this software without specific written permission.

## DISCLAIMER

This software is provided 'as is' with no explicit or implied warranties in respect of its properties, including, but not limited to, correctness and/or fitness for purpose.

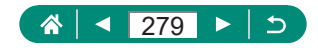

### • CMSIS Core header files Copyright (C) 2009-2015 ARM Limited. All rights reserved.

Redistribution and use in source and binary forms, with or without modification, are permitted provided that the following conditions are met:

- Redistributions of source code must retain the above copyright notice, this list of conditions and the following disclaimer.
- Redistributions in binary form must reproduce the above copyright notice, this list of conditions and the following disclaimer in the documentation and/or other materials provided with the distribution.
- Neither the name of ARM nor the names of its contributors may be used to endorse or promote products derived from this software without specific prior written permission.

THIS SOFTWARE IS PROVIDED BY THE COPYRIGHT HOLDERS AND CONTRIBUTORS "AS IS" AND ANY EXPRESS OR IMPLIED WARRANTIES, INCLUDING, BUT NOT LIMITED TO, THE IMPLIED WARRANTIES OF MERCHANTABILITY AND FITNESS FOR A PARTICULAR PURPOSE ARE DISCLAIMED IN NO EVENT SHALL. COPYRIGHT HOLDERS AND CONTRIBUTORS BE LIABLE FOR ANY DIRECT, INDIRECT, INCIDENTAL, SPECIAL, EXEMPLARY, OR CONSEQUENTIAL DAMAGES (INCLUDING, BUT NOT LIMITED TO, PROCUREMENT OF SUBSTITUTE GOODS OR SERVICES; LOSS OF USE, DATA, OR PROFITS; OR BUSINESS INTERRUPTION) HOWEVER CAUSED AND ON ANY THEORY OF LIABILITY, WHETHER IN CONTRACT, STRICT LIABILITY, OR TORT (INCLUDING NEGLIGENCE OR OTHERWISE) ARISING IN ANY WAY OUT OF THE USE OF THIS SOFTWARE, EVEN IF ADVISED OF THE POSSIBILITY OF SUCH DAMAGE.

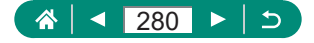

• KSDK Peripheral Drivers, Flash / NVM, KSDK H/W Abstraction Layer (HAL)

(c) Copyright 2010-2015 Freescale Semiconductor, Inc. ALL RIGHTS RESERVED.

Redistribution and use in source and binary forms, with or without modification, are permitted provided that the following conditions are met:

- \* Redistributions of source code must retain the above copyright notice, this list of conditions and the following disclaimer.
- \* Redistributions in binary form must reproduce the above copyright notice, this list of conditions and the following disclaimer in the documentation and/or other materials provided with the distribution.
- \* Neither the name of the <organization> nor the names of its contributors may be used to endorse or promote products derived from this software without specific prior written permission.

THIS SOFTWARE IS PROVIDED BY THE COPYRIGHT HOLDERS AND CONTRIBUTORS "AS IS" AND ANY EXPRESS OR IMPLIED WARRANTIES, INCLUDING, BUT NOT LIMITED TO, THE IMPLIED WARRANTIES OF MERCHANTABILITY AND FITNESS FOR A PARTICULAR PURPOSE ARE DISCLAIMED IN NO EVENT SHALL <COPYRIGHT HOLDER> BE LIABLE FOR ANY DIRECT, INDIRECT, INCIDENTAL, SPECIAL, EXEMPLARY, OR CONSEQUENTIAL DAMAGES (INCLUDING, BUT NOT LIMITED TO, PROCUREMENT OF SUBSTITUTE GOODS OR SERVICES; LOSS OF USE, DATA, OR PROFITS; OR BUSINESS INTERRUPTION) HOWEVER CAUSED AND ON ANY THEORY OF LIABILITY, WHETHER IN CONTRACT, STRICT LIABILITY, OR TORT (INCLUDING NEGLIGENCE OR OTHERWISE) ARISING IN ANY WAY OUT OF THE USE OF THIS SOFTWARE, EVEN IF ADVISED OF THE POSSIBILITY OF SUCH DAMAGE.

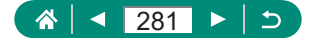

# 个人信息和安全设置注意事项

请注意,如果在相机上保存了密码等个人信息和/或Wi-Fi安全设 置,此类信息和设置可能会保留在相机中。

将相机转让给他人、丢弃或送修时,请务必采取以下措施,避免 泄露此类信息和设置。

● 通过在Wi-Fi设置中选择[清除设置], 删除已注册的Wi-Fi安全 信息。

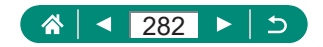

# 商标和许可

- Microsoft、Windows是微软公司(Microsoft Corporation)在美国 和/或其它国家(地区)的商标或注册商标。
- Macintosh、Mac OS是苹果公司(Apple Inc.)在美国和其它国家 (地区)注册的商标。
- App Store、iPhone和iPad是苹果公司(Apple Inc.)的商标。
- SDXC徽标是SD-3C, LLC.的商标。
- HDMI、HDMI徽标和High-Definition Multimedia Interface是 HDMI Licensing, LLC.的商标或注册商标。
- z Wi-Fi®、Wi-Fi Alliance®、WPA™、WPA2™和Wi-Fi Protected Setup™是Wi-Fi Alliance的商标或注册商标。
- z 所有其他商标均属其各自所有者的财产。
- 本器材配有Microsoft许可的exFAT技术。
- This product is licensed under AT&T patents for the MPEG-4 standard and may be used for encoding MPEG-4 compliant video and/or decoding MPEG-4 compliant video that was encoded only (1) for a personal and non-commercial purpose or (2) by a video provider licensed under the AT&T patents to provide MPEG-4 compliant video. No license is granted or implied for any other use for MPEG-4 standard.

本产品经AT&T MPEG-4标准的专利授权,可用于为提供 MPEG-4兼容视频而进行的MPEG-4兼容视频的编码和/或仅 对(1)以个人和非商业用途为目的或(2)经AT&T专利授权的视 频提供商所编码的MPEG-4兼容视频进行的解码。无论明示 或暗示,对MPEG-4标准的任何其它用途均不准予许可。

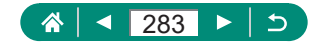

# 注意事项

- 禁止对本指南讲行未授权的复制。
- 所有测试结果均基于佳能的测试标准。
- 因产品改讲, 规格或外观可能有所变更, 敬请留意。
- z 本指南中的图示和屏幕显示可能与实际设备略有不同。
- z 在法律允许的范围内,佳能公司对因使用此产品导致的任何 间接的、偶然的或其他形式的损失(包括但不限于商业利润损 失、业务中断或商业信息丢失)不承担责任。

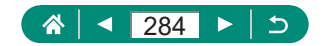

索引

### 数字和字母

Av(拍摄模式) 69、[241](#page-240-0) C1/C2(拍摄模式) [209](#page-208-0)、[265](#page-264-0) Camera Connect [156](#page-155-0)、[260](#page-259-0) DPOF [141](#page-140-0)、[258](#page-257-0) HDMI连接线 [221](#page-220-0)、[267](#page-266-0) ISO感光度 98、[248](#page-247-0) M(拍摄模式) 70、[241](#page-240-0) MF(手动对焦) 80、[245](#page-244-0) P(拍摄模式) 67、[240](#page-239-0) PictBridge [167](#page-166-0)、[220](#page-219-0)、[227](#page-226-0) RAW 83、[245](#page-244-0) Tv(拍摄模式) 68、[241](#page-240-0) Wi-Fi功能 [155](#page-154-0)、[260](#page-259-0)

### B

白平衡(色彩) [103](#page-102-0)、[249](#page-248-0) 保护 [136](#page-135-0)、[257](#page-256-0) 保护图像 [136](#page-135-0)、[257](#page-256-0) 曝光 补偿 95、[248](#page-247-0) 闪光曝光锁 87、[246](#page-245-0) 自动曝光锁 72、[242](#page-241-0) 编辑 红眼校正 [144](#page-143-0)、[258](#page-257-0) 剪裁 [145](#page-144-0)、[258](#page-257-0) 调整图像尺寸 [147](#page-146-0)、[258](#page-257-0) 变焦 [30](#page-29-0)、52、71、[242](#page-241-0)

### $\mathcal{C}$

革单 基本操作 [40](#page-39-0) 列表 [43](#page-42-0) 测光方式 100 程序自动曝光 67、[240](#page-239-0) 充电 [23](#page-22-0)、[230](#page-229-0) 重置 [210](#page-209-0)、[265](#page-264-0) 创意滤镜(拍摄模式) 61 存储卡 [24](#page-23-0)、[231](#page-230-0) 错误提示信息 [269](#page-268-0)

### D

打印 [141](#page-140-0)、[167](#page-166-0)、[227](#page-226-0)、[258](#page-257-0)、[262](#page-261-0) 单点自动对焦 [107](#page-106-0) 短片伺服自动对焦 [119](#page-118-0)、[252](#page-251-0) 电池 充电 [23](#page-22-0)、[230](#page-229-0) 节电 [190](#page-189-0)、[264](#page-263-0) 省电模式 [189](#page-188-0) 电池充电器 [219](#page-218-0)、[267](#page-266-0) 电视机显示 [221](#page-220-0)、[267](#page-266-0) 电源 [219](#page-218-0)、[267](#page-266-0) 定点自动对焦 [107](#page-106-0) 端子 [221](#page-220-0)、[226](#page-225-0)、[227](#page-226-0) 短片 编辑 [132](#page-131-0)、[256](#page-255-0) 创建作品集 [152](#page-151-0)、[259](#page-258-0) 记录尺寸 [116](#page-115-0)、[252](#page-251-0)

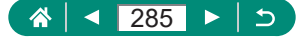

短片手动曝光(拍摄模式)

65、[240](#page-239-0) 对焦 手动对焦峰值 81、[245](#page-244-0) 伺服自动对焦 [106](#page-105-0)、[250](#page-249-0) 自动对焦点 [107](#page-106-0)、[250](#page-249-0) 自动对焦锁 82 对焦范围 手动对焦 80、[245](#page-244-0) 微距 79、[245](#page-244-0)

### F

发送图像 [174](#page-173-0)、[262](#page-261-0) 放大显示 [129](#page-128-0)、[255](#page-254-0) 风格设置 [105](#page-104-0) 风声抑制 [118](#page-117-0) 附件 [219](#page-218-0)、[267](#page-266-0)

## G

更改或删除连接信息 [182](#page-181-0) 构图辅助 搜寻 73、[243](#page-242-0) 锁定 77、[244](#page-243-0) 故障排除 [269](#page-268-0) 观看 [32](#page-31-0)、[128](#page-127-0)、[255](#page-254-0) 单张图像显示 [128](#page-127-0) 电视机显示 [221](#page-220-0)、[267](#page-266-0) 放大显示 [129](#page-128-0)、[255](#page-254-0) 幻灯片播放 [149](#page-148-0)、[259](#page-258-0) 索引显示 [131](#page-130-0) 跳转显示 [151](#page-150-0) 图像搜索 [150](#page-149-0)、[259](#page-258-0)

摘要短片 [130](#page-129-0)、[255](#page-254-0)

### H

红眼校正 [144](#page-143-0)、[258](#page-257-0) 幻灯片播放 [149](#page-148-0)、[259](#page-258-0) 混合式自动(拍摄模式) 54、[236](#page-235-0)

## J

剪裁 [145](#page-144-0)、[258](#page-257-0) 将图像保存至计算机 [226](#page-225-0) 将图像发送至网络服务 [174](#page-173-0)、[262](#page-261-0) 将图像发送至智能手机 [158](#page-157-0)、[165](#page-164-0)、[260](#page-259-0)、[261](#page-260-0) 节电 [190](#page-189-0)、[264](#page-263-0)

### K

颗粒黑白(拍摄模式) 62

### $\mathbf{L}$

蓝牙 [156](#page-155-0)、[181](#page-180-0)、[260](#page-259-0) 连拍 92、[247](#page-246-0)

#### M

面部+追踪 [107](#page-106-0)、[250](#page-249-0)

#### P

拍摄 拍摄信息 [273](#page-272-0) 平滑皮肤(拍摄模式) 58、[238](#page-237-0) 评分 [148](#page-147-0)、[259](#page-258-0) 屏幕 图标 [273](#page-272-0)、[275](#page-274-0) 显示语言 [27](#page-26-0)、[193](#page-192-0)、[231](#page-230-0)

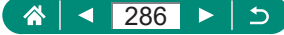

### $\Omega$

全景图像(拍摄模式) 55、[237](#page-236-0)

### R

人像(拍摄模式) 58 日期/时间/区域 更改 [192](#page-191-0) 设置 [27](#page-26-0)、[231](#page-230-0) 柔焦(拍摄模式) 62 软件 自动将图像发送至计算机 [171](#page-170-0)、[262](#page-261-0)

## S

色彩(白平衡) [103](#page-102-0)、[249](#page-248-0) 色温 [249](#page-248-0) 删除 [139](#page-138-0)、[257](#page-256-0) 闪光曝光补偿 88 闪光曝光锁 87、[246](#page-245-0) 闪光灯 慢速同步 86 模式 86、[246](#page-245-0) 闪光曝光补偿 88 闪光关 86 闪光时机 90、[247](#page-246-0) 闪光关 86 省电模式 [189](#page-188-0) 食物(拍摄模式) 58、[238](#page-237-0) 视频快照 [122](#page-121-0)、[253](#page-252-0) 视频制式 [194](#page-193-0) 手持夜景(拍摄模式) 59、[239](#page-238-0) 手动对焦(对焦范围) 80、[245](#page-244-0)

手动对焦峰值 81、[245](#page-244-0) 数码变焦 71、[242](#page-241-0) 数码长焦附加镜 [114](#page-113-0)、[251](#page-250-0) 衰减器 [118](#page-117-0) 水彩画效果(拍摄模式) 63 伺服自动对焦 [106](#page-105-0)、[250](#page-249-0) 搜索 [150](#page-149-0)、[259](#page-258-0) 速控屏幕 [42](#page-41-0) 基本操作 [39](#page-38-0)、[232](#page-231-0) 索引显示 [131](#page-130-0)

#### T

提示音 [195](#page-194-0) 调整图像尺寸 [147](#page-146-0)、[258](#page-257-0) 跳转显示 [151](#page-150-0) 图标 [273](#page-272-0)、[275](#page-274-0) 图像 保护 [136](#page-135-0)、[257](#page-256-0) 删除 [139](#page-138-0)、[257](#page-256-0) 显示时长 85 图像画质 83、[245](#page-244-0)

#### W

外接麦克风 [225](#page-224-0)、[268](#page-267-0) 玩具相机效果(拍摄模式) 63 网格线 [200](#page-199-0)、[264](#page-263-0) 微距(对焦范围) 79、[245](#page-244-0) 微缩景观效果(拍摄模式) 63、64 微缩景观效果短片 [121](#page-120-0)、[253](#page-252-0) 为图像进行地理位置标记 [166](#page-165-0)、[261](#page-260-0) 文件编号 [185](#page-184-0)、[263](#page-262-0)

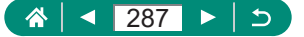

我的菜单 [214](#page-213-0)、[266](#page-265-0) 无线功能 [155](#page-154-0)、[260](#page-259-0)、[277](#page-276-0)

### X

显示语言 更改 [193](#page-192-0) 设置 [27](#page-26-0)、[231](#page-230-0) 相册设置 [143](#page-142-0)、[258](#page-257-0) 相机 重置 [210](#page-209-0)、[265](#page-264-0) 相机带 [22](#page-21-0) 像素计数(图像尺寸) 83、[245](#page-244-0) 旋转 [138](#page-137-0)

## Y

压缩率 83、[245](#page-244-0) 延时短片(拍摄模式) [124](#page-123-0)、[254](#page-253-0) 焰火(拍摄模式) 59、[239](#page-238-0) 影像稳定器 [112](#page-111-0)、[251](#page-250-0) 油画效果(拍摄模式) 62 鱼眼效果(拍摄模式) 62 运动(拍摄模式) 56、[238](#page-237-0)

## Z

指示灯 [37](#page-36-0)、[111](#page-110-0) 自定义白平衡 [104](#page-103-0)、[249](#page-248-0) 自定义功能 [207](#page-206-0)、[264](#page-263-0) 自动包围曝光拍摄 96、[248](#page-247-0) 自动曝光锁 72、[242](#page-241-0) 自动对焦点 [107](#page-106-0)、[250](#page-249-0) 自动对焦点放大 80、[245](#page-244-0) 自动对焦方式 [107](#page-106-0)、[250](#page-249-0) 自动对焦辅助光 [111](#page-110-0)

自动对焦锁 82 自动跟踪对焦 [107](#page-106-0)、[251](#page-250-0) 自动亮度优化 99、[249](#page-248-0) 自动模式(拍摄模式) 52、[234](#page-233-0) 自动水平校准 [113](#page-112-0) 自拍 93、[247](#page-246-0) 自拍人像(拍摄模式) 58、60、[238](#page-237-0) 纵横比 84

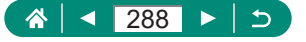